Ръководство за потребителя

© 2013 Hewlett-Packard Development Company, L.P.

Bluetooth е търговска марка, собственост на своя притежател и използвана от Hewlett-Packard Company с лиценз. Intel и Centrino са търговски марки на Intel Corporation в САЩ и в други страни. Емблемата SD е търговска марка на съответния си притежател. Java е търговска марка в САЩ на Sun Microsystems, Inc. Microsoft и Windows са регистрирани търговски марки на Microsoft Corporation в САЩ.

Информацията, която се съдържа тук, подлежи на промяна без предизвестие. Единствените гаранции за продуктите и услугите на HP са изрично изложени в гаранционните карти, придружаващи въпросните продукти и услуги. Нищо от споменатото тук не следва да се тълкува и приема като допълнителна гаранция. HP не носи отговорност за технически или редакторски грешки или пропуски в настоящия документ.

Второ издание: юли 2013 г.

Първо издание: май 2013 г.

Номенклатурен номер на документа: 720798-262

#### **Декларация за продукта**

Това ръководство за потребителя описва функции, които са общи за повечето модели. Вашият компютър може да не разполага с някои от функциите.

За да получите най-новите ръководства за потребителя, се свържете с отдела по поддръжка. За поддръжка в САЩ отидете на адрес [http://www.hp.com/go/](http://www.hp.com/go/contactHP) [contactHP.](http://www.hp.com/go/contactHP) За поддръжка по света отидете на адрес [http://welcome.hp.com/](http://welcome.hp.com/country/us/en/wwcontact_us.html) [country/us/en/wwcontact\\_us.html.](http://welcome.hp.com/country/us/en/wwcontact_us.html)

#### **Условия за ползване на софтуера**

Като инсталирате, копирате, изтегляте или използвате по друг начин предварително инсталиран на компютъра софтуерен продукт, се съгласявате да се обвържете с условията на това Лицензионно споразумение с крайния потребител (ЛСКП) на HP. Ако не приемете тези лицензионни условия, единствената компенсация е да върнете целия неизползван продукт (хардуер и софтуер) в рамките на 14 дни срещу възстановяване на сумата, което зависи от съответните правила за възстановяване според мястото на покупката.

За всякаква допълнителна информация или за заявка за пълно възстановяване на сумата за компютъра се свържете с мястото на покупката (продавача).

### **Предупреждение за безопасност**

**ПРЕДУПРЕЖДЕНИЕ!** За да избегнете опасността от изгаряния или прегряване на компютъра, не поставяйте компютъра направо в скута си и не блокирайте достъпа до вентилационните отвори на компютъра. Използвайте компютъра само на твърда, равна повърхност. Не позволявайте друга твърда повърхност, например поставен в близост до компютъра допълнителен принтер, или мека повърхност, като възглавници, постелки или дрехи, да пречат на въздушния поток. Също така не позволявайте по време на работа променливотоковият адаптер да докосва кожата или мека повърхност, като възглавници, постелки или дрехи. Компютърът и променливотоковият адаптер отговарят на ограниченията за температура на повърхността, достъпна за потребителя, определени от Международния стандарт за безопасност на изчислителна техника (IEC 60950).

# Съдържание

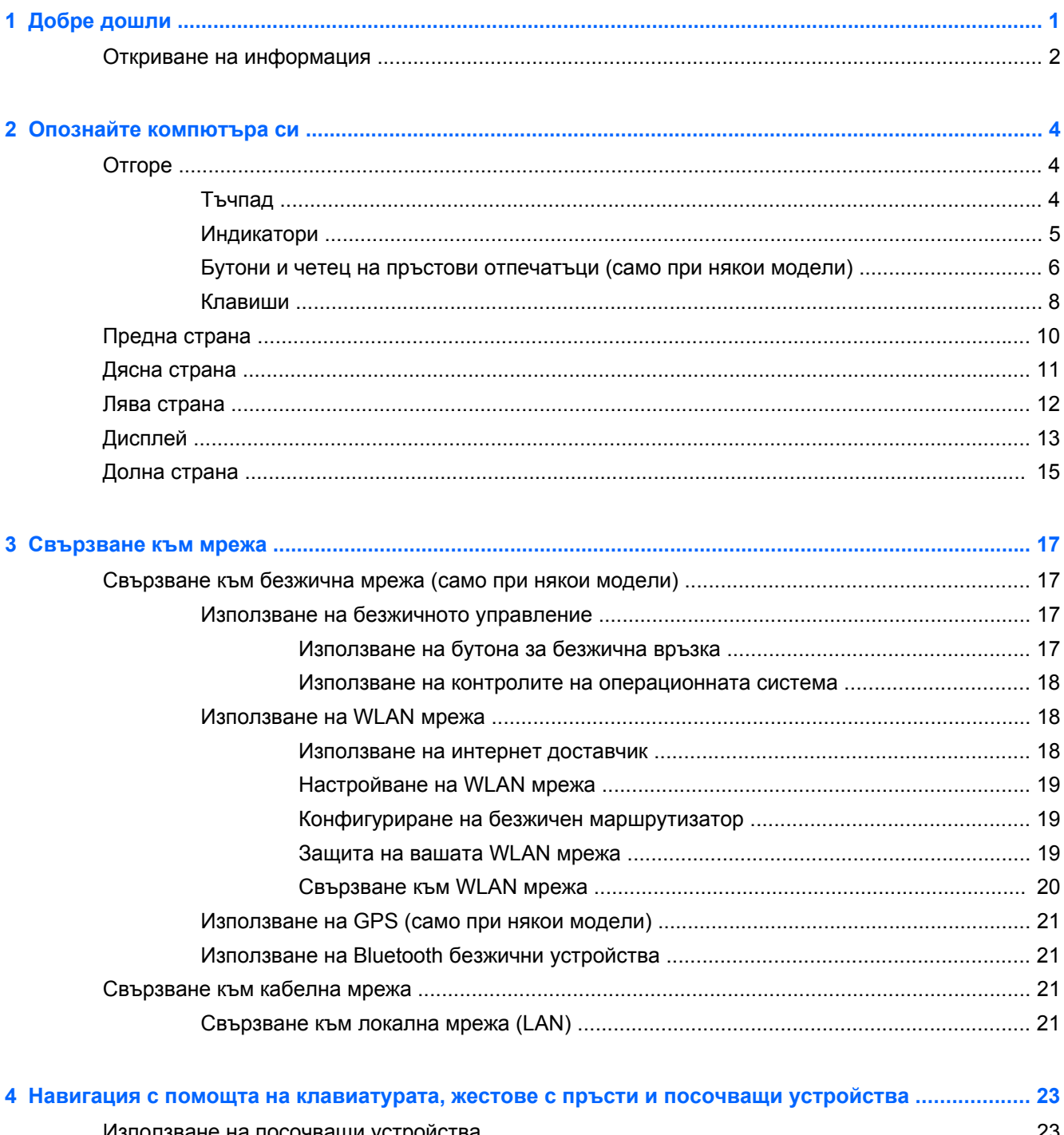

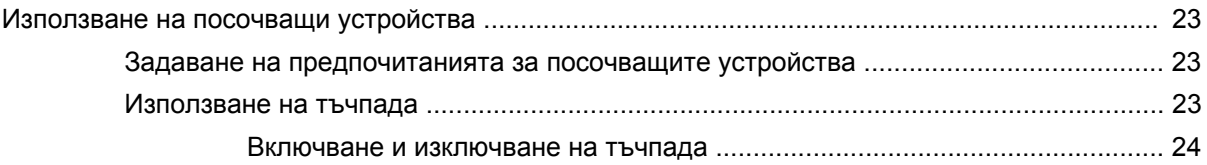

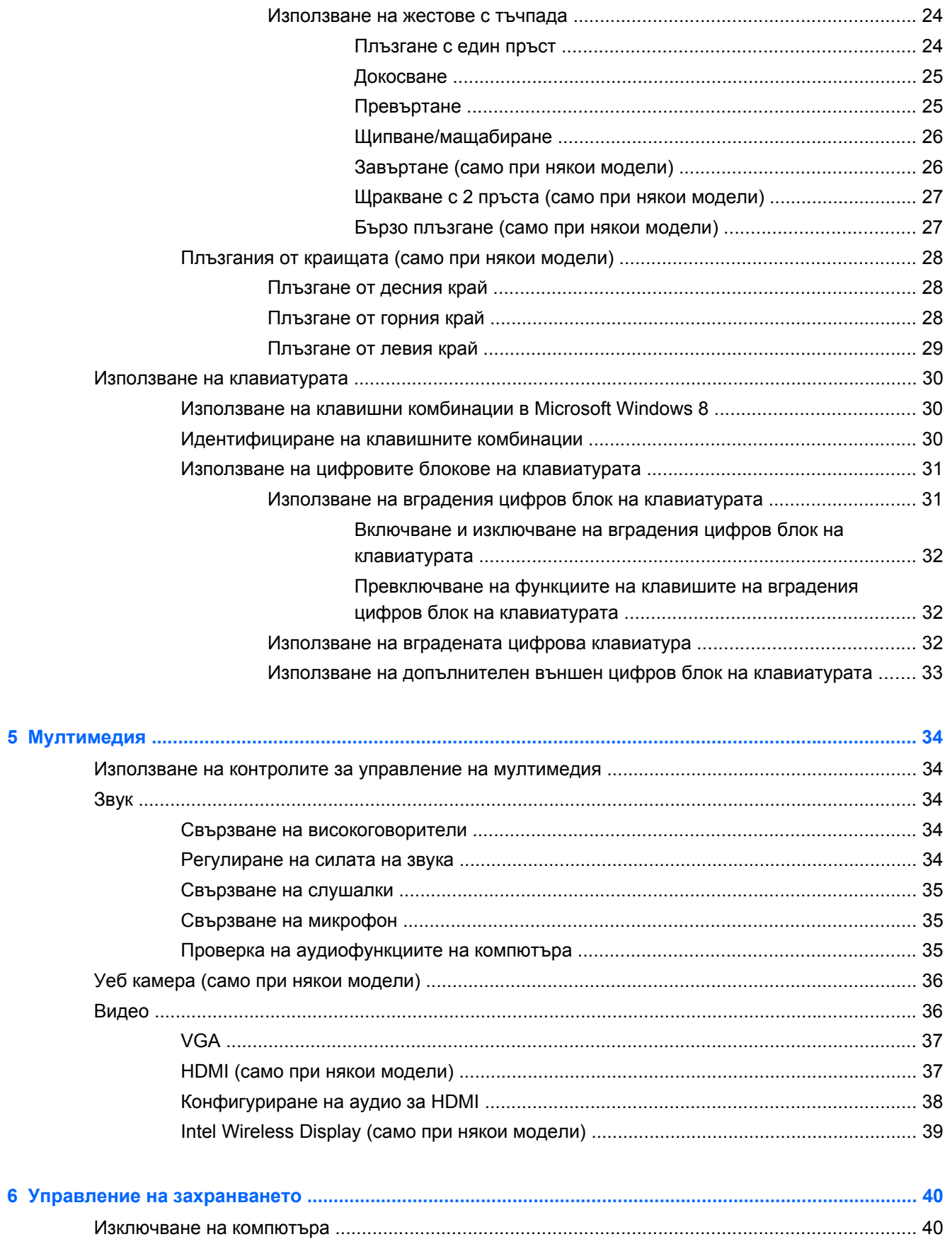

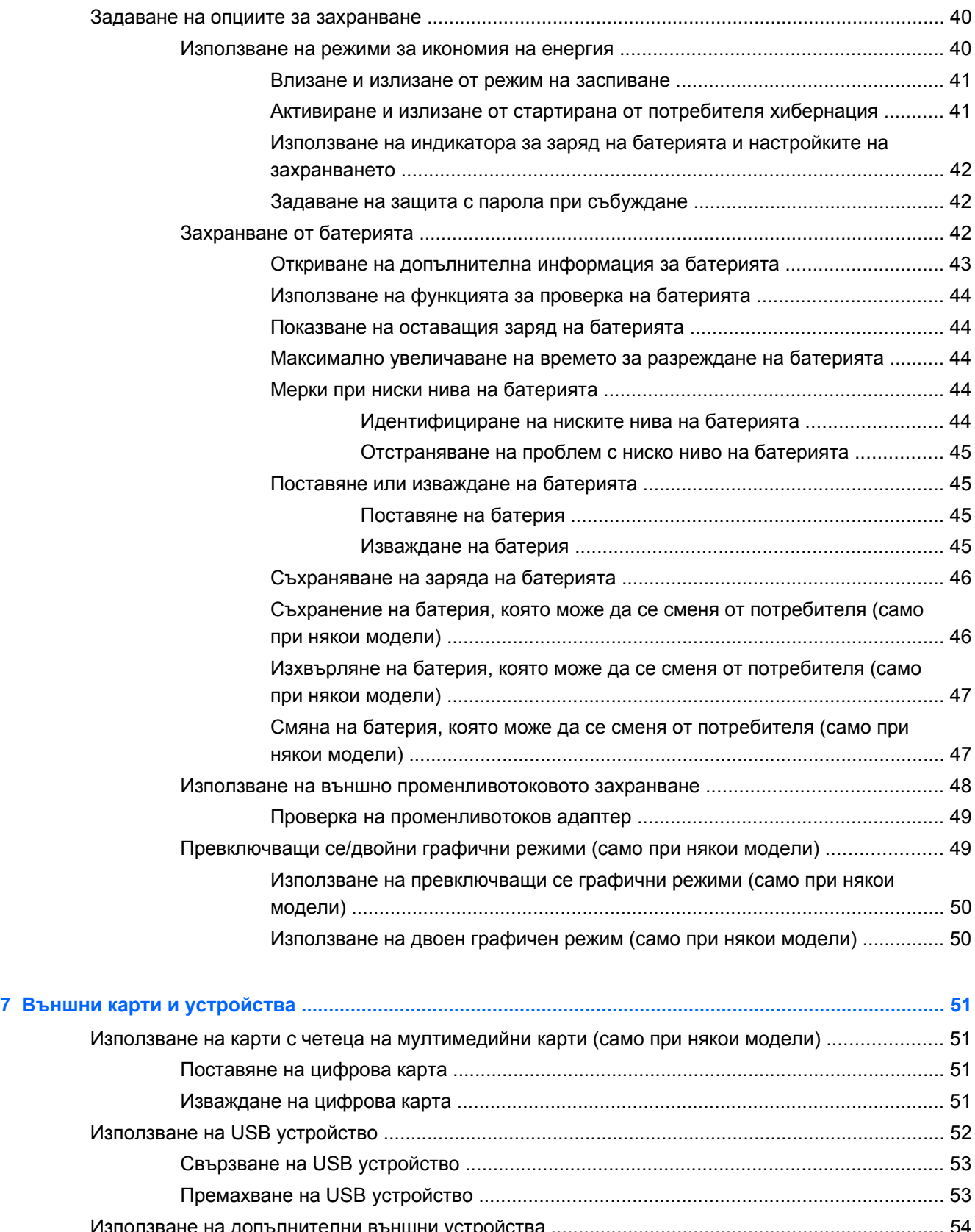

!зползване на допълнителни външни устройства Използване на допълнителни външни дискови устройства [......................................... 54](#page-63-0)

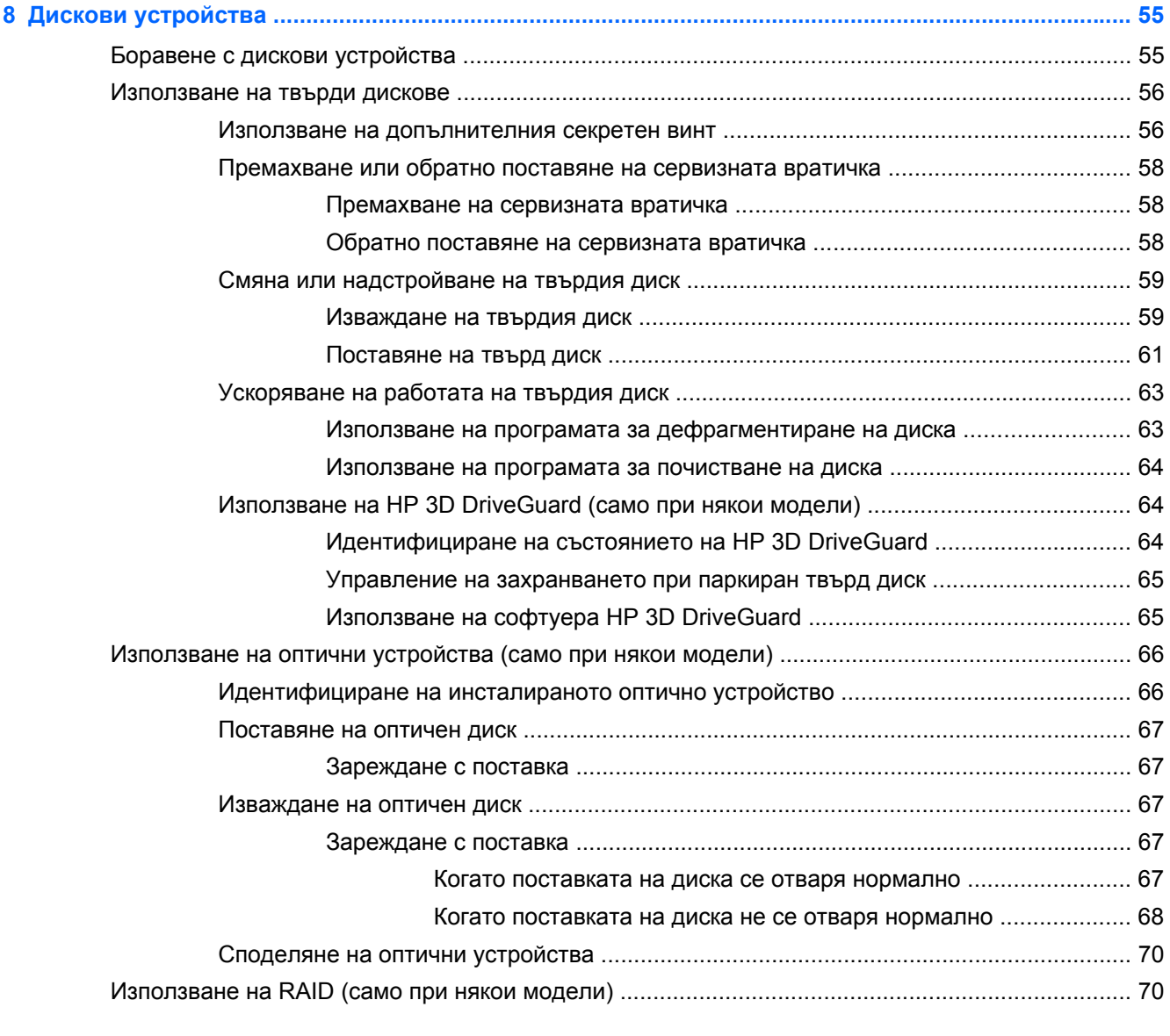

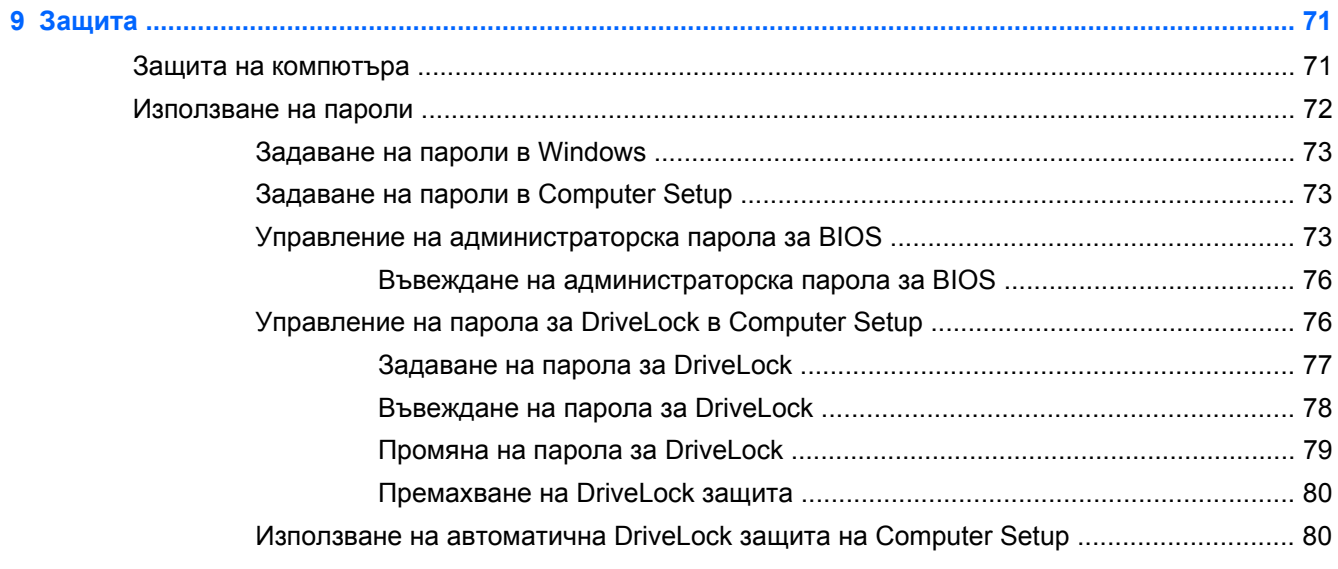

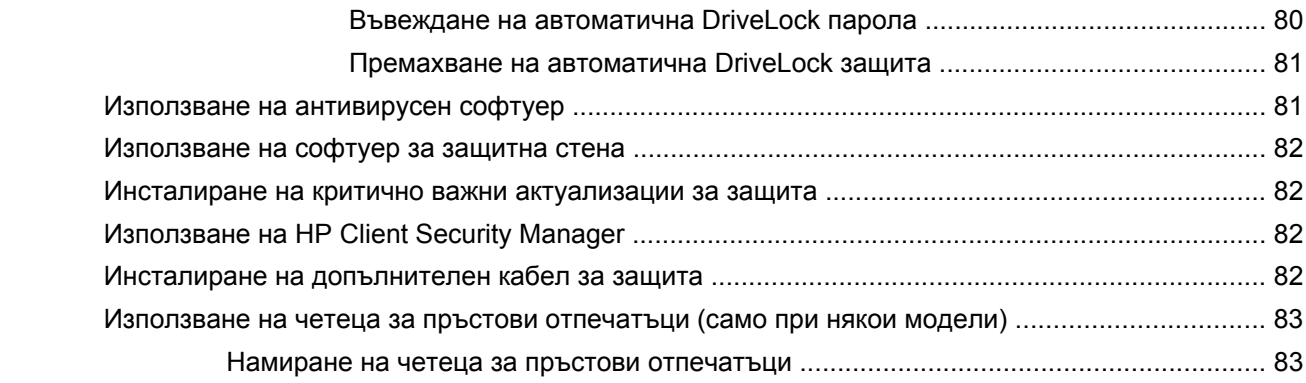

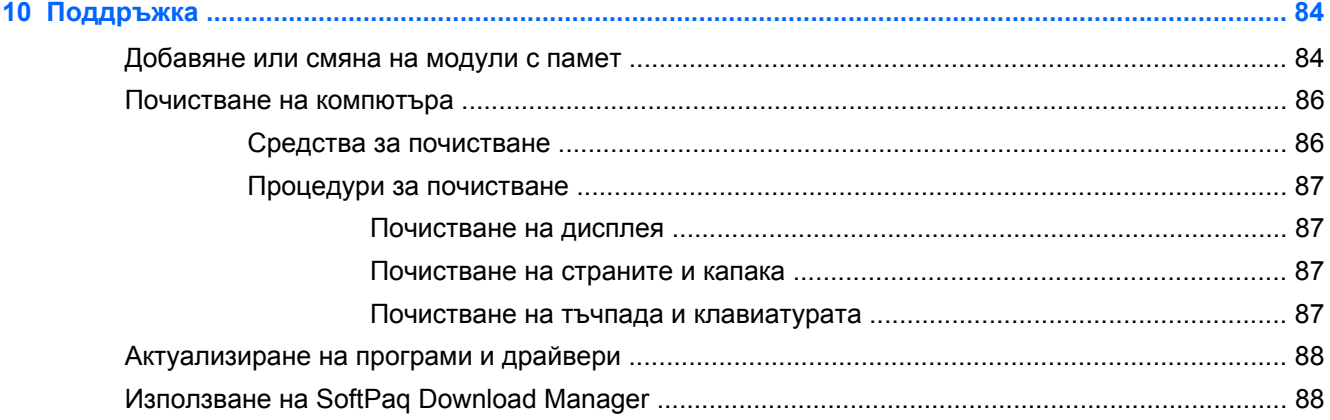

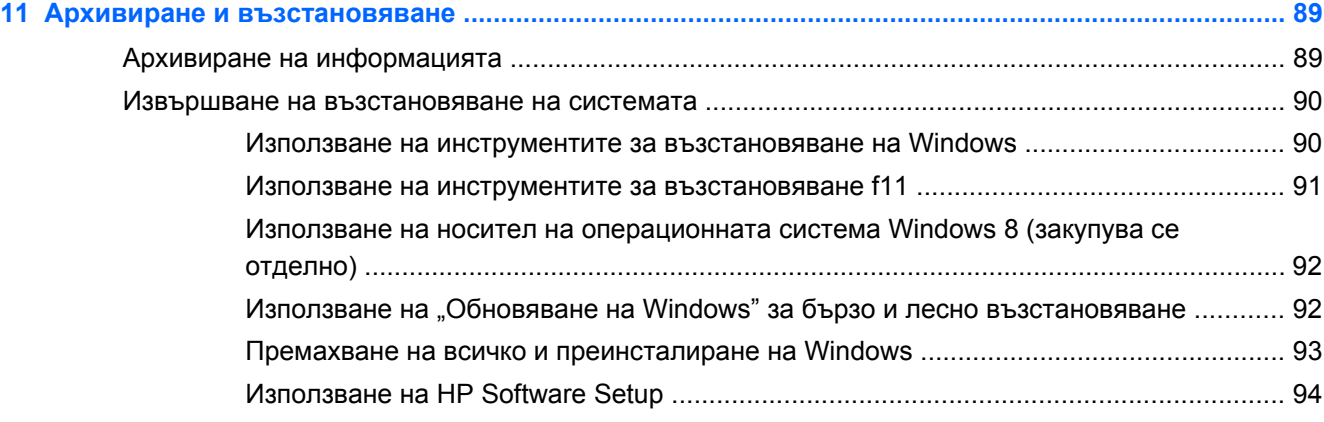

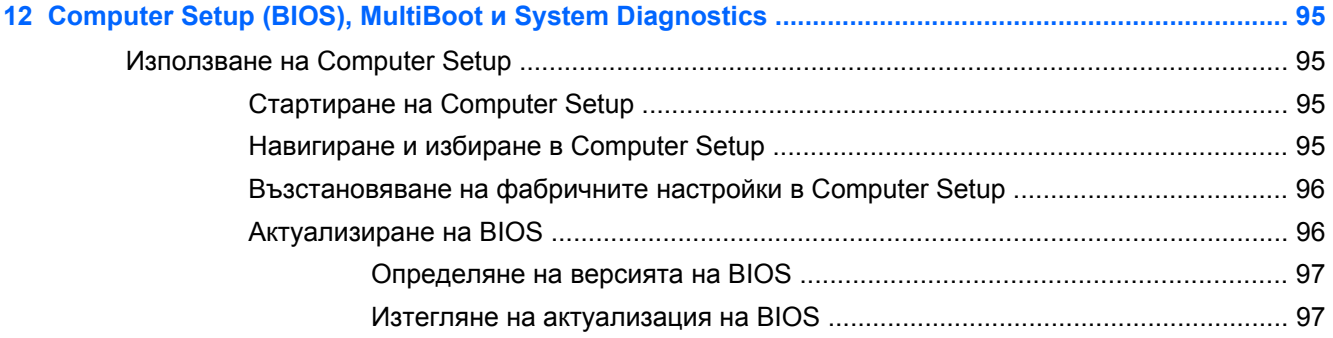

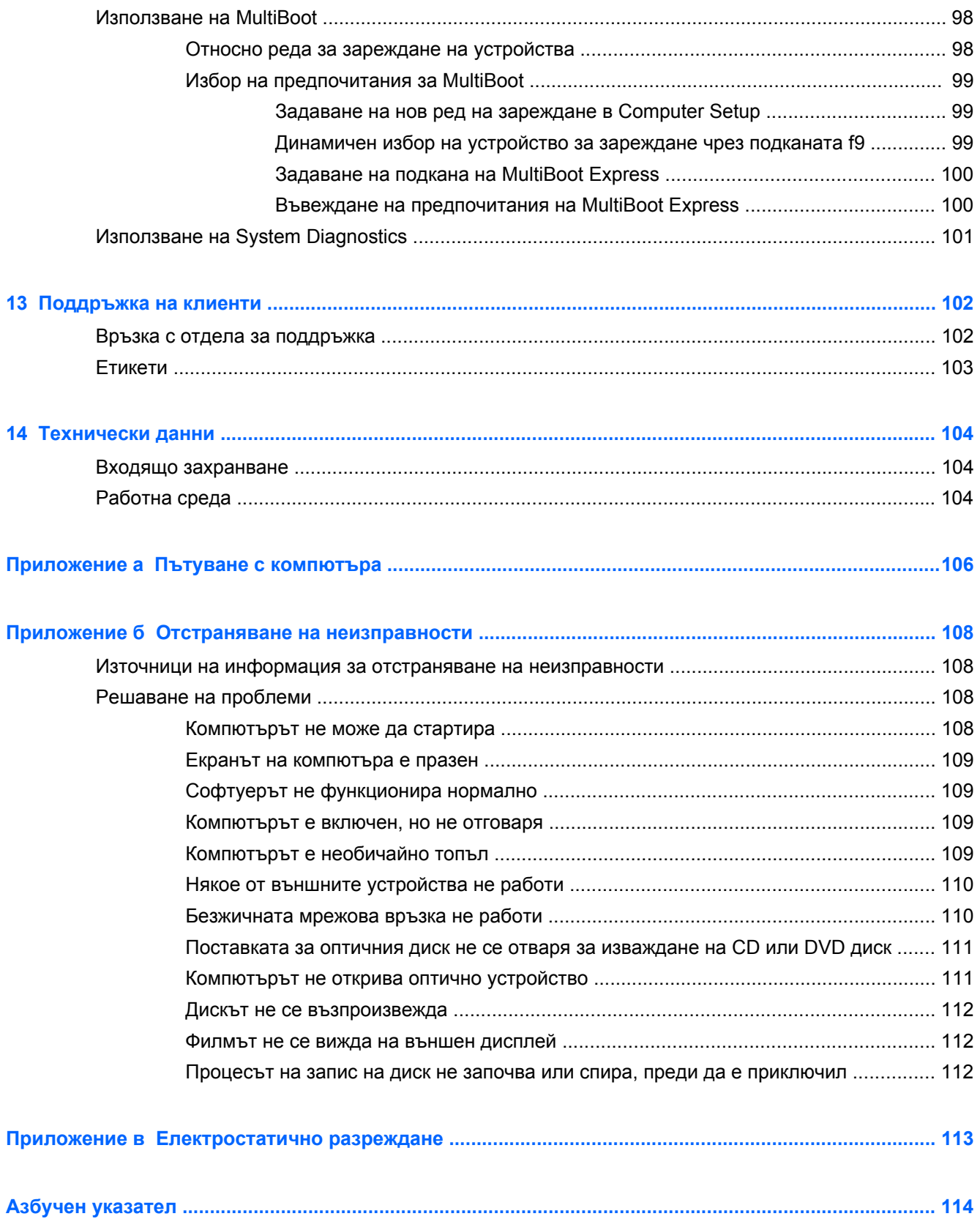

# <span id="page-10-0"></span>**1 Добре дошли**

След като конфигурирате и регистрирате компютъра, е важно да извършите следните стъпки:

- Отделете малко време за преглед на печатното ръководство *Основи на Windows 8*, за да проучите функциите на новия Windows®.
- $\frac{1}{2}$  **СЪВЕТ**: За бързо връщане към стартовия екран на компютъра от отворено приложение или работния плот на Windows, натиснете бутона на Windows  $\blacksquare$  на клавиатурата.

Повторно натискане на бутона на Windows ще ви върне към предишния екран.

- **Свържете се с интернет** Настройте своята кабелна или безжична мрежа, за да можете да се свържете с интернет. За повече информация вж. [Свързване](#page-26-0) към мрежа на [страница](#page-26-0) 17.
- **Актуализирайте антивирусния си софтуер** Защитете компютъра си от щети, причинени от вируси. Софтуерът е предварително инсталиран на компютъра. За повече информация вж. Използване на [антивирусен](#page-90-0) софтуер на страница 81.
- **Опознайте компютъра си** Научете повече за функциите на компютъра. Вж. [Опознайте](#page-13-0) [компютъра](#page-13-0) си на страница 4 и Навигация с помощта на [клавиатурата](#page-32-0), жестове с пръсти и посочващи [устройства](#page-32-0) на страница 23 за допълнителна информация.
- **Открийте инсталирания софтуер** Вижте списък с предварително инсталирания на компютъра софтуер:

От стартовия екран напишете п, щракнете върху **Приложения**, а след това изберете от показаните опции. За подробности относно използването на включения към компютъра софтуер вижте инструкциите на производителя на софтуера, които може да са предоставени със съответния софтуер или на уеб сайта на производителя.

Архивирайте твърдия диск, като създадете дискове за възстановяване или флаш устройство за възстановяване. Вижте Архивиране и [възстановяване](#page-98-0) на страница 89.

### <span id="page-11-0"></span>**Откриване на информация**

Компютърът предоставя няколко източника на информация, които ще ви помогнат при изпълнението на различни задачи.

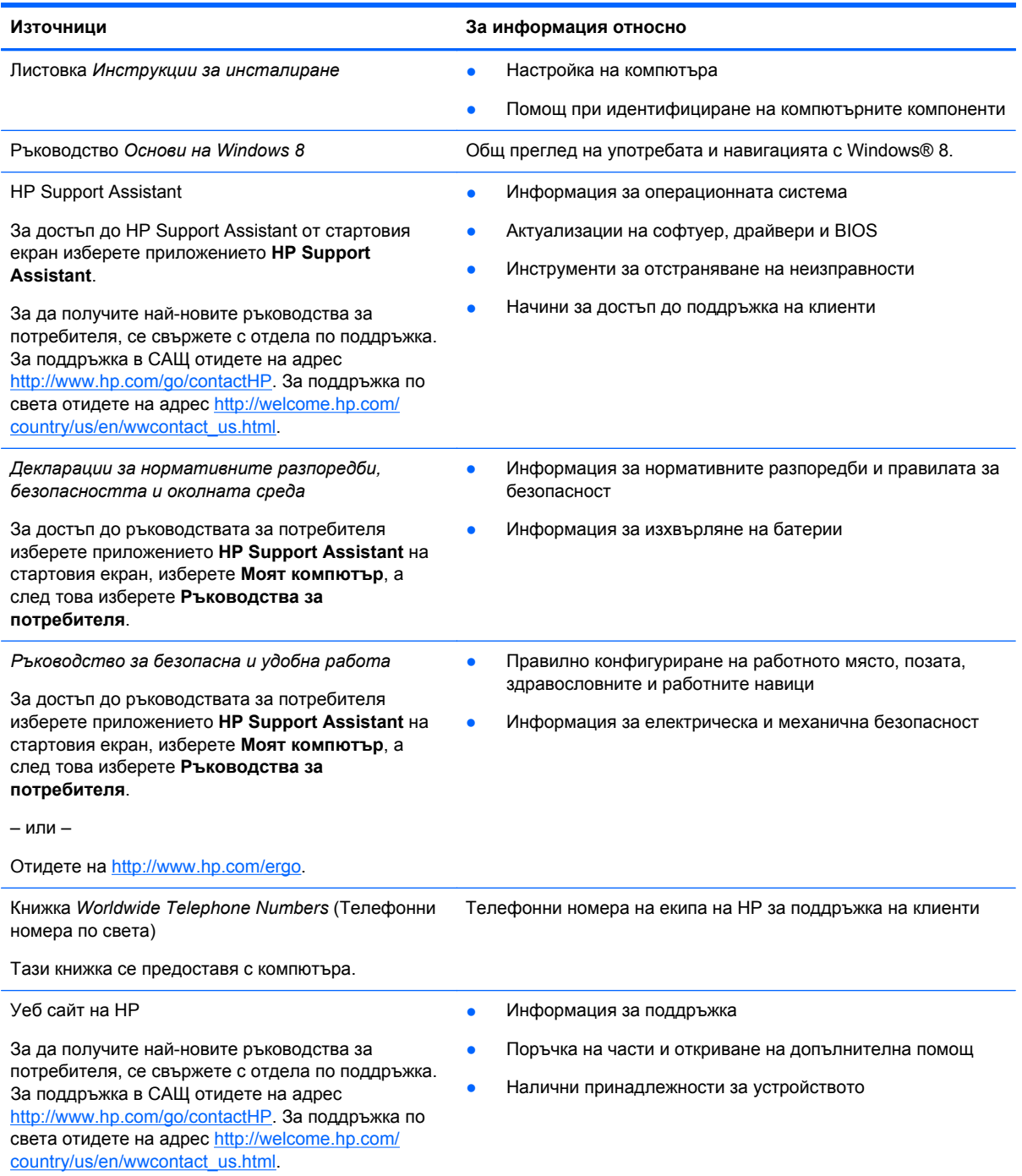

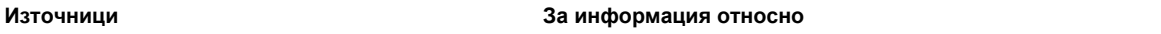

*Ограничена гаранция*\*

Информация за гаранцията

За достъп до това ръководство от стартовия екран изберете приложението **HP Support Assistant**, изберете **Моят компютър** и след това изберете **Гаранция и услуги**.

– или –

Отидете на [http://www.hp.com/go/orderdocuments.](http://www.hp.com/go/orderdocuments)

\*Можете да откриете специално предоставената ограничена гаранция на HP, приложима за продукта, в ръководствата за потребителя на своя компютър и/или в CD/DVD диска, предоставен в кутията. Възможно е в някои страни/региони HP да предоставя отпечатана ограничена гаранция на HP в кутията. За някои страни/региони, където не се предоставя отпечатана гаранция, можете да направите заявка за печатно копие от [http://www.hp.com/go/](http://www.hp.com/go/orderdocuments) [orderdocuments](http://www.hp.com/go/orderdocuments) или да пишете на адрес:

- **Северна Америка**: Hewlett-Packard, MS POD, 11311 Chinden Blvd., Boise, ID 83714, USA
- **Европа, Близкия Изток, Африка**: Hewlett-Packard, POD, Via G. Di Vittorio, 9, 20063, Cernusco s/Naviglio (MI), Italy
- **Азиатско-тихоокеански регион**: Hewlett-Packard, POD, P.O. Box 200, Alexandra Post Office, Singapore 911507

Когато подавате заявка за печатно копие на гаранцията, желателно е да предоставите вашите продуктов номер, гаранционен срок (намира се върху сервизния етикет), име и пощенски адрес.

**ВАЖНО:** НЕ връщайте своя продукт на HP на адресите по-горе. За поддръжка в САЩ отидете на адрес <http://www.hp.com/go/contactHP>. За поддръжка по света отидете на адрес [http://welcome.hp.com/country/us/en/](http://welcome.hp.com/country/us/en/wwcontact_us.html) wwcontact\_us.html

# <span id="page-13-0"></span>**2 Опознайте компютъра си**

### **Отгоре**

### **Тъчпад**

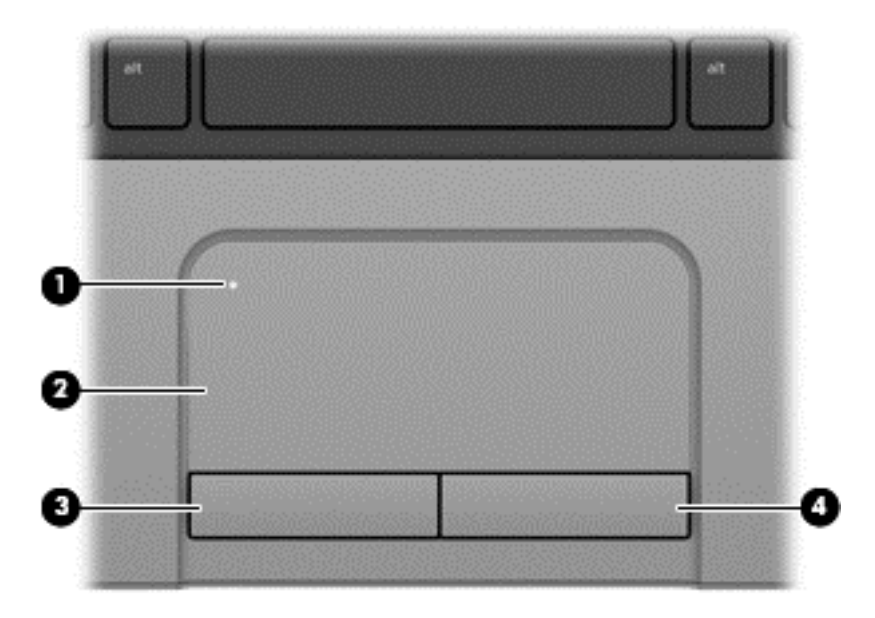

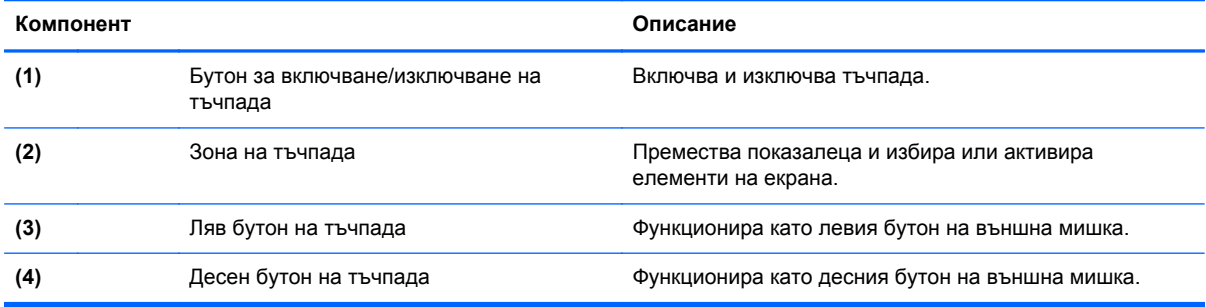

### <span id="page-14-0"></span>**Индикатори**

G

**ЗАБЕЛЕЖКА:** Вашият компютър може малко да се различава от илюстрациите в този раздел.

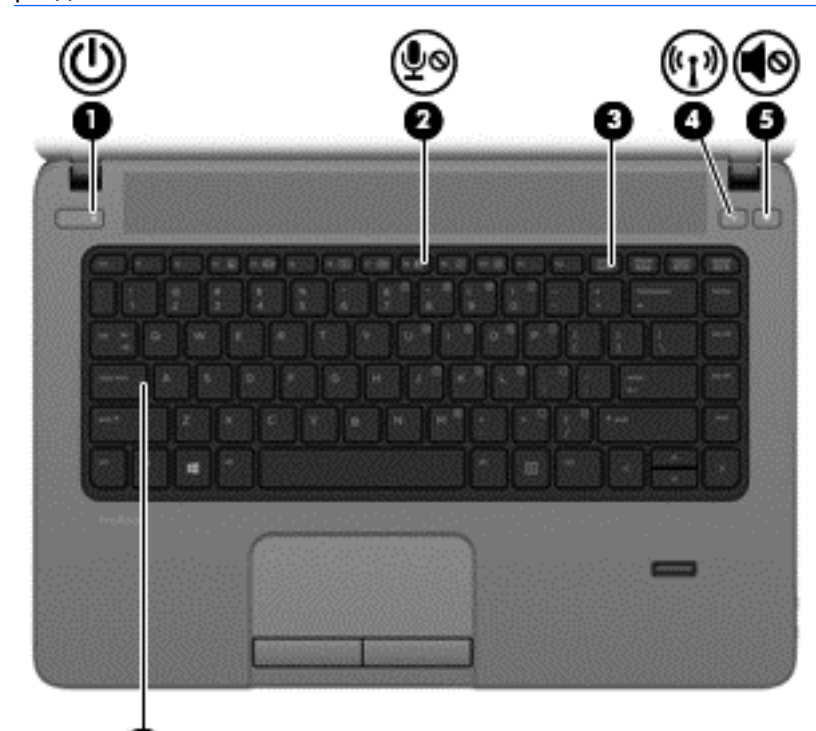

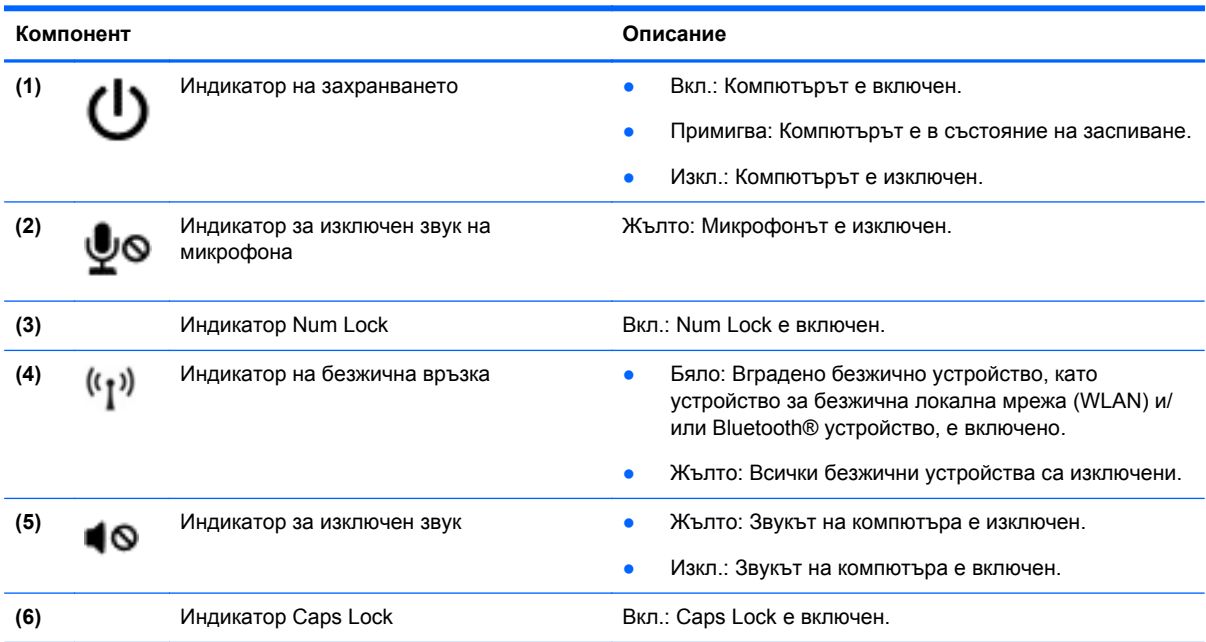

#### <span id="page-15-0"></span>**Бутони и четец на пръстови отпечатъци (само при някои модели)**

**Э ЗАБЕЛЕЖКА:** Вашият компютър може малко да се различава от илюстрациите в този раздел.

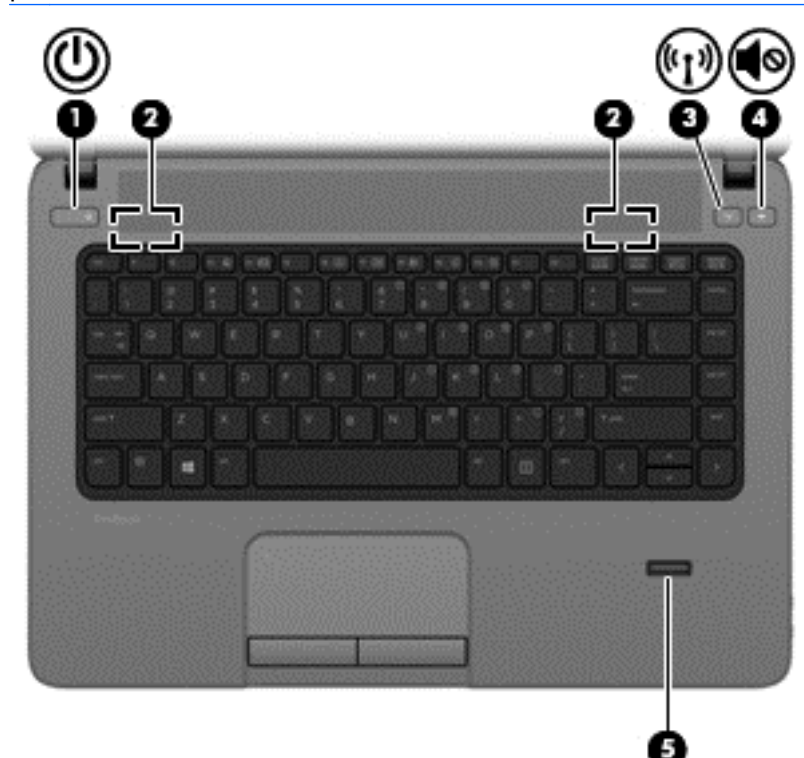

#### **Компонент Описание**

- **(1)** Бутон на захранването  **Когато компютърът е изключен, натиснете бутона,** за да включите компютъра.
	- Когато компютърът е включен, натиснете за кратко бутона, за да инициирате режим на заспиване.
	- Когато компютърът е в състояние на заспиване, натиснете за кратко бутона, за да излезете от режима на заспиване.
	- Когато компютърът е в режим на хибернация, натиснете за кратко бутона, за да излезете от режима на хибернация.

**ВНИМАНИЕ:** Натискането и задържането на бутона на захранването ще доведе до загуба на незапазената информация.

Ако компютърът престане да реагира и процедурите за изключване на Windows® са безрезултатни, натиснете и задръжте бутона на захранването поне 5 секунди, за да изключите компютъра.

За да научите повече за настройките на захранването, вижте вашите опции за захранване. От стартовия екран напишете захранване, изберете **Настройки**, след това изберете **Опции на захранването**.

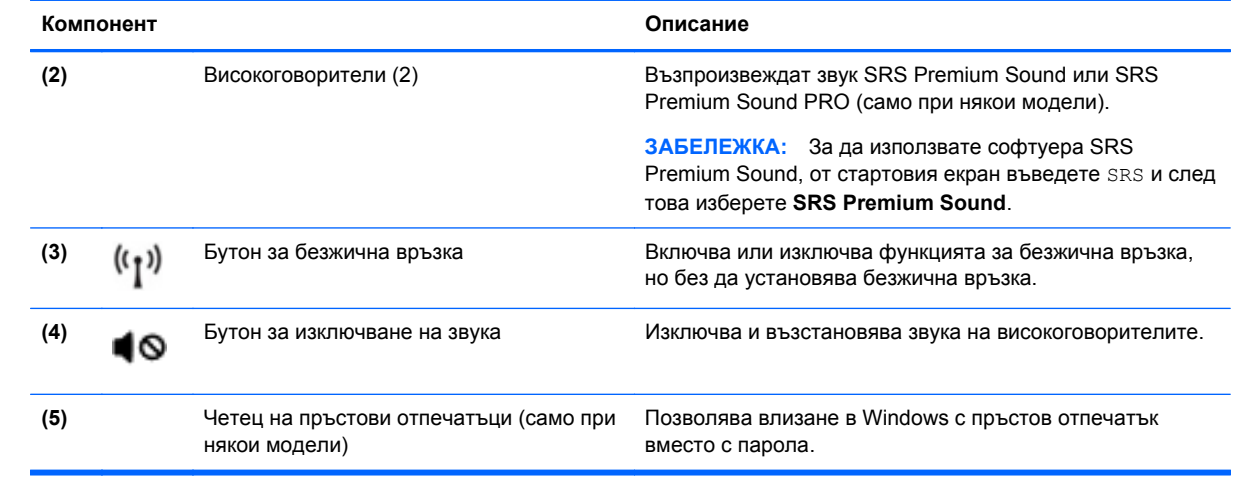

#### <span id="page-17-0"></span>**Клавиши**

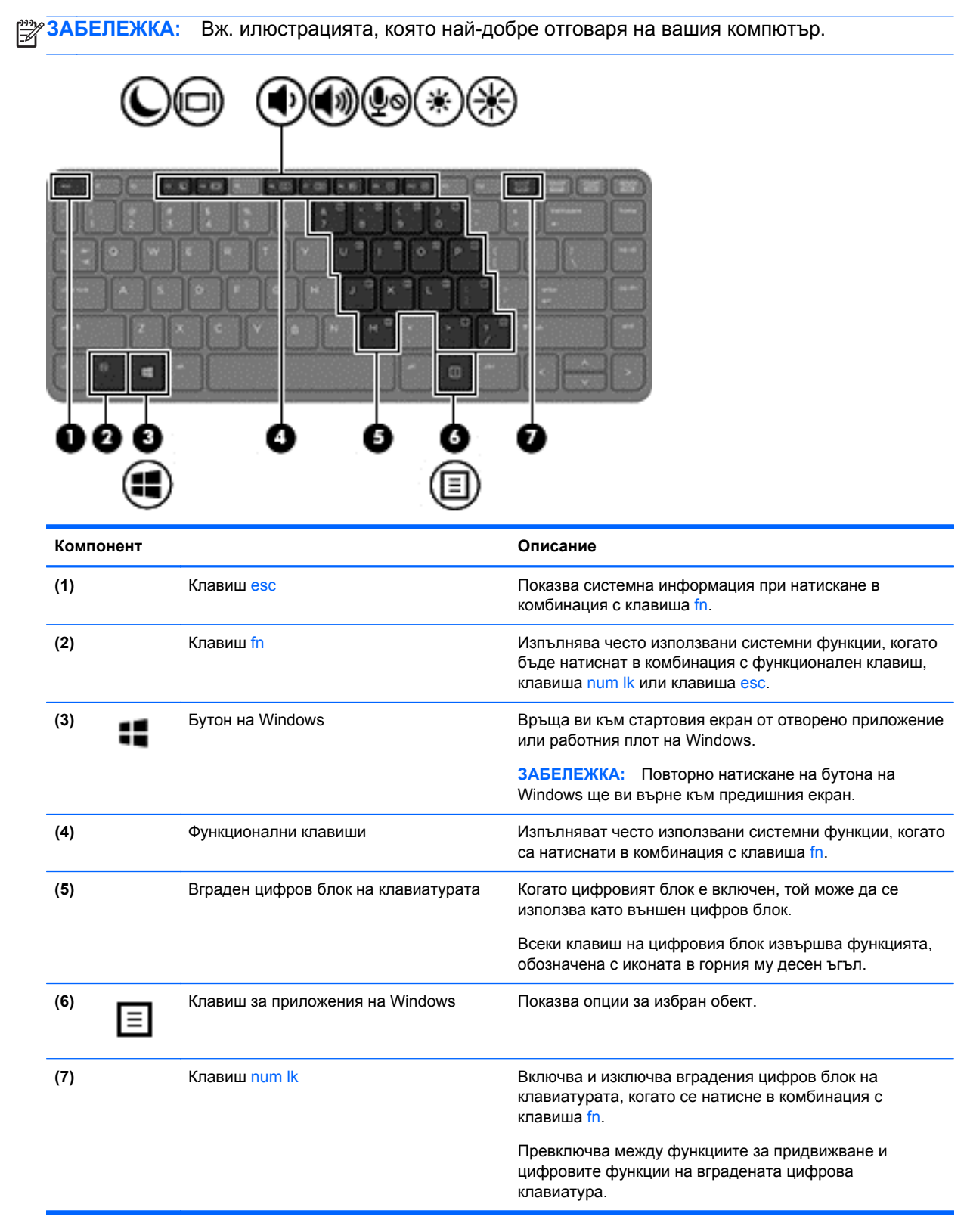

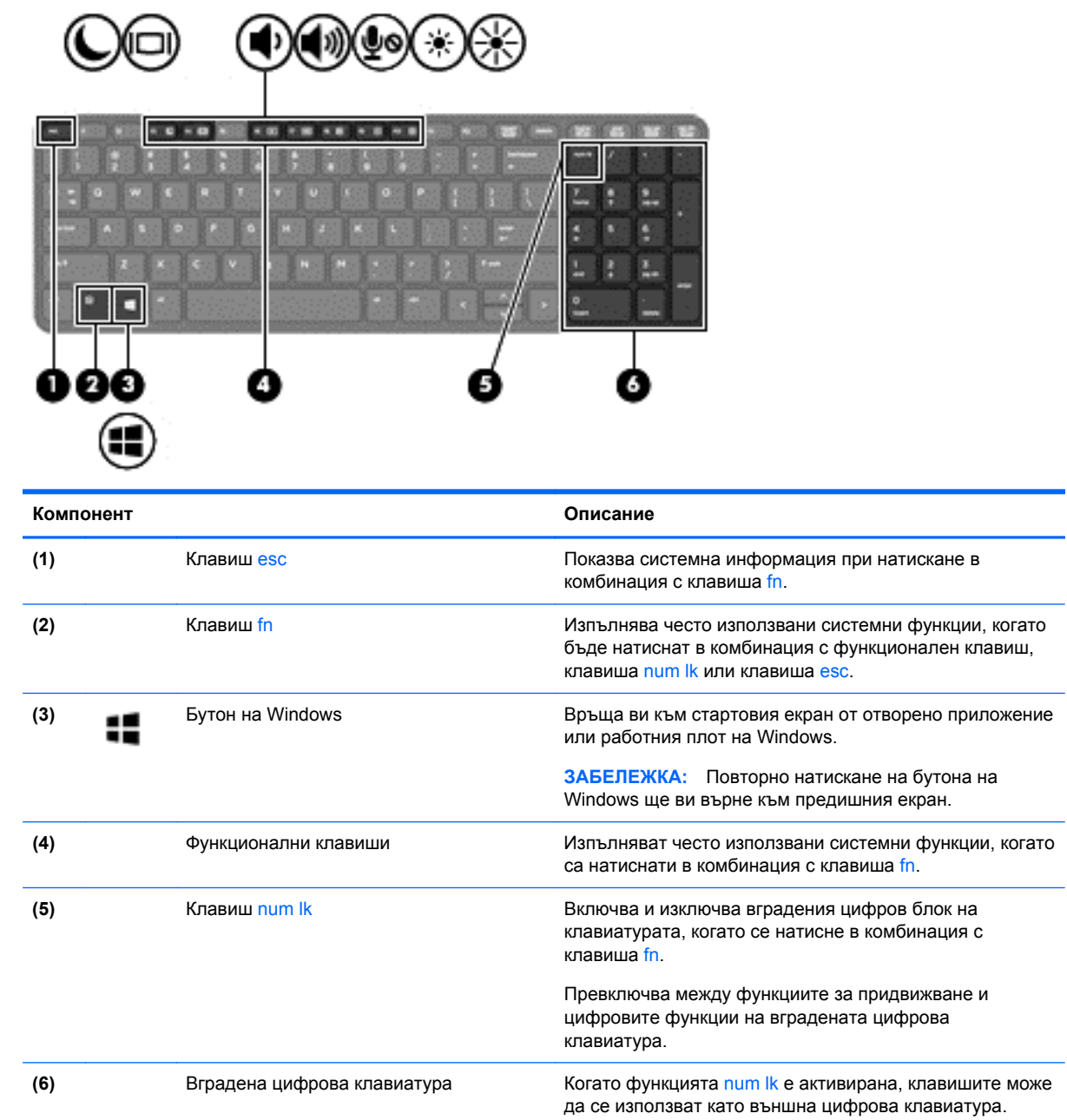

## <span id="page-19-0"></span>**Предна страна**

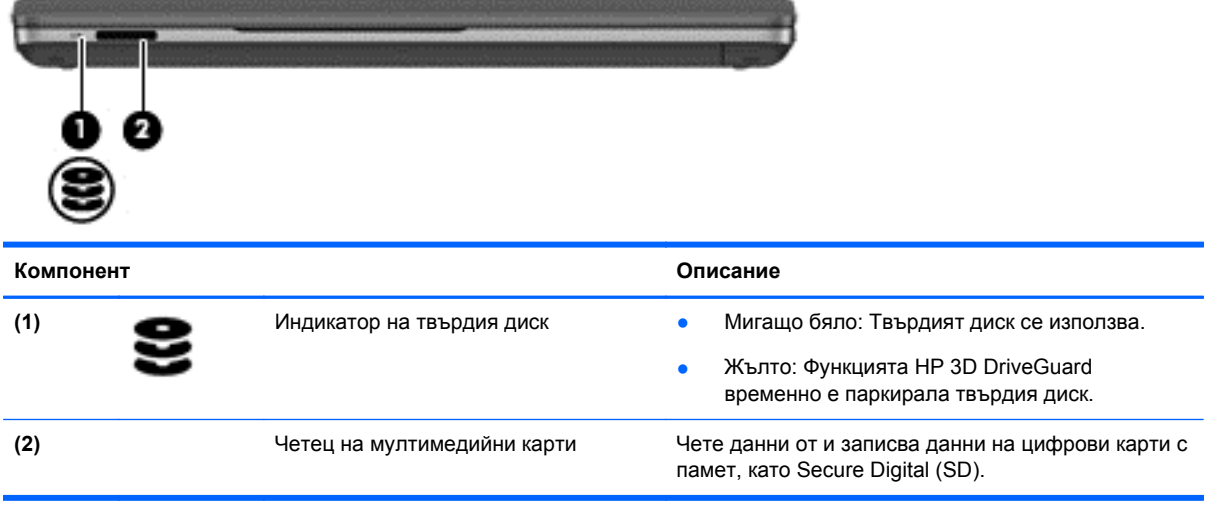

### <span id="page-20-0"></span>**Дясна страна**

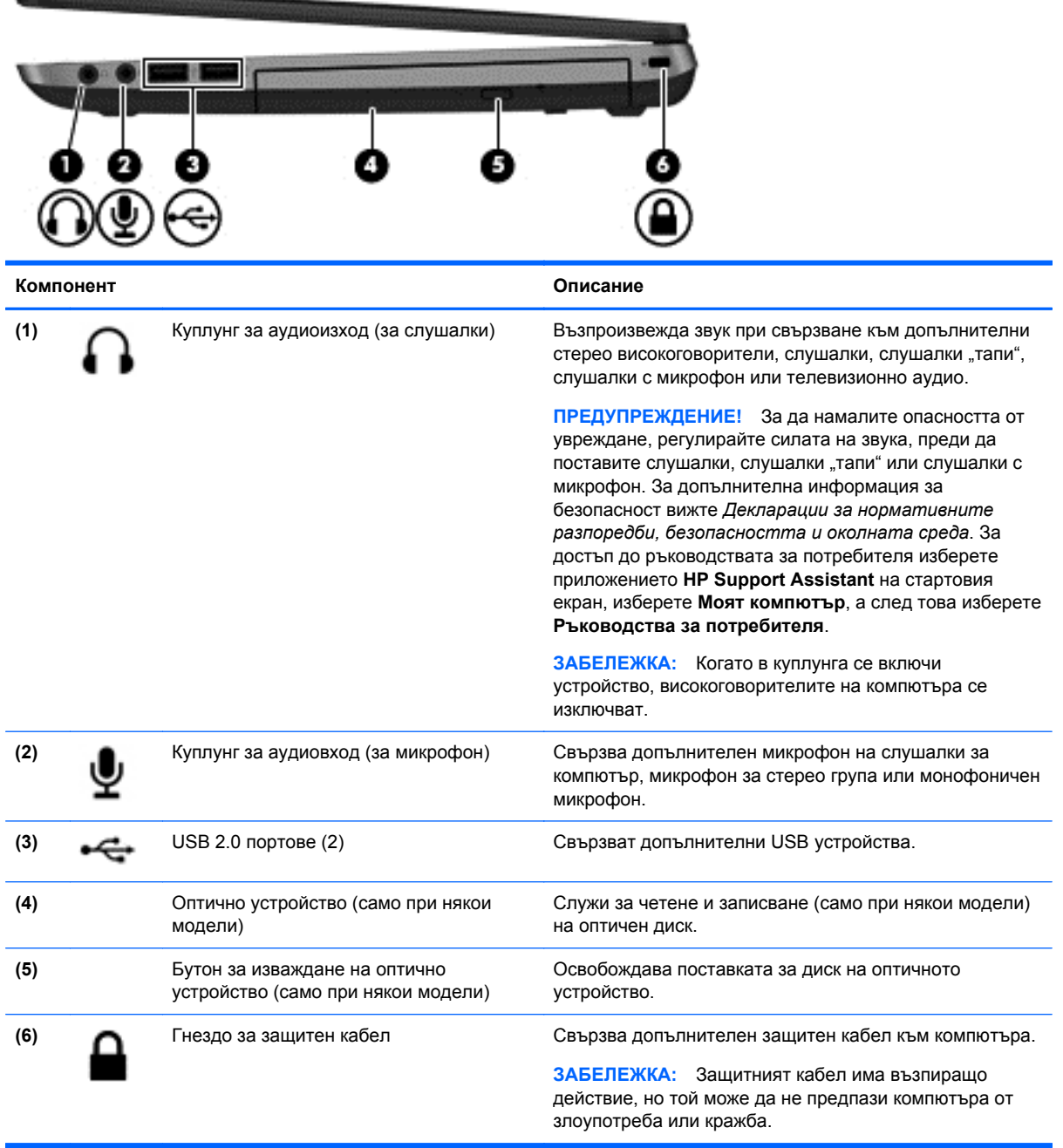

### <span id="page-21-0"></span>**Лява страна**

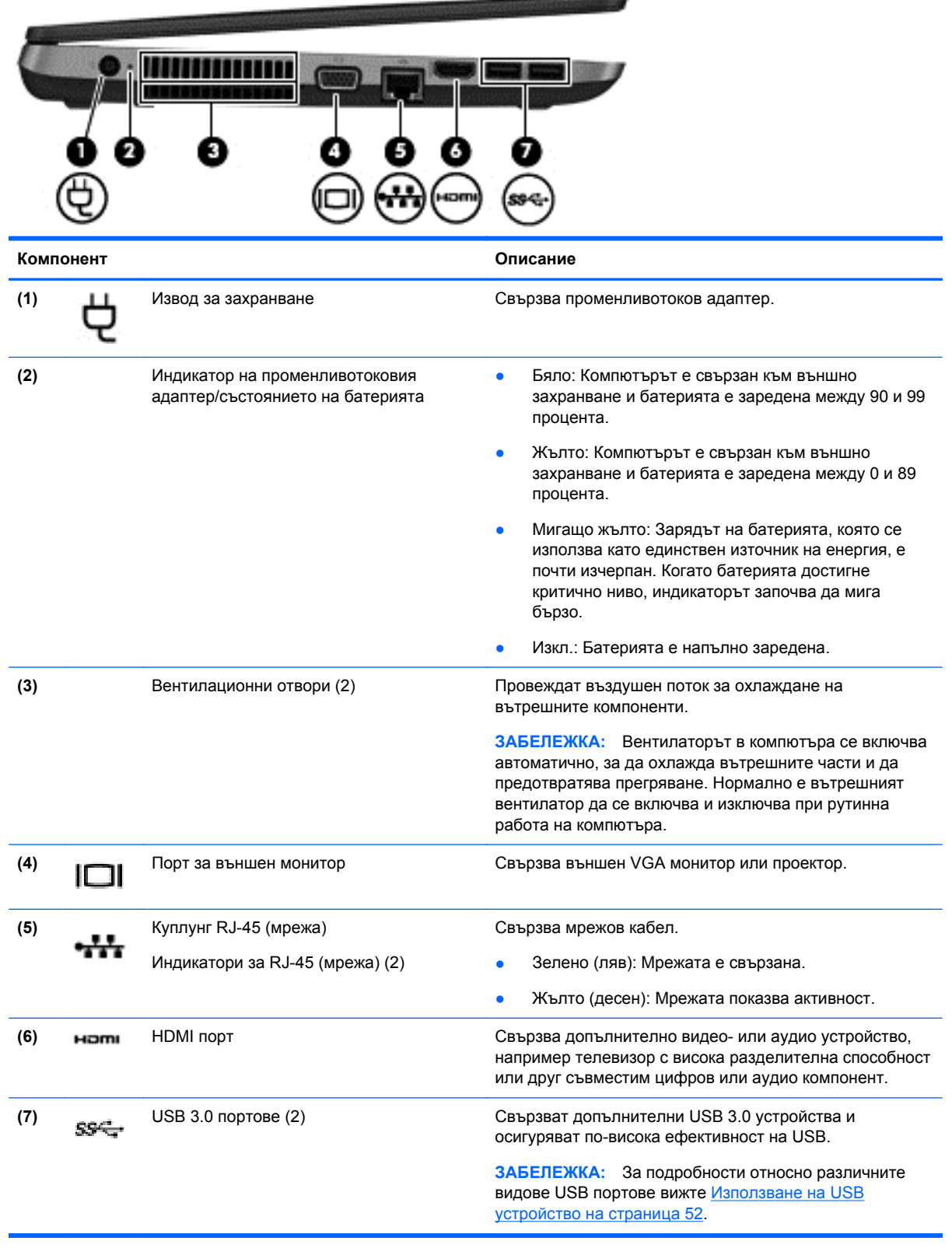

### <span id="page-22-0"></span>**Дисплей**

**ЗАБЕЛЕЖКА:** Вж. илюстрацията, която най-добре отговаря на вашия компютър.

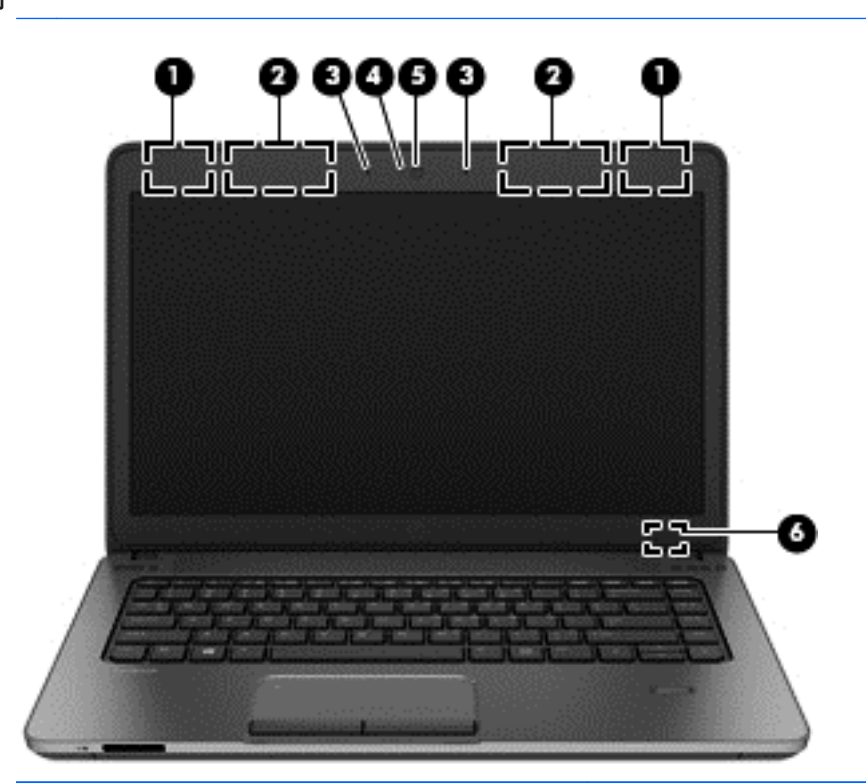

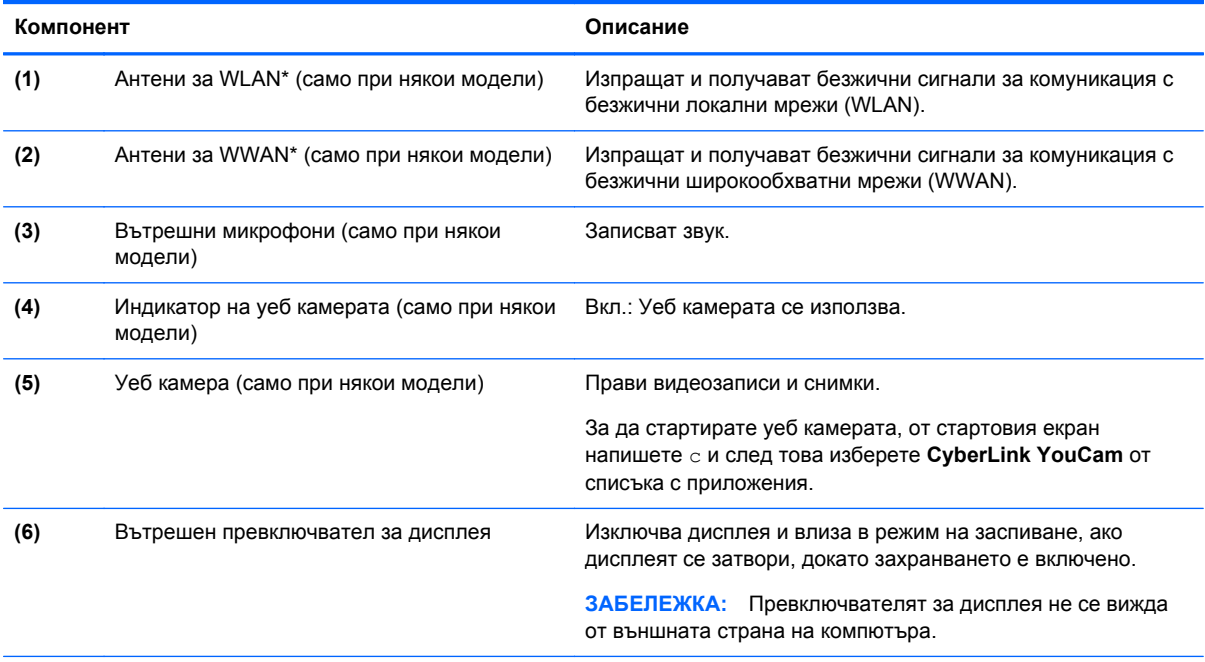

\*Антените не се виждат от външната страна на компютъра. За оптимална връзка не трябва да има препятствия в непосредствена близост до антените. За да видите декларациите за нормативните разпоредби относно безжичните връзки, вж. раздела *Декларации за нормативните разпоредби, безопасността и околната среда*, който се отнася за вашата страна или регион. За достъп до ръководствата за потребителя изберете приложението **HP Support Assistant** на стартовия екран, изберете **Моят компютър**, а след това изберете **Ръководства за потребителя**.

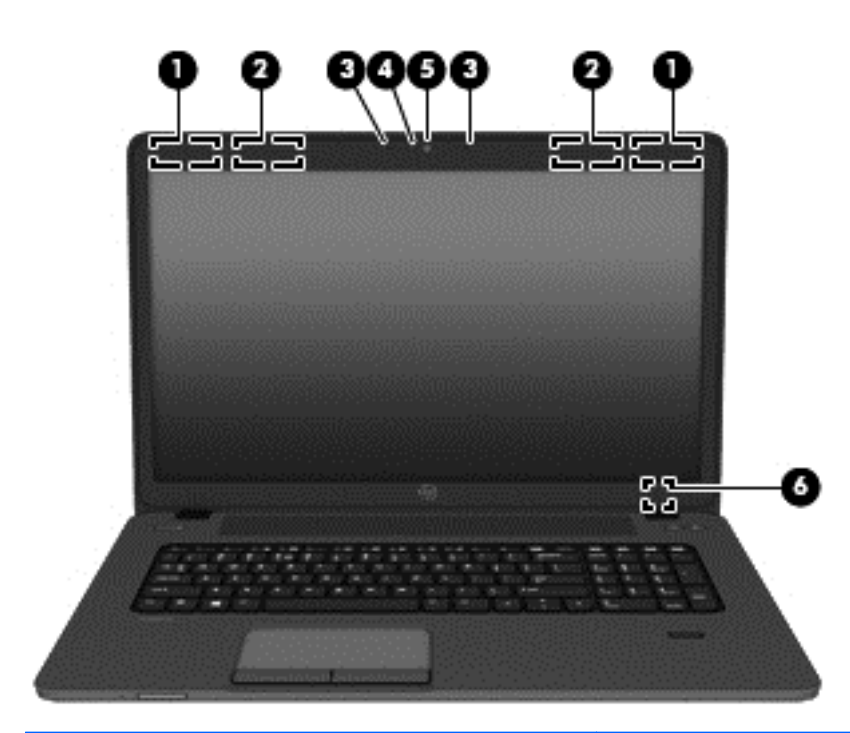

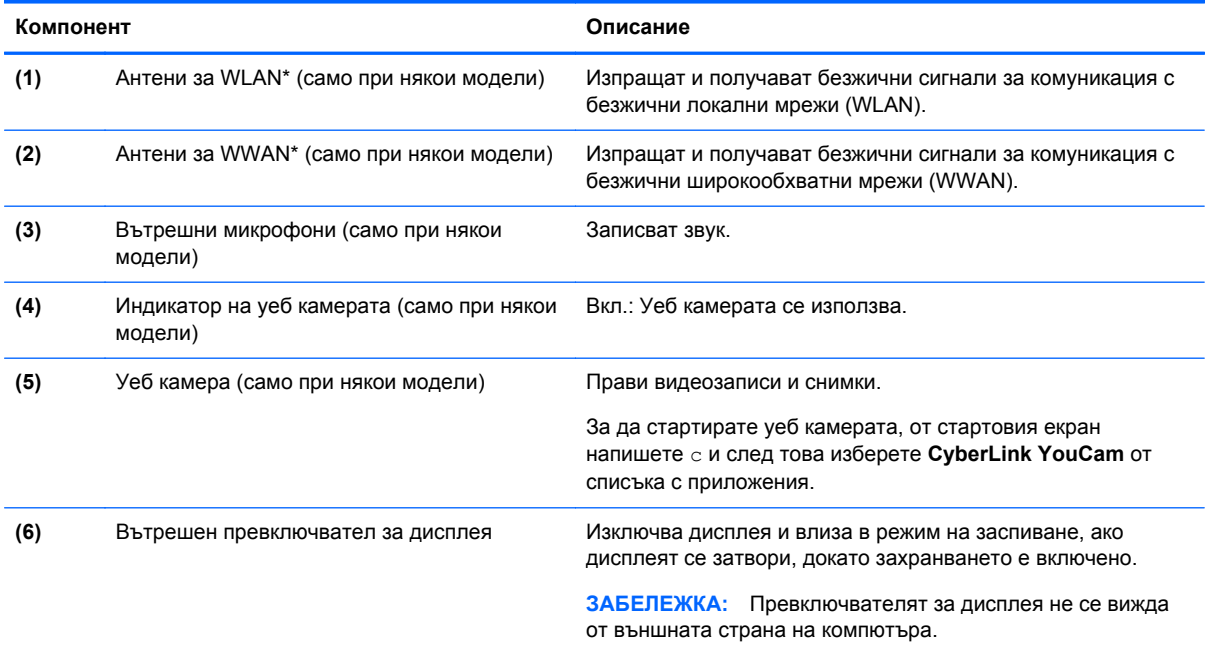

\*Антените не се виждат от външната страна на компютъра. За оптимална връзка не трябва да има препятствия в непосредствена близост до антените. За да видите декларациите за нормативните разпоредби относно безжичните връзки, вж. раздела *Декларации за нормативните разпоредби, безопасността и околната среда*, който се отнася за вашата страна или регион. За достъп до ръководствата за потребителя изберете приложението **HP Support Assistant** на стартовия екран, изберете **Моят компютър**, а след това изберете **Ръководства за потребителя**.

### <span id="page-24-0"></span>**Долна страна**

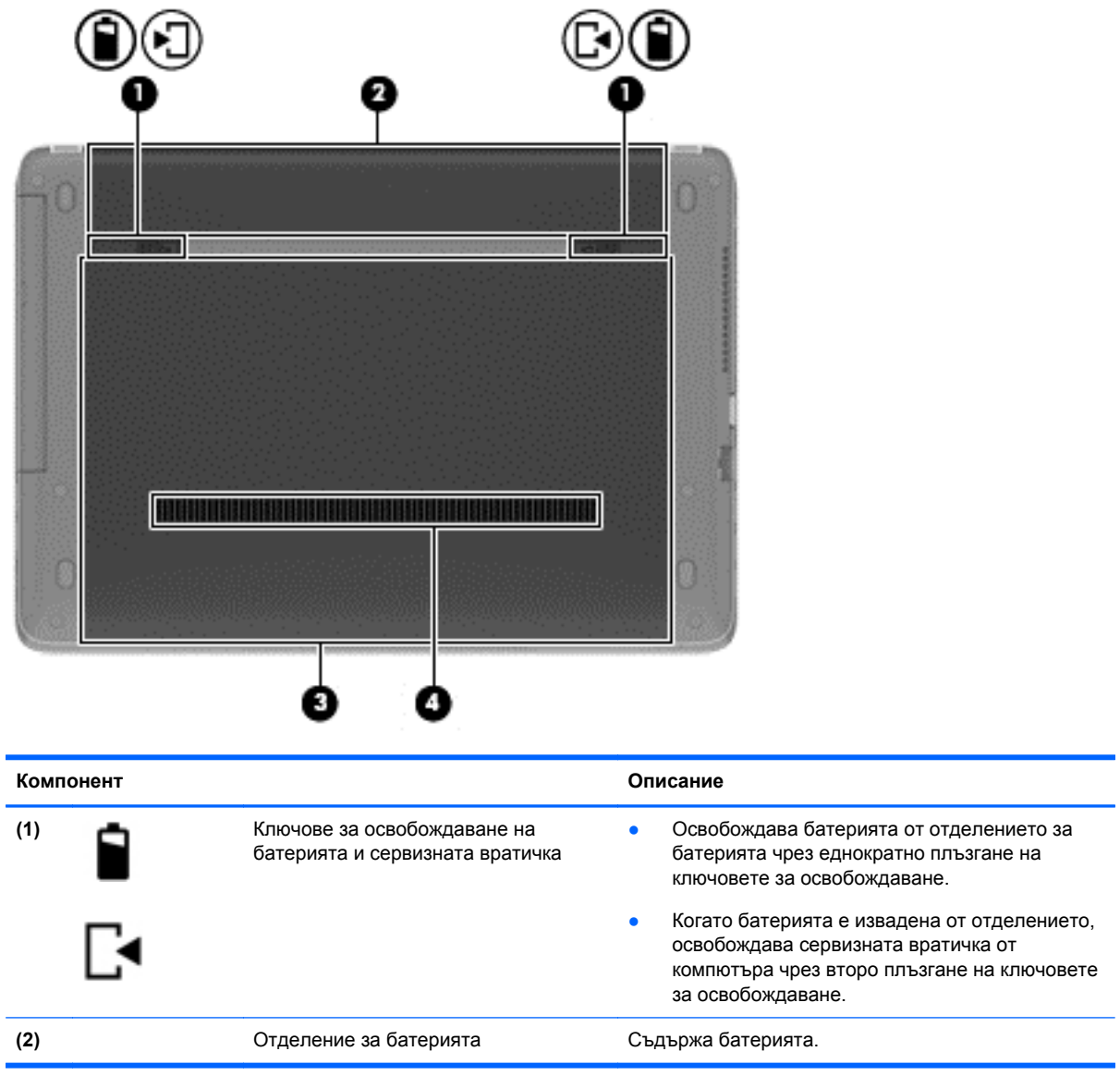

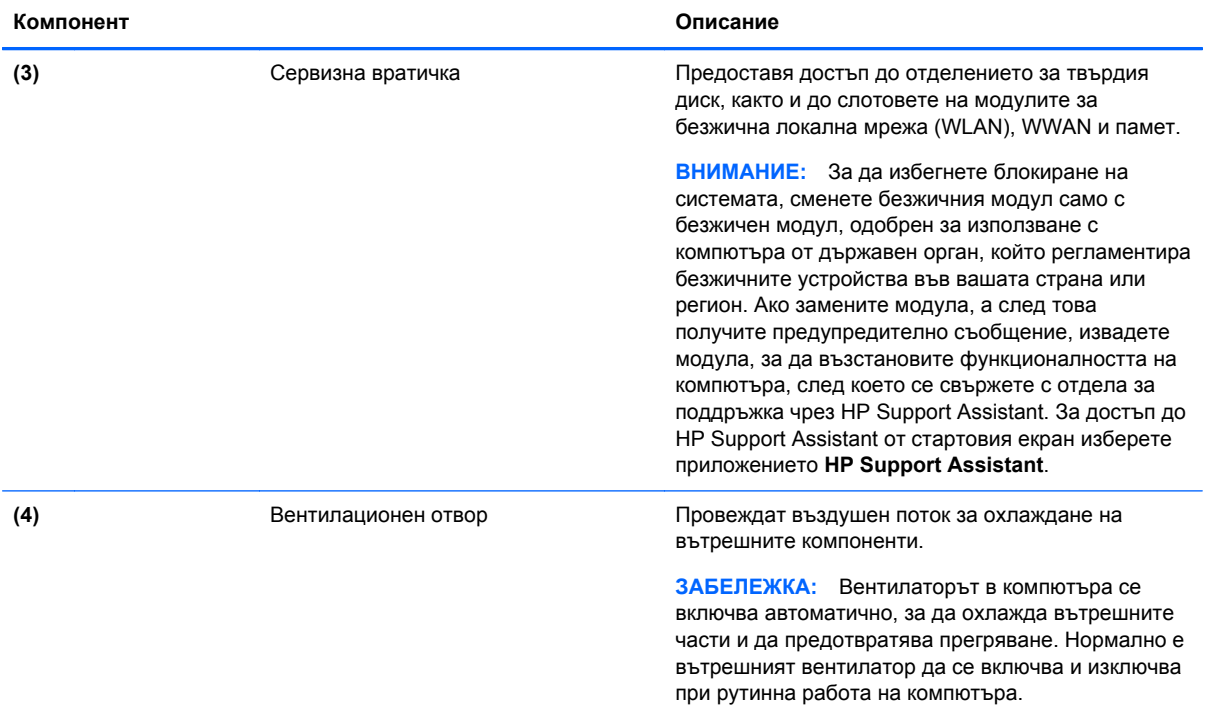

# <span id="page-26-0"></span>**3 Свързване към мрежа**

Можете да носите компютъра си навсякъде, където пътувате. Но дори у дома можете да разглеждате глобалната мрежа и да виждате информация от милиони уеб сайтове, като използвате компютъра си и кабелна или безжична мрежова връзка. Тази глава ще ви помогне да се свържете с този свят.

### **Свързване към безжична мрежа (само при някои модели)**

С безжичните технологии данните се прехвърлят по радиовълни вместо по кабели. Компютърът ви може да е оборудван с едно или повече от следните безжични устройства:

- Устройство за безжична локална мрежа (WLAN) свързва компютъра към безжични локални мрежи (наричани най-често Wi-Fi мрежи, безжични LAN или WLAN) във фирмените офиси, в дома и на обществени места като летища, ресторанти, кафенета, хотели и университети. В една WLAN мрежа мобилното безжично устройство в компютъра ви се свързва с безжичен маршрутизатор или безжична точка за достъп.
- Модул за мобилна широколентова връзка на HP (само при някои модели) устройство за безжична широкообхватна мрежа (WWAN), което предоставя безжична свързаност в много по-голям диапазон. Операторите на мобилни мрежи инсталират базови станции (подобни на станциите за мобилните телефони) в големи географски райони, като по този начин осигуряват покритие в цели щати, райони и даже държави.
- Bluetooth устройство създава персонална локална мрежа (PAN) за свързване с други Bluetooth-съвместими устройства като компютри, телефони, принтери, слушалки, високоговорители и камери. В една PAN всяко устройство общува пряко с други устройства и устройствата трябва да бъдат сравнително близо едно до друго – обикновено до 10 метра едно от друго.

За повече информация относно технологията за безжична връзка вж. информацията и връзките към уеб сайтове в HP Support Assistant. За достъп до HP Support Assistant от стартовия екран изберете приложението **HP Support Assistant**.

#### **Използване на безжичното управление**

Можете да управлявате безжичните устройства в компютъра с помощта на следните компоненти:

- Бутон за безжична връзка, превключвател за безжична връзка или клавиш за безжична връзка (наричани в това ръководство "бутон за безжична връзка")
- Контроли на операционната система

#### **Използване на бутона за безжична връзка**

Компютърът разполага с бутон за безжична връзка, едно или повече безжични устройства, както и с един или два индикатора за безжична връзка, в зависимост от модела. Всички безжични устройства на компютъра са активирани според фабричните настройки, така че индикаторът за безжична връзка свети (бяло), когато включите компютъра.

<span id="page-27-0"></span>Индикаторът за безжична връзка указва цялостното състояние на захранването на безжичните устройства, а не състоянието на отделни устройства. Ако индикаторът за безжична връзка свети в бяло, значи поне едно безжично устройство е включено. Ако индикаторът на безжична връзка е изключен, всички безжични устройства са изключени.

**Э ЗАБЕЛЕЖКА:** При някои модели индикаторът на безжична връзка свети в жълто, когато всички безжични устройства са изключени.

Тъй като безжичните устройства са разрешени според фабричните настройки, може да използвате бутона за безжична връзка, за да включвате или изключвате безжичните устройства едновременно.

#### **Използване на контролите на операционната система**

Центърът за мрежи и споделяне позволява да настроите връзка или мрежа, да се свържете към мрежа, да управлявате безжичните мрежи, както и да установявате и решавате проблеми с мрежата.

За да използвате контролите на операционната система:

- **1.** От стартовия екран въведете n и след това изберете **Настройки**.
- **2.** Напишете мрежи и споделяне в полето за търсене и след това изберете **Център за мрежи и споделяне**.

За повече информация отворете HP Support Assistant. За достъп до HP Support Assistant от стартовия екран изберете приложението **HP Support Assistant**.

#### **Използване на WLAN мрежа**

С помощта на WLAN устройство можете да се свържете към безжична локална мрежа (WLAN), която се състои от други компютри и принадлежности, свързани чрез безжичен маршрутизатор или безжична точка за достъп.

**[<sup>22</sup>] ЗАБЕЛЕЖКА:** Термините безжичен маршрутизатор и безжична точка за достъп често са равнозначни.

- За широкомащабна WLAN мрежа, като например корпоративна или обществена WLAN мрежа, обикновено се използват безжични точки за достъп, които могат да обработват голям брой компютри и принадлежности, както и да разделят важните мрежови функции.
- За WLAN мрежа у дома или в малък офис обикновено се използва безжичен маршрутизатор, който позволява на няколко безжични и кабелни компютъра да споделят интернет връзка, принтер и файлове, без да има необходимост от допълнителен хардуер или софтуер.

За да използвате WLAN устройството в компютъра, трябва да се свържете към WLAN инфраструктура (предоставена от доставчик на услуга, или публична или корпоративна мрежа).

#### **Използване на интернет доставчик**

Когато настройвате интернет достъп в дома си, трябва да създадете акаунт при интернет доставчик (ISP). За да закупите интернет услуга и модем, се свържете с местния интернет доставчик. Доставчикът ще ви помогне да конфигурирате модема, да прекарате мрежов кабел, за да свържете безжичния си компютър към модема, и ще тества интернет услугата.

<span id="page-28-0"></span>**| <u>ду</u> ЗАБЕЛЕЖКА:** Интернет доставчикът ще ви предостави потребителски идентификатор и парола, с които да се свързвате към интернет. Запишете тази информация и я съхранявайте на сигурно място.

#### **Настройване на WLAN мрежа**

За да настроите WLAN мрежа и да се свържете към интернет, трябва да разполагате със следното оборудване:

- Широколентов модем (DSL или кабелен) **(1)** и високоскоростна интернет услуга, закупена от интернет доставчик
- Безжичен маршрутизатор **(2)** (закупува се отделно)
- Компютър с безжична връзка **(3)**

**ЗАБЕЛЕЖКА:** Някои модеми имат вграден безжичен маршрутизатор. Обърнете се към интернет доставчика си, за да определи какъв вид модем имате.

На илюстрацията по-долу е показан пример за инсталация на безжична мрежа, която е свързана към интернет.

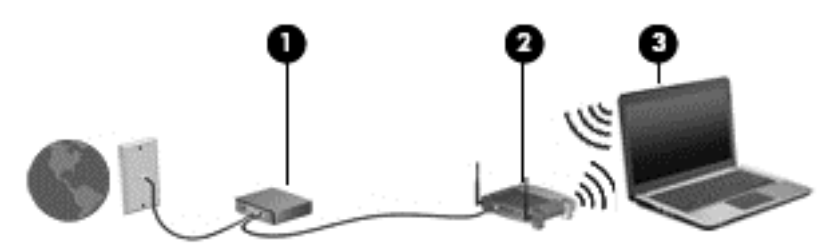

С разширяването на мрежата може да се включват допълнително компютри с безжична и кабелна връзка към мрежата за достъп до интернет.

За помощ при настройването на WLAN мрежа вж. информацията, предоставена от производителя на безжичния маршрутизатор или от интернет доставчика.

#### **Конфигуриране на безжичен маршрутизатор**

За помощ при настройването на WLAN мрежа вж. информацията, предоставена от производителя на безжичния маршрутизатор или от интернет доставчика.

**[<sup>29</sup>] ЗАБЕЛЕЖКА**: Препоръчително е първоначално да свържете новия си компютър с безжична връзка към маршрутизатора, като използвате мрежовия кабел в комплекта. Когато компютърът е успешно свързан към интернет, изключете кабела, след което използвайте интернет чрез безжичната мрежа.

#### **Защита на вашата WLAN мрежа**

Когато настроите WLAN мрежа или се свържете със съществуваща WLAN мрежа, винаги разрешавайте функциите за защита, за да защитите вашата мрежа от неразрешен достъп. WLAN мрежите на обществени места (горещи точки), като например кафенета или летища, може да не предоставят никаква защита. Ако сте притеснени за защитата на компютъра в дадена "гореща точка", ограничете своята работа в мрежата до изпращане на неконфиденциални имейли или сърфиране на обикновени места в интернет.

<span id="page-29-0"></span>Безжичните радиосигнали се разпространяват извън мрежата, така че други WLAN устройства може да прихванат незащитените сигнали. Вземете следните предпазни мерки, за да защитите своята WLAN:

Използвайте зашитна стена.

Защитната стена проверява данните и заявките за данни, които са изпратени към вашата мрежа, както и отхвърля всякакви съмнителни елементи. Защитни стени се предлагат както като софтуер, така и като хардуер. Някои мрежи използват комбинация от двата вида.

Използвайте шифроване на безжичната връзка.

Шифроването на безжичната връзка използва защитни настройки за шифроване и дешифриране на данните, предавани по мрежата. За повече информация отворете HP Support Assistant. За достъп до HP Support Assistant от стартовия екран изберете приложението **HP Support Assistant**.

#### **Свързване към WLAN мрежа**

За да се свържете към WLAN мрежа, изпълнете следните стъпки:

**1.** Уверете се, че WLAN устройството е включено. Ако устройството е включено, индикаторът за безжична връзка свети. Ако индикаторът е изключен, натиснете бутона за безжична връзка.

**Э ЗАБЕЛЕЖКА:** При някои модели индикаторът свети в жълто, когато всички безжични устройства са изключени.

- **2.** От работния плот на Windows натиснете и задръжте или щракнете върху иконата за състояние на мрежата в областта за уведомяване най-вдясно на лентата на задачите.
- **3.** Изберете WLAN мрежа от списъка.
- **4.** Щракнете върху **Свържи се**.

Ако мрежата е защитена WLAN мрежа, ще се покаже съобщение да въведете код за защита. Въведете кода и щракнете върху **Напред**.

**<u>ЗАБЕЛЕЖКА:</u>** Ако в списъка няма никакви WLAN мрежи, може да сте извън обхвата на безжичния маршрутизатор или точката за достъп.

**Э ЗАБЕЛЕЖКА:** Ако не виждате WLAN мрежата, с която желаете да се свържете, от работния плот на Windows щракнете с десния бутон върху иконата за състояние на мрежата и след това изберете **Отваряне на "Център за мрежи и споделяне"**. Щракнете върху **Настройка на нова връзка или мрежа**. Ще се покаже списък с опции, който ви позволява ръчно да потърсите и да се свържете към мрежа или да създадете нова мрежова връзка.

**5.** Следвайте инструкциите на екрана, за да завършите свързването.

След като връзката е създадена, поставете показалеца на мишката върху иконата за състоянието на мрежата в областта за уведомяване най-вдясно на лентата на задачите, за да проверите името и състоянието на връзката.

**Э ЗАБЕЛЕЖКА**: Функционалният обхват (докъдето достигат безжичните сигнали) зависи от осъществяването на WLAN мрежата, производителя на маршрутизатора, както и от влиянието на други електронни устройства или бариери от конструктивни елементи, като например стени и настилки.

#### <span id="page-30-0"></span>**Използване на GPS (само при някои модели)**

Компютърът може да е оборудван с устройство със система за глобално позициониране (GPS). GPS сателитите предоставят информация за местоположение, скорост и посока към оборудваните с GPS системи.

За повече информация направете справка с помощта на софтуера за локации и GPS на HP.

#### **Използване на Bluetooth безжични устройства**

Bluetooth устройствата предоставят безжични комуникации на късо разстояние, които заместват физическите кабелни връзки, обикновено свързващи електронни устройства като:

- Компютри (настолни, преносими, PDA)
- Телефони (клетъчни, безжични, смартфони)
- Устройства за работа с изображения (принтер, фотоапарат)
- Аудиоустройства (слушалки с микрофон, високоговорители)
- Мишка

Bluetooth устройствата предоставят възможност за свързване "от точка до точка", което ви позволява да зададете персонална локална мрежа (PAN) от Bluetooth устройства. За информация как да конфигурирате и използвате Bluetooth устройства прегледайте помощта на софтуера за Bluetooth.

### **Свързване към кабелна мрежа**

Има два вида кабелни връзки: локална мрежа (LAN) и връзка с модем. LAN връзката използва мрежов кабел и е много по-бърза от модем, който използва телефонен кабел. Двата кабела се продават отделно.

**ПРЕДУПРЕЖДЕНИЕ!** За да намалите риска от токов удар, пожар или повреда на оборудването, не включвайте кабел на модем или телефонен кабел в RJ-45 (мрежов) куплунг.

#### **Свързване към локална мрежа (LAN)**

Използвайте LAN връзка, ако искате да свържете компютъра директно към маршрутизатор у дома (вместо да работите безжично) или ако искате да се свържете към съществуваща мрежа в офиса.

Свързването към локалната мрежа (LAN) изисква 8-щифтов, RJ-45 мрежов кабел.

За да свържете мрежовия кабел, извършете следните стъпки:

**1.** Включете мрежовия кабел в мрежовия куплунг **(1)** на компютъра.

- **2.** Включете другия край на кабела в мрежовата розетка **(2)** на стената или в маршрутизатор.
	- **ЗАБЕЛЕЖКА:** Ако мрежовият кабел съдържа модул за шумоподтискане (3), който предотвратява смущения от телевизионни и радиосигнали, ориентирайте края на кабела с модула към компютъра.

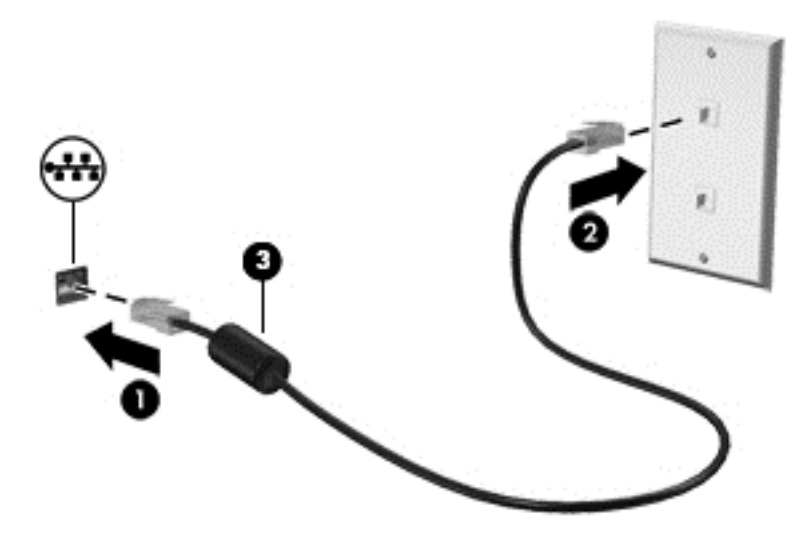

# <span id="page-32-0"></span>**4 Навигация с помощта на клавиатурата, жестове с пръсти и посочващи устройства**

Компютърът ви позволява придвижване по екрана с помощта на жестове с пръсти (само при някои модели) в допълнение към клавиатурата и мишката. Жестовете с пръсти могат да се използват на тъчпада на вашия компютър или на сензорен екран (само при някои модели).

Прегледайте ръководството *Основи на Windows 8*, предоставено с вашия компютър. Ръководството дава информация за общи задачи при използване на тъчпада, сензорния екран или клавиатурата.

Някои модели компютри имат също и специални клавиши за действие или клавишни комбинации за извършване на рутинни задачи.

### **Използване на посочващи устройства**

**ЗАБЕЛЕЖКА:** Освен посочващите устройства, включени към компютъра, можете да използвате външна USB мишка (купува се отделно), като я свържете към един от USB портовете на компютъра.

#### **Задаване на предпочитанията за посочващите устройства**

Използвайте свойствата на мишката в Windows, за да промените настройките за посочващите устройства като конфигурация на бутоните, скорост на щракване и опции на показалеца.

За достъп до свойствата на мишката:

● От стартовия екран напишете мишка, щракнете върху **Настройки** и след това изберете **Мишка**.

#### **Използване на тъчпада**

За да придвижите показалеца, плъзнете пръст по тъчпада в посоката, в която искате да се придвижи показалецът. Използвайте левия и десния бутон на тъчпада като бутоните на външна мишка.

#### <span id="page-33-0"></span>**Включване и изключване на тъчпада**

За да включите и изключите тъчпада, бързо натиснете двукратно бутона за включване/ изключване на тъчпада.

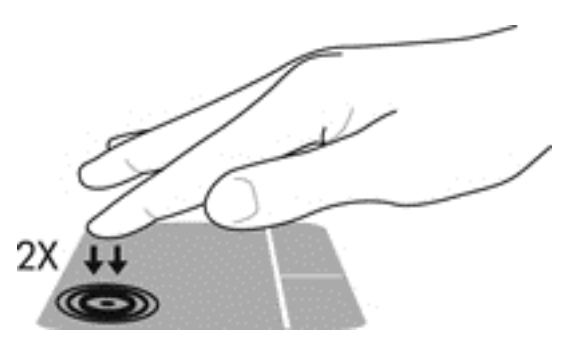

#### **Използване на жестове с тъчпада**

Вашият тъчпад или сензорен екран (само при някои модели) ви позволява да движите посочващото устройство по екрана с помощта на вашите пръсти, за да управлявате действието на показалеца.

 $\frac{1}{2}$  **СЪВЕТ**: За компютри със сензорен екран, можете да правите жестове на дисплея, на тъчпада или в комбинация и на двете устройства.

Тъчпадът поддържа множество жестове. За да използвате жестовете на тъчпада, поставете два пръста едновременно върху него.

**Э ЗАБЕЛЕЖКА:** Жестовете на тъчпада не се поддържат от всички програми.

- **1.** От стартовия екран въведете мишка, щракнете върху **Настройки**, а след това изберете **Мишка** от списъка с приложения.
- **2.** Щракнете върху раздела **Настройки на устройството**, изберете устройството в показания прозорец, след което щракнете върху **Настройки**.
- **3.** Щракнете върху даден жест, за да активирате демонстрацията.

За да включите или изключите жестовете:

- **1.** От стартовия екран въведете мишка, щракнете върху **Настройки**, а след това изберете **Мишка** от списъка с приложения.
- **2.** Щракнете върху раздела **Настройки на устройството**, изберете устройството в показания прозорец, след което щракнете върху **Настройки**.
- **3.** Поставете отметка в квадратчето до жеста, който искате да включите или изключите.
- **4.** Щракнете върху **Приложи**, а след това щракнете върху **OK**.

#### **Плъзгане с един пръст**

Плъзгането с един пръст ви позволява да се движите по екрана.

Поставете пръста си в зоната на тъчпада и го плъзнете, за да преместите показалеца на екрана в посоката, в която искате да отиде показалеца.

<span id="page-34-0"></span>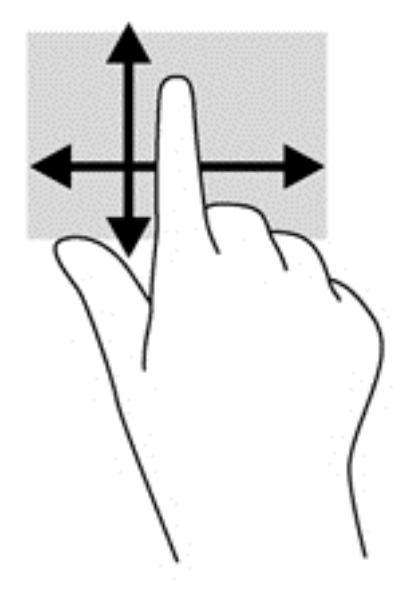

#### **Докосване**

За да направите избор на екрана, използвайте функцията за натискане на тъчпада.

● Натиснете с един пръст върху зоната на тъчпада, за да направите избор. Докоснете два пъти даден елемент, за да го отворите.

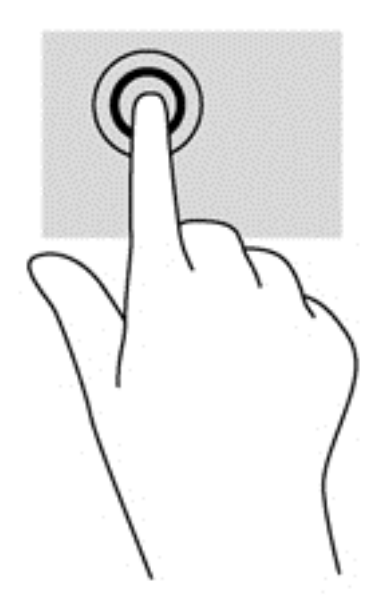

#### **Превъртане**

Превъртането е удобно за придвижване на страница или изображение нагоре, надолу или встрани.

• Поставете два пръста, леко отделени един от друг, върху тъчпада и ги плъзгайте по тъчпада нагоре, надолу, наляво или надясно.

<span id="page-35-0"></span>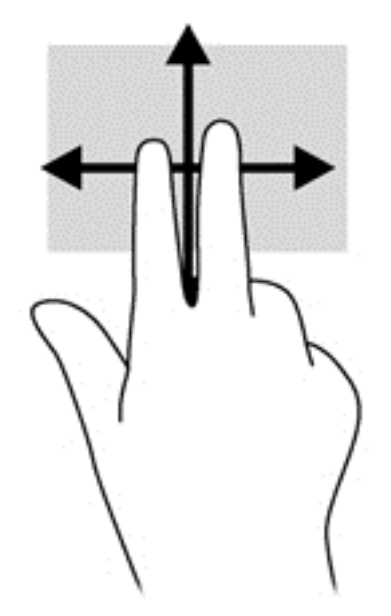

#### **Щипване/мащабиране**

Щипването и мащабирането ви позволяват да увеличавате и намалявате мащаба на изображения или текст.

- Можете да увеличите мащаба, като поставите два пръста един до друг върху зоната на тъчпада и след това ги разделите.
- Можете да намалите мащаба, като поставите два пръста върху тъчпада, разделени един от друг и след това ги приближите.

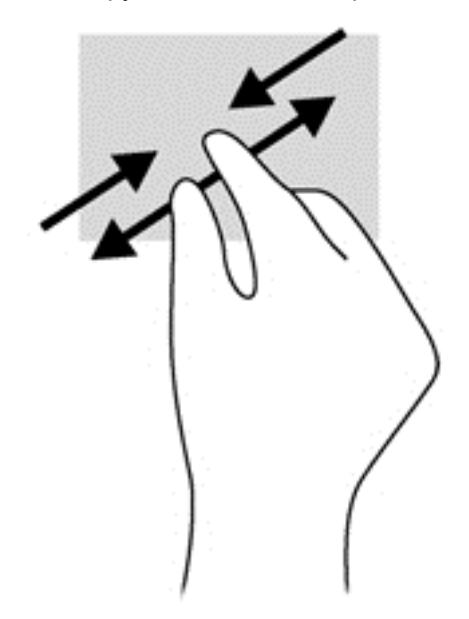

#### **Завъртане (само при някои модели)**

Завъртането позволява да завъртате елементи, например снимки.

• Задръжте показалеца на лявата си ръка в зоната на тъчпада. С плъзгащо движение на показалеца на дясната ръка плъзнете в посока от дванайсет към три часа. За да обърнете посоката на завъртане, движете показалеца от три към дванайсет часа.
**ЗАБЕЛЕЖКА:** Завъртането е предназначено за конкретни приложения, където можете да манипулирате обект или изображение. То може да не функционира при всички приложения.

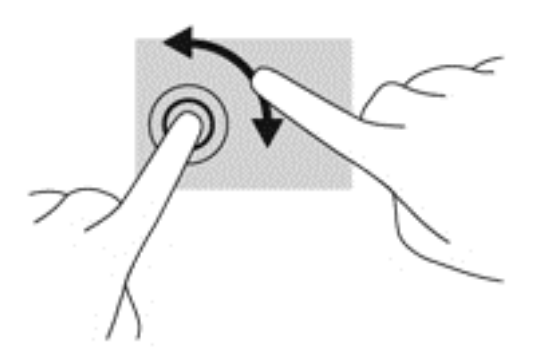

#### **Щракване с 2 пръста (само при някои модели)**

Щракването с 2 пръста ви позволява да избирате меню за обект на екрана.

Поставете два пръста в зоната на тъчпада и натиснете, за да се отвори меню с опции за избрания обект.

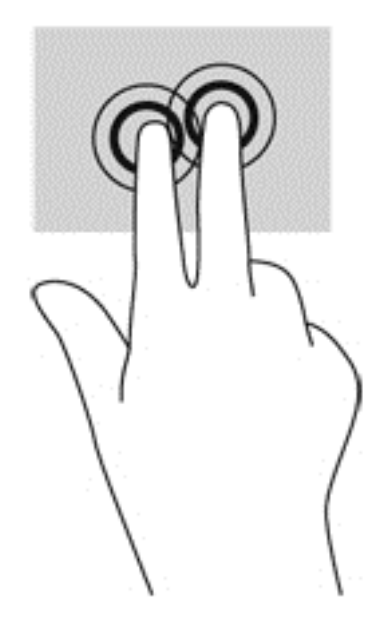

#### **Бързо плъзгане (само при някои модели)**

Бързото плъзгане позволява да се придвижвате между екраните или бързо да превъртате през документи.

Поставете три пръста в зоната на тъчпада и плъзнете пръстите с леко, бързо движение нагоре, надолу, наляво или надясно.

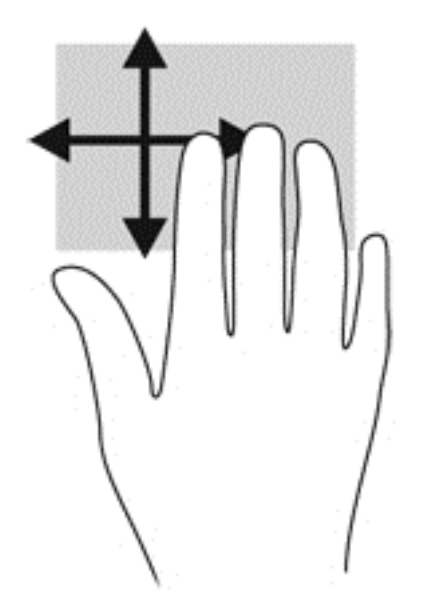

## **Плъзгания от краищата (само при някои модели)**

Плъзганията от краищата ви дават достъп до ленти с инструменти на вашия компютър за задачи като промяна на настройки и намиране и използване на приложения.

#### **Плъзгане от десния край**

Плъзгането от десния край дава достъп до лентата с препратки, които ви дават възможност за търсите, споделяте, стартирате приложения, да осъществявате достъп до устройства или да променяте настройки.

Плъзнете пръста си леко от десния край, за да се покажат препратките.

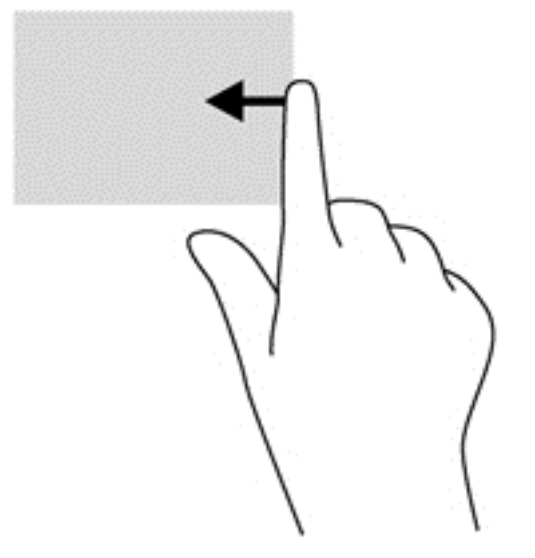

#### **Плъзгане от горния край**

Плъзгането от горния край ви позволява да отваряте приложения, налични на стартовия екран.

**П<sup>ор</sup> ВАЖНО:** Когато дадено приложение е активно, жестът с плъзгане от горния край е различен в зависимост от приложението.

● Плъзнете пръста си леко от горния край, за да се покажат достъпните приложения.

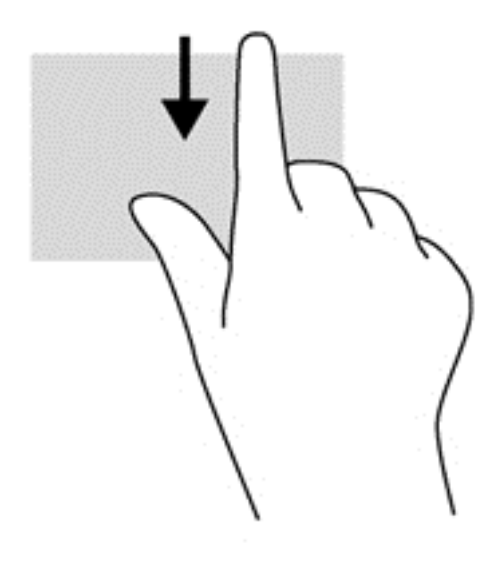

#### **Плъзгане от левия край**

Плъзгането от левия край открива приложенията, които сте отворили наскоро, така че да можете бързо да превключвате между тях.

Плъзнете пръста си леко от левия край на тъчпада, за да се превключвате между наскоро отворени приложения.

Плъзнете от левия ъгъл на тъчпада, за да превключите между приложенията.

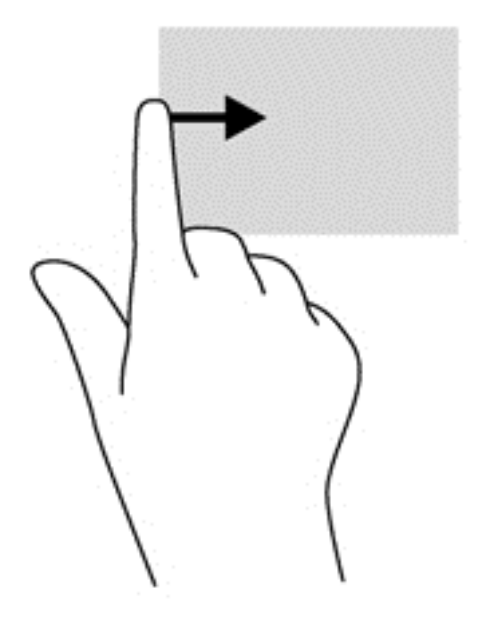

## **Използване на клавиатурата**

Клавиатурата и мишката ви позволяват да въвеждате и избирате елементи, да превъртате и да изпълнявате същите функции, както при използването на жестове с пръсти. Клавиатурата ви позволява също така и да използвате клавиши за действие и клавишни комбинации за извършване на конкретни функции.

 $\hat{Q}$  **СЪВЕТ:** Бутонът Windows Нина клавиатурата ви позволява бързо да се връщате към

стартовия екран от отворено приложение или от работния плот на Windows. Повторно натискане на бутона на Windows ще ви върне към предишния екран.

**Э ЗАБЕЛЕЖКА**: В зависимост от държавата или региона, вашата клавиатура може да има различни клавиши и функции на клавиатурата от тези, които са описани в този раздел.

### **Използване на клавишни комбинации в Microsoft Windows 8**

Microsoft Windows 8 предоставя преки пътища за бързо изпълнение на действия. Някои преки

пътища ще ви помогнат за функциите на Windows 8. Натиснете бутона на Windows  $\blacksquare$  в

комбинация с клавиша за изпълнение на действието.

За допълнителна информация относно клавишните комбинации в Windows 8 отидете на HP Support Assistant. За достъп до HP Support Assistant от стартовия екран изберете приложението **HP Support Assistant**.

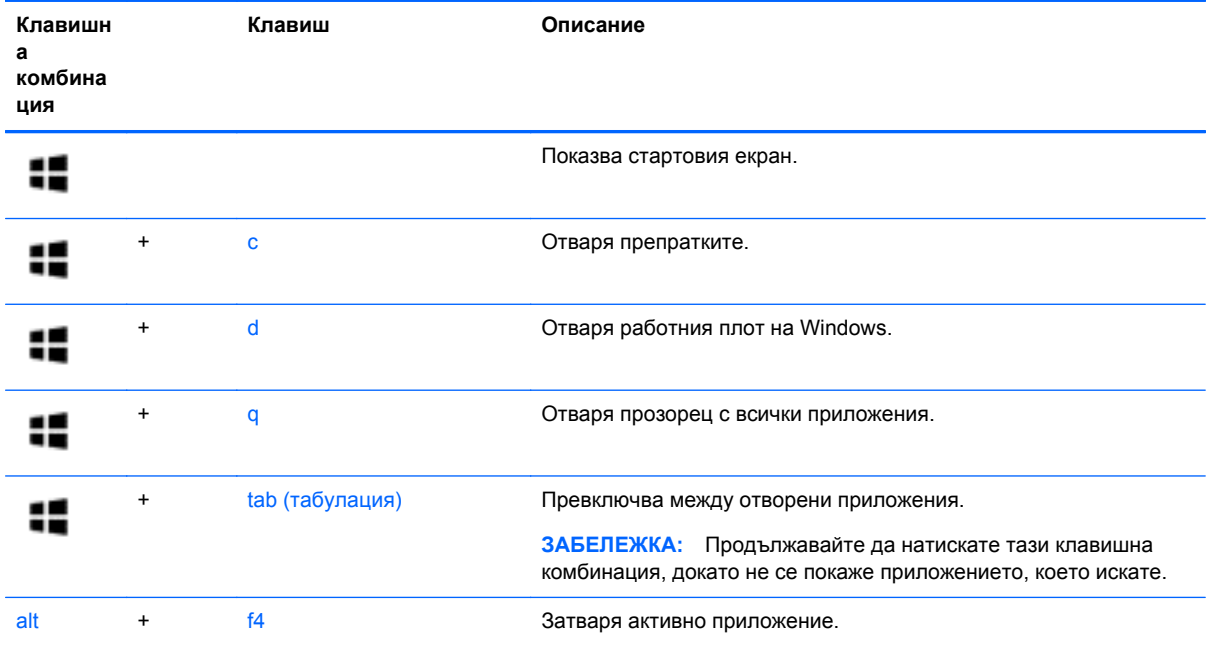

## **Идентифициране на клавишните комбинации**

Клавишната комбинация е комбинация от клавиша fn **(1)** и или клавиша esc **(2)**, или някой от функционалните клавиши **(3)**.

За да използвате клавишна комбинация:

**▲** Натиснете за кратко клавиша fn, след което натиснете за кратко втория клавиш от клавишната комбинация.

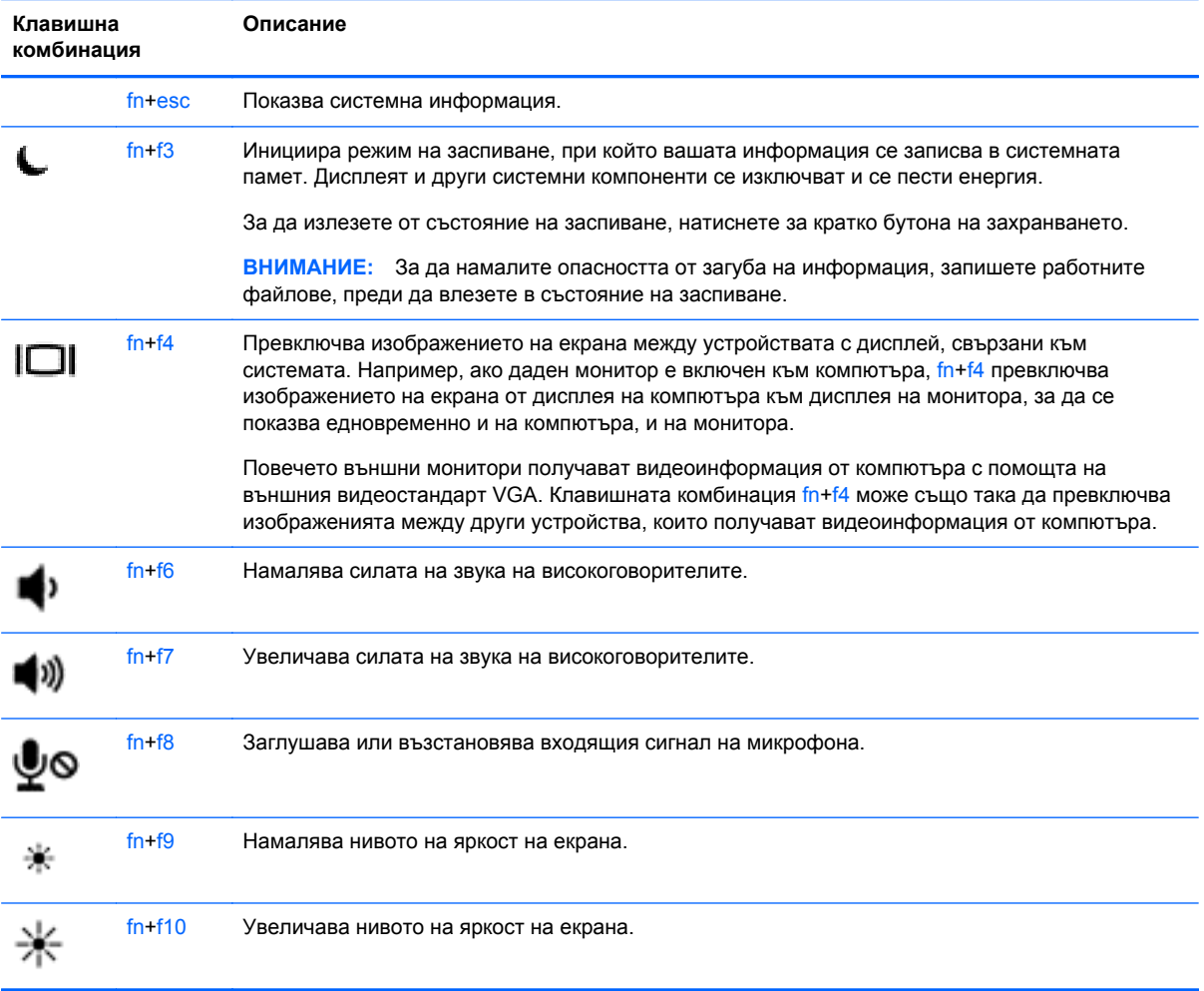

## **Използване на цифровите блокове на клавиатурата**

Компютърът включва вграден цифров блок на клавиатурата или вградена цифрова клавиатура. Компютърът също така поддържа допълнителна външна цифрова клавиатура или допълнителна външна клавиатура с цифров блок.

### **Използване на вградения цифров блок на клавиатурата**

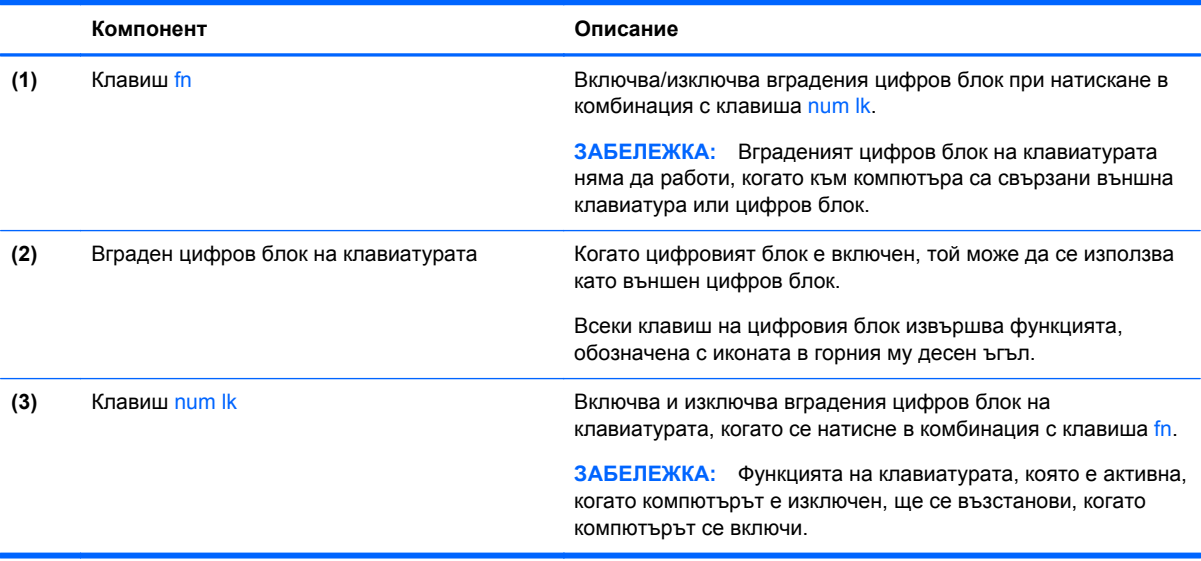

#### **Включване и изключване на вградения цифров блок на клавиатурата**

Натиснете fn+num lk за включване на вградения цифров блок на клавиатурата. Натиснете fn +num lk отново за изключване на цифровия блок.

**ЗАБЕЛЕЖКА:** Вграденият цифров блок се изключва, когато към компютъра се включи външна клавиатура или цифров блок.

#### **Превключване на функциите на клавишите на вградения цифров блок на клавиатурата**

Можете временно да превключвате функциите на клавишите на вградения цифров блок на клавиатурата между стандартните функции на клавиатурата и функциите им в цифровия блок:

- За да използвате функцията за навигация на цифровия блок, когато блокът е изключен, натиснете и задръжте клавиша fn, докато натискате клавиша от цифровия блок.
- За да използвате стандартната функция на даден клавиш от блока, докато блокът е включен:
	- Натиснете и задръжте клавиша fn за въвеждане с малки букви.
	- Натиснете и задръжте fn+shift за писане с главни букви.

#### **Използване на вградената цифрова клавиатура**

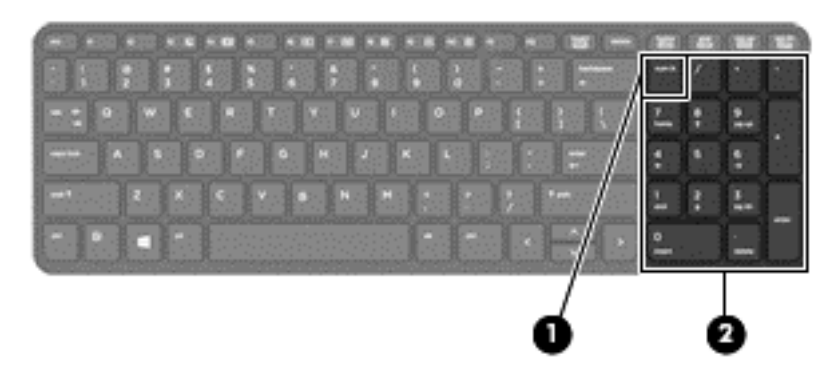

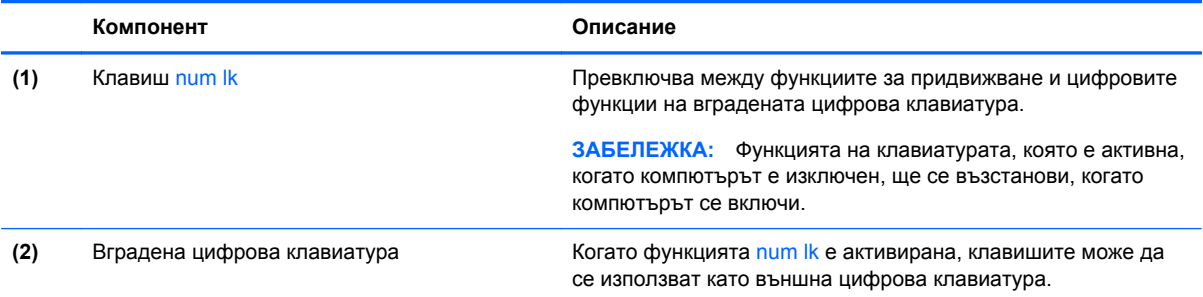

#### **Използване на допълнителен външен цифров блок на клавиатурата**

Клавишите на повечето външни цифрови блокове на клавиатурата имат различна функция в зависимост от това дали "num lock" е включен, или изключен. (Num lock е фабрично изключен.) Например:

- Когато клавишът num lock е включен, повечето клавиши от блока въвеждат цифри.
- Когато клавишът num lock е изключен, повечето клавиши от блока действат като клавишите за стрелки, страница нагоре или страница надолу.

Когато клавишът num lock на външния блок е включен, индикаторът на клавиша num lock на компютъра свети. Когато клавишът num lock на външния блок е изключен, индикаторът на клавиша num lock на компютъра не свети.

За да включите или изключите клавиша num lock на външния блок, докато работите:

**▲** Натиснете клавиша num lk на външния блок, не на компютъра.

# **5 Мултимедия**

Вашият компютър може да съдържа:

- Вграден(и) високоговорител(и)
- Вграден(и) микрофон(и)
- Вградена уеб камера
- Предварително инсталиран мултимедиен софтуер

## **Използване на контролите за управление на мултимедия**

В зависимост от модела на компютъра може да разполагате със следните контроли за управление на мултимедия, които ви позволяват да възпроизвеждате, оставяте на пауза, превъртате напред или назад даден мултимедиен файл:

- Бутони за мултимедия
- Клавишни комбинации за мултимедия (определени клавиши, натиснати в комбинация с клавиша fn)
- Клавиши за мултимедия

## **Звук**

На вашия компютър HP можете да пускате музикални дискове, да теглите и слушате музика, да предавате аудио съдържание от мрежата (включително и радио), да записвате аудиофайлове или да смесвате аудио и видео, за да създавате мултимедийни файлове. За да подобрите удоволствието от слушането, свържете външни аудиоустройства, като високоговорители или слушалки.

### **Свързване на високоговорители**

Можете да свържете високоговорители с кабел към компютъра, като ги включите в USB порт (или в куплунга за аудиоизход) на компютъра или станция за скачване.

За да свържете безжични високоговорители към компютъра, следвайте указанията на производителя на устройството. За да свържете HD високоговорител към компютъра, вж. [Конфигуриране](#page-47-0) на аудио за HDMI на страница 38. Преди да свързвате аудио устройства, регулирайте силата на звука.

## **Регулиране на силата на звука**

В зависимост от модела на компютъра можете да регулирате силата на звука, като използвате:

- Бутони за силата на звука
- Клавишни комбинации за силата на звука (определени клавиши, натиснати в комбинация с клавиша fn)
- Клавиши за силата на звука

**ПРЕДУПРЕЖДЕНИЕ!** За да намалите опасността от увреждане, регулирайте силата на звука, преди да поставите слушалки, слушалки "тапи" или слушалки с микрофон. За допълнителна информация за безопасност вижте *Декларации за нормативните разпоредби, безопасността и околната среда*. За достъп до ръководствата за потребителя изберете приложението **HP Support Assistant** на стартовия екран, изберете **Моят компютър**, а след това изберете **Ръководства за потребителя**.

**<del>| <u>з</u>даните в видения се регилата на звука може да се регулира и от операционната система и някои**</del> програми.

**ЗАБЕЛЕЖКА:** Вижте Опознайте [компютъра](#page-13-0) си на страница 4 за информация относно типа на управление на силата на звука, с което компютърът разполага.

#### **Свързване на слушалки**

Можете да свържете слушалки с кабел към куплунга за слушалки на компютъра.

За да свържете безжични слушалки към компютъра, следвайте указанията на производителя на устройството.

**ПРЕДУПРЕЖДЕНИЕ!** За да намалите опасността от увреждане, намалете силата на звука, преди да поставите слушалки, слушалки "тапи" или слушалки с микрофон. За допълнителна информация за безопасност вижте *Декларации за нормативните разпоредби, безопасността и околната среда*.

### **Свързване на микрофон**

За да записвате аудио, свържете микрофон към куплунга за микрофон на компютъра. За да постигнете най-добри резултати при записване, говорете право към микрофона и записвайте звука в среда без фонов шум.

## **Проверка на аудиофункциите на компютъра**

**|<sup>20</sup>% ЗАБЕЛЕЖКА**: За да постигнете най-добри резултати при записване, говорете право към микрофона и записвайте звука в среда без фонов шум.

За да проверите аудиофункциите на компютъра, извършете следните стъпки:

- **1.** От стартовия екран напишете к и след това изберете **Контролен панел** от списъка с приложения.
- **2.** Изберете **Хардуер и звук**, след което изберете **Звук**.

Когато се отвори прозорецът "Звук", изберете раздела **Звуци**. Под **Програмни събития** изберете дадено звуково събитие, като например звуков сигнал или аларма, след което щракнете върху **Провери**. Трябва да чуете звук през високоговорителите или през свързаните слушалки.

За да проверите функциите за запис на компютъра, извършете следните стъпки:

- **1.** От стартовия екран въведете з и след това изберете **Звукозапис**.
- **2.** Щракнете върху **Старт на записване** и говорете в микрофона. Запишете файла на работния плот на Windows.
- **3.** Отворете някоя мултимедийна програма и възпроизведете записа.

За да потвърдите или промените аудио настройките на вашия компютър:

- **1.** От стартовия екран напишете к и след това изберете **Контролен панел** от списъка с приложения.
- **2.** Изберете **Хардуер и звук**, след което изберете **Звук**.

## **Уеб камера (само при някои модели)**

Някои компютри разполагат с вградена уеб камера. С помощта на предварително инсталирания софтуер можете да използвате уеб камерата за правене на снимки или заснемане на видеоклипове. Можете предварително да прегледате и запишете снимката или видеоклипа.

Софтуерът на уеб камерата ви позволява да експериментирате със следните функции:

- Заснемане и споделяне на видео
- Излъчване на видео със софтуер за незабавни съобщения
- Правене на снимки

Администраторите могат да зададат нивото на защита за Face Recognition в Съветника за настройка на Диспечера на защитата или административната конзола на HP ProtectTools. За повече информация вижте ръководството *Първи стъпки с HP ProtectTools* (само при някои модели) или помощта на софтуера Face Recognition. За достъп до ръководствата за потребителя изберете приложението **HP Support Assistant** на стартовия екран, изберете **Моят компютър**, а след това изберете **Ръководства за потребителя**. За подробности относно използването на уеб камерата вижте помощта към приложението.

## **Видео**

Вашият компютър на HP е мощно видео устройство, което ви позволява да гледате видео клипове, излъчвани от вашите любими уеб сайтове, и да изтегляте видео клипове и филми, които да гледате на компютъра си, без да е необходимо да сте свързани към мрежа.

За да подобрите удоволствието от гледането, използвайте някой от видео портовете на компютъра, за да свържете външен монитор, проектор или телевизор. Вашият компютър може да разполага с HDMI порт, който ви позволява да свързвате монитор или телевизор с висока разделителна способност.

Вашият компютър разполага със следните външни видео портове:

- **VGA**
- HDMI (Интерфейс за мултимедия с висока разделителна способност)

**П<sup>о</sup> ВАЖНО**: Уверете се, че външното устройство е свързано към правилния порт на компютъра чрез правилния кабел. Проверете указанията на производителя на устройството, ако имате въпроси.

**Э ЗАБЕЛЕЖКА**: Вижте Опознайте [компютъра](#page-13-0) си на страница 4 за информация относно видео портовете, с които компютърът разполага.

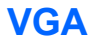

Портът за външен монитор, или VGA порт, е интерфейс за аналогов дисплей, който свързва външно устройство с дисплей VGA, като външен VGA монитор или VGA проектор към компютъра

**▲** За да свържете външно устройство с дисплей VGA, свържете кабела на устройството към порта за външен монитор.

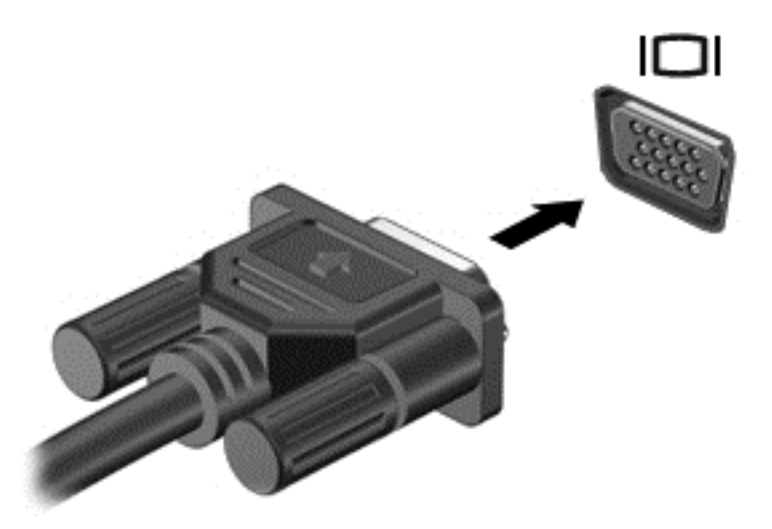

## **HDMI (само при някои модели)**

HDMI портът свързва компютъра към допълнително видео- или аудио устройство като телевизор с висока разделителна способност или друг съвместим цифров или звуков компонент.

**Э ЗАБЕЛЕЖКА**: За да предавате видео и/или аудио сигнали през HDMI порт, трябва да разполагате с HDMI кабел (закупува се отделно).

Дадено HDMI устройство може да се свърже към HDMI порта на компютъра. Информацията, която се показва на екрана на компютъра, може едновременно да се показва на HDMI устройството.

<span id="page-47-0"></span>За да свържете видео- или аудио устройство към HDMI порта:

**1.** Свържете единия край на HDMI кабела към HDMI порта на компютъра.

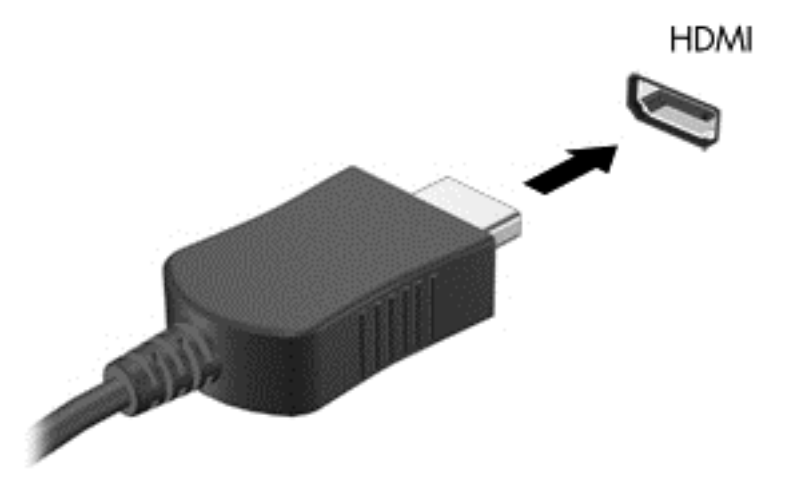

- **2.** Свържете другия край на кабела към видео устройството.
- **3.** Натиснете fn**+**f4 за превключване на изображението на екрана на компютъра между 4 състояния на дисплея:
	- **Само на екрана на компютъра:** Гледане на изображението само на екрана на компютъра.
	- **Дублиране:** Гледане на изображението на екрана едновременно на компютъра *и* на външното устройство.
	- **Разширение:** Гледане на изображението на екрана, разгърнато между компютъра *и* външното устройство.
	- **Само на втори екран:** Гледане на изображението само на екрана на външното устройство.

С всяко натискане на fn**+**f4 състоянието на дисплея се променя.

**Э ЗАБЕЛЕЖКА:** Регулирайте разделителната способност на екрана на външното устройство, особено ако използвате опцията "Разширение". От стартовия екран напишете к и след това изберете **Контролен панел** от списъка с приложения. Изберете **Облик и персонализиране**. В **Дисплей**, изберете **Настройване на разделителната способност на екрана** за най-добри резултати.

## **Конфигуриране на аудио за HDMI**

За да конфигурирате звука за HDMI, първо свържете аудио- или видео устройство – като например телевизор с висока разделителна способност – към HDMI порта на вашия компютър. След това конфигурирайте устройството по подразбиране за възпроизвеждане на звук, както следва:

- **1.** От работния плот на Windows щракнете с десния бутон върху иконата **Високоговорители** в областта за уведомяване най-вдясно на лентата на задачите, след което щракнете върху **Устройства за възпроизвеждане**.
- **2.** В раздела "Възпроизвеждане" щракнете върху **Цифров изход** или върху **Устройство с цифров изход (HDMI)**.
- **3.** Щракнете върху **Направи по подразбиране**, след което върху **OK**.

За да върнете звука към високоговорителите на компютъра, извършете следните стъпки:

- **1.** От работния плот на Windows щракнете с десния бутон върху иконата **Високоговорители** в областта за уведомяване най-вдясно на лентата на задачите, след което щракнете върху **Устройства за възпроизвеждане**.
- **2.** В раздела "Възпроизвеждане" щракнете върху **Високоговорители**.
- **3.** Щракнете върху **Направи по подразбиране**, след което върху **OK**.

## **Intel Wireless Display (само при някои модели)**

Intel® Wireless Display позволява да споделяте съдържанието на вашия компютър безжично с телевизора. За да използвате безжичния дисплей, е необходим безжичен ТВ адаптер (закупува се отделно). Възможно е DVD дисковете, които разполагат със защита за възпроизвеждане, да не работят с Intel Wireless Display. (Въпреки това, DVD дисковете, които не разполагат със защита за възпроизвеждане, ще работят нормално.) Blu-ray дисковете, които разполагат със защита за възпроизвеждане, няма да работят с Intel Wireless Display. За подробности относно използването на безжичния ТВ адаптер вж. инструкциите на производителя.

**<u>ј<sup>29</sup>27 ЗАБЕЛЕЖКА:</u>** Не забравяйте да разрешите безжичната връзка на компютъра, преди да използвате безжичния дисплей.

# **6 Управление на захранването**

**Э ЗАБЕЛЕЖКА**: Даден компютър може да има бутон на захранването или ключ за захранване. Терминът *бутон на захранването* се използва в това ръководство със значението на двата типа елемента за управление на захранването.

## **Изключване на компютъра**

**ВНИМАНИЕ:** Незаписаната информация се губи, когато компютърът се изключи.

Командата за изключване затваря всички отворени програми, заедно с операционната система, след което изключва дисплея и компютъра.

Изключете компютъра при следните обстоятелства:

- Когато трябва да смените батерията или ви трябва достъп до компоненти вътре в компютъра
- Когато сте свързали външно хардуерно устройство, което не се свързва към USB порт
- Когато компютърът няма да бъде използван и ще бъде изключен от външно захранване за дълго време

Въпреки че можете да изключите компютъра от бутона на захранването, препоръчителната процедура е да използвате командата за изключване на Windows:

**Э ЗАБЕЛЕЖКА:** Ако компютърът е в режим на заспиване или хибернация, трябва първо да излезете от съответния режим чрез натискане за кратко на бутона на захранването, за да е възможно изключването.

- **1.** Запаметете всички работни файлове и затворете всички отворени програми.
- **2.** От стартовия екран посочете към горния десен или долния десен ъгъл на екрана.
- **3.** Щракнете върху **Настройки**, след това щракнете върху иконата **Захранване**, и след това щракнете върху **Изключване**.

Ако компютърът е блокирал и не можете да използвате горната процедура за изключване, опитайте следните аварийни процедури в дадената последователност:

- Натиснете ctrl+alt+delete. Щракнете върху иконата **Захранване**, след което щракнете върху **Изключване**.
- Натиснете и задръжте бутона на захранването поне за 5 секунди.
- Изключете компютъра от външното захранване.
- При модели с батерия, която може да се сменя от потребителя, извадете батерията.

## **Задаване на опциите за захранване**

### **Използване на режими за икономия на енергия**

Режимът на заспиване е разрешен по подразбиране.

Когато компютърът влезе в режим на заспиване, индикаторите на захранването мигат и екранът изгасва. Работните ви файлове са съхранени в паметта.

**ВНИМАНИЕ:** За да намалите риска от евентуално влошаване на качеството на звука или картината, загуба на функции при възпроизвеждане на аудио или видео, или загуба на информация, не стартирайте режим на заспиване, докато четете от или записвате върху диск или външна мултимедийна карта.

**<sup>22</sup> ЗАБЕЛЕЖКА:** Не можете да установявате никакви мрежови връзки и да извършвате никакви функции на компютъра, докато е в режим на заспиване.

#### **Влизане и излизане от режим на заспиване**

Докато компютърът е включен, можете да влезете в режим на заспиване по един от следните начини:

- Натиснете за кратко бутона на захранването.
- От стартовия екран посочете към горния десен или долния десен ъгъл на екрана. Когато се отвори списъка с препратки, щракнете върху **Настройки**, щракнете върху иконата **Захранване** и след това щракнете върху **Заспиване**.

За да излезете от състояние на заспиване, натиснете за кратко бутона на захранването.

Когато компютърът излезе от режим на заспиване, индикаторите на захранването светват и компютърът се връща на екрана, където сте спрели да работите.

**Э ЗАБЕЛЕЖКА:** Ако сте избрали компютърът да иска парола при събуждане, трябва да въведете своята парола за Windows, преди компютърът да се върне към екрана.

#### **Активиране и излизане от стартирана от потребителя хибернация**

Можете да активирате стартирана от потребителя хибернация и да промените други настройки на захранването и времето на изчакване, като използвате "Опции на захранването":

- **1.** От стартовия екран напишете захранване, изберете **Настройки**, след това изберете **Опции на захранването**.
- **2.** В левия екран щракнете върху **Изберете какво да прави бутонът за захранването**.
- **3.** Щракнете върху **Промяна на настройките, които в момента не са налични**.
- **4.** В областта **Когато натисна бутона за захранване** изберете **Хибернация**.
- **5.** Щракнете върху **Запиши промените**.

За да излезете от режима на хибернация, натиснете за кратко бутона на захранването. Индикаторите на захранването светват и работата ви продължава от екрана, който е бил на компютъра, когато сте я прекъснали.

<u><sup>фу</sup> ЗАБЕЛЕЖКА:</u> Ако сте избрали компютърът да иска парола при събуждане, трябва да въведете своята парола за Windows, преди да се върнете към работния екран.

#### <span id="page-51-0"></span>**Използване на индикатора за заряд на батерията и настройките на захранването**

Индикаторът за заряд на батерията се намира на работния плот на Windows. Индикаторът за заряд на батерията позволява бърз достъп до настройките на захранването и преглед на оставащия заряд на батерията.

- За да се покаже процентът оставащ заряд на батерията и текущият план за захранване, придвижете показалеца върху иконата на индикатора за заряд на батерията на работния плот на Windows.
- $\bullet$  За да използвате опциите на захранването или да промените плана за захранване, щракнете върху иконата на индикатора за заряд на батерията и изберете елемент от списъка. От стартовия екран можете също да напишете захранване, изберете **Настройки**, след това изберете **Опции на захранването**.

Различните икони на индикатора за заряд на батерията показват дали компютърът работи на батерия или на външно захранване. Иконата показва и съобщение, ако батерията е достигнала ниско ниво или критично ниво на заряд.

#### **Задаване на защита с парола при събуждане**

За да зададете компютърът да иска парола, когато излиза от режим на заспиване или хибернация, извършете следните стъпки:

- **1.** От стартовия екран напишете захранване, изберете **Настройки**, след това изберете **Опции на захранването**.
- **2.** В левия прозорец щракнете върху **Изискване на парола при събуждане на компютъра**.
- **3.** Щракнете върху **Промяна на настройките, които в момента не са налични**.
- **4.** Щракнете върху **Изисквай парола (препоръчва се)**.

**Э ЗАБЕЛЕЖКА:** Ако трябва да създадете парола за потребителски акаунт или да промените текущата си парола за даден потребителски акаунт, щракнете върху **Създайте или променете паролата на собствения си акаунт** и следвайте инструкциите на екрана. Ако не е необходимо да създавате или променяте парола на потребителски акаунт, преминете към стъпка 5.

**5.** Щракнете върху **Запиши промените**.

### **Захранване от батерията**

**ПРЕДУПРЕЖДЕНИЕ!** За да избегнете потенциални опасности, използвайте само батерията към компютъра, резервна батерия, получена от HP, или съвместима батерия, закупена от HP.

Компютърът работи със захранване от батерия винаги, когато не е включен към външно променливотоково захранване. Продължителността на работата на батерията се различава в зависимост от настройките за управление на захранването, програмите, които се изпълняват на компютъра, яркостта на дисплея, свързаните към компютъра външни устройства и други фактори. Когато държите батерията в компютъра, докато той е включен в променливотоковото захранване, батерията се зарежда, а също така и предпазва работата ви в случай на срив в захранването. Ако в компютъра има заредена батерия и той работи на външно променливотоково захранване, компютърът автоматично минава към захранване от батерията, ако променливотоковият адаптер бъде изключен от компютъра или се случи загуба на променливотоково захранване.

**ЭМБЕЛЕЖКА:** Когато изключите променливотоковото захранване, яркостта на дисплея се намалява автоматично, за да се пести живота на батерията. Някои модели компютри може да превключват графичните режими, за да увеличат живота на батерията. За повече информация вж. [Превключващи](#page-58-0) се/двойни графични режими (само при някои модели) на страница 49.

#### **Откриване на допълнителна информация за батерията**

HP Support Assistant предоставя инструментите и информация за батерията. За достъп до информация за батерията, изберете приложение **HP Support Assistant** на стартовия екран, а след това изберете **Батерия и производителност**.

- Инструмент за проверка на батерията за тестване на ефективността на батерията
- Информация за калибрирането, управлението на захранването и правилното поддържане и съхранение за максимално увеличаване на живота на батерията
- Информация за типовете батерии, технически данни, срокове за експлоатация и капацитет

За да отворите информацията за батерията:

**▲** За достъп до информация за батерията, изберете приложение **HP Support Assistant** на стартовия екран, а след това изберете **Батерия и производителност**.

#### **Използване на функцията за проверка на батерията**

HP Support Assistant предоставя информация за състоянието на инсталираната в компютъра батерия.

За да стартирате "Проверка на батерията":

**1.** Свържете променливотоковия адаптер с компютъра.

**Эле ЗАБЕЛЕЖКА:** Компютърът трябва да бъде свързан с външно захранване, за да може "Проверка на батерията" да работи както трябва.

**2.** За достъп до информация за батерията, изберете приложение **HP Support Assistant** на стартовия екран, а след това изберете **Батерия и производителност**.

"Проверка на батерията" проверява батерията и нейните клетки, за да разбере дали работят правилно, и след това отчита резултатите от проверката.

#### **Показване на оставащия заряд на батерията**

**▲** Придвижете показалеца върху иконата на индикатора на батерията на работния плот на Windows в областта за уведомяване най-вдясно на лентата на задачите.

#### **Максимално увеличаване на времето за разреждане на батерията**

Времето за разреждане на батерията варира според функциите, които използвате, докато компютърът работи на захранване от батерията. Максималното време за разреждане постепенно се съкращава, тъй като капацитетът на батерията естествено намалява.

Съвети за максимално увеличаване на времето за разреждане на батерията:

- Намалете яркостта на дисплея.
- Изваждайте батерията от компютъра, когато тя не се използва или зарежда, ако компютърът съдържа батерия, която може да се сменя от потребителя.
- Съхранявайте батерията, която може да се сменя от потребителя, на хладно, сухо място.
- Изберете настройката **Икономия на енергия** в опциите за захранване.

#### **Мерки при ниски нива на батерията**

Информацията в този раздел описва фабрично настроените предупреждения и реакциите на системата. Някои от предупрежденията за ниско ниво на батерията и реакциите на системата могат да се променят от "Опции на захранването". Предпочитанията, зададени с "Опции на захранването", не влияят на индикаторите.

От стартовия екран напишете захранване, изберете **Настройки**, след това изберете **Опции на захранването**.

#### **Идентифициране на ниските нива на батерията**

Когато батерия, която е единствен източник на захранване за компютъра, достигне ниско или критично ниво, се случва следното:

● Индикаторът за батерията (само при някои модели) показва ниско или критично ниво на батерията.

– или –

Иконата на индикатора за заряд на батерията в зоната за уведомяване показва съобщение за ниско или критично ниво на батерията.

<span id="page-54-0"></span>**ЭФ ЗАБЕЛЕЖКА:** За допълнителна информация относно индикатора за заряд на батерията вж. Използване на индикатора за заряд на батерията и настройките на [захранването](#page-51-0) на [страница](#page-51-0) 42.

Ако компютърът е включен или е в състояние на заспиване, той остава за кратко в състояние на заспиване, след това се изключва и губи цялата незаписана информация.

#### **Отстраняване на проблем с ниско ниво на батерията**

**Отстраняване на проблем с ниско ниво на батерията, когато има външно захранване**

- **▲** Свържете едно от следните устройства:
	- Променливотоков адаптер
	- Допълнително устройство за скачване или за разширение
	- Допълнителен променливотоков адаптер, закупен като аксесоар от HP

#### **Отстраняване на проблем с ниско ниво на батерията, когато няма наличен източник на захранване**

За да решите проблем с ниско ниво на батерията, когато нямате на разположение захранващ източник, запишете работните файлове и след това изключете компютъра.

#### **Поставяне или изваждане на батерията**

#### **Поставяне на батерия**

За да поставите батерията:

- **1.** Обърнете компютъра с дъното нагоре и го поставете върху плоска повърхност с отделението за батерия обърнато към вас.
- **2.** Поставете батерията в отделението й, като подравните палците на батерията **(1)** с прорезите на компютъра, след което натиснете батерията **(2)** надолу, докато застане на място.
- **3.** Ключът за освобождаване на батерията автоматично ще фиксира батерията на място.

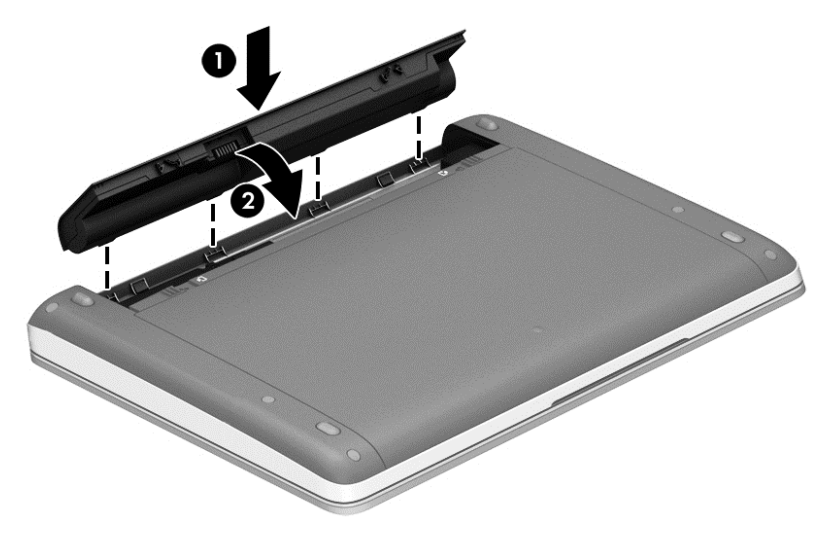

**Изваждане на батерия**

За да извадите батерията:

- **ВНИМАНИЕ:** Изваждането на батерията, когато тя е единственият източник на захранване за компютъра, може да доведе до загуба на информация. За да предотвратите загуба на информация, запишете работните файлове и изключете компютъра чрез Windows, преди да извадите батерията.
	- **1.** Обърнете компютъра с дъното нагоре и го поставете върху плоска повърхност с отделението за батерия обърнато към вас.
	- **2.** Плъзнете ключовете за освобождаване на батерията **(1)**, за да освободите батерията.

**Э ЗАБЕЛЕЖКА:** Можете да плъзнете ключовете за освобождаване на батерията едновременно или един след друг.

**3.** Наклонете батерията нагоре **(2)** и я извадете от компютъра.

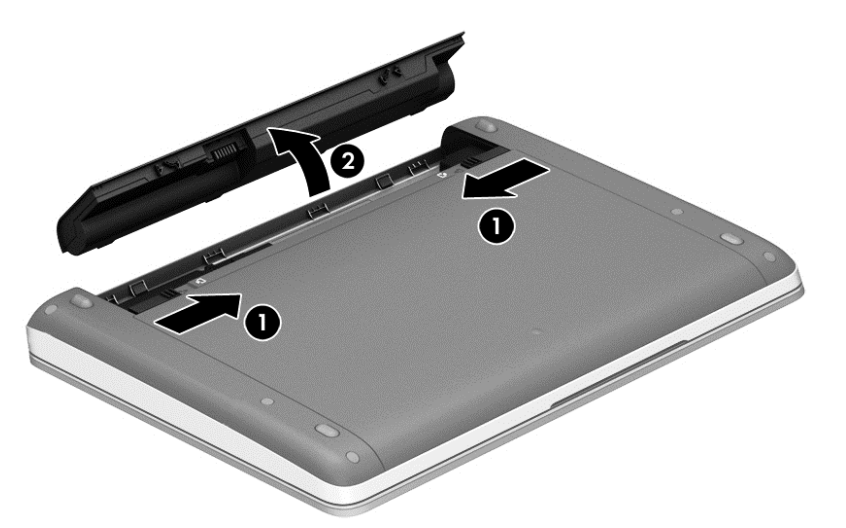

#### **Съхраняване на заряда на батерията**

- От стартовия екран напишете захранване, изберете **Настройки**, след това изберете **Опции на захранването**.
- Изберете настройки за ниска консумация на енергия от "Опции на захранването".
- Изключете връзките към безжични и LAN мрежи и затворете приложенията за модем, когато не ги използвате.
- Изключете неизползваните външни устройства, които не са включени в източник на външно захранване.
- Спрете, забранете или извадете външни мултимедийни карти, които не използвате.
- Намалете яркостта на екрана.
- Ако напускате работното място, влизайте в режим на заспиване или изключвайте компютъра.

#### **Съхранение на батерия, която може да се сменя от потребителя (само при някои модели)**

**ВНИМАНИЕ:** За да намалите риска от повреда на батерията, не я излагайте на високи температури за продължително време.

<span id="page-56-0"></span>Ако компютърът няма да се използва и ще бъде изключен от външното захранване за повече от 2 седмици, извадете батерията, която може да се сменя от потребителя, и я съхранявайте отделно.

За да удължите заряда на оставена на съхранение батерия, съхранявайте я на хладно и сухо място.

**Э ЗАБЕЛЕЖКА:** Батерия, оставена на съхранение, трябва да се проверява на всеки 6 месеца. Ако капацитетът е по-малко от 50%, заредете отново батерията, преди да я оставите за съхранение.

Калибрирайте батерията, преди да я използвате, ако е била оставена на съхранение месец или повече.

#### **Изхвърляне на батерия, която може да се сменя от потребителя (само при някои модели)**

**ПРЕДУПРЕЖДЕНИЕ!** За да намалите риска от пожар или изгаряния, не разглобявайте, удряйте или пробивайте; не свързвайте на късо външните контакти; не изхвърляйте батерията в огън или вода.

Вж. *Декларации за нормативните разпоредби, безопасността и околната среда* за информация относно правилно изхвърляне на батерията. За достъп до ръководствата за потребителя изберете приложението **HP Support Assistant** на стартовия екран, изберете **Моят компютър**, а след това изберете **Ръководства за потребителя**. За достъп до информация за батерията, изберете приложение **HP Support Assistant** на стартовия екран, а след това изберете **Батерия и производителност**.

### **Смяна на батерия, която може да се сменя от потребителя (само при някои модели)**

Функцията за проверката на батерията ще ви уведоми, че трябва да смените батерията, когато дадена вътрешна клетка не се зарежда правилно или когато капацитетът за съхранение на батерията достигне слабо състояние. Ако батерията се покрива от гаранция на HP, инструкциите включват идентификационен номер на гаранцията. Съобщение ще ви насочи към уеб сайта на HP за повече информация относно поръчката на допълнителна батерия.

## **Използване на външно променливотоковото захранване**

**ПРЕДУПРЕЖДЕНИЕ!** Не зареждайте батерията на компютъра, когато сте на борда на самолет.

**ПРЕДУПРЕЖДЕНИЕ!** За да избегнете потенциални проблеми с безопасността, използвайте само променливотоковия адаптер към компютъра, резервен променливотоков адаптер от HP или съвместим променливотоков адаптер, закупен от HP.

**ЭМБЕЛЕЖКА:** За информация относно свързването към променливотоково захранване вж. листовката *Инструкции за инсталиране*, предоставена в кутията на компютъра.

Външно променливотоково захранване се подава през одобрен променливотоков адаптер или допълнително устройство за скачване или разширение.

Свържете компютъра с външно променливотоково захранване при някое от следните обстоятелства:

- Когато зареждате или калибрирате батерия
- Когато инсталирате или променяте системен софтуер
- Когато записвате информация на CD, DVD или BD диск (само при някои модели)
- Когато изпълнявате програмата за дефрагментиране на диска
- Когато извършвате архивиране или възстановяване

Когато включите компютъра във външно променливотоково захранване, ще се случат следните неща:

- Батерията ще започне да се зарежда.
- Ако компютърът е включен, иконата на индикатора за заряд на батерията в областта за уведомяване ще се промени.

Когато изключите външното променливотоково захранване, ще се случат следните събития:

- Компютърът ще превключи на захранване от батерията.
- Яркостта на дисплея автоматично ще се намали, за да се пести батерията.

#### <span id="page-58-0"></span>**Проверка на променливотоков адаптер**

Проверете променливотоковия адаптер, ако компютърът проявява някой от следните симптоми, когато е включен към променливотоково захранване:

- Компютърът не се включва.
- Дисплеят не се включва.
- Индикаторите на захранването не светят.

За да проверите променливотоковия адаптер:

**<del>| <u>ЗАБЕЛЕЖКА</u>:** Инструкциите по-долу се отнасят за компютри с батерии, които може да се</del> сменят от потребителя.

- **1.** Изключете компютъра.
- **2.** Извадете батерията от компютъра.
- **3.** Свържете променливотоковия адаптер към компютъра, след което го включете в електрически контакт.
- **4.** Включете компютъра.
	- Ако индикаторите на захранването се *включат*, променливотоковият адаптер работи нормално.
	- Ако индикаторите за захранване останат *изключени*, това означава, че променливотоковият адаптер не функционира и трябва да се смени.

Свържете се с отдела за поддръжка за повече информация относно сдобиването с друг променливотоков адаптер.

## **Превключващи се/двойни графични режими (само при някои модели)**

Някои компютри са оборудвани с превключващи се графични режими или двойни графични режими.

- Превключващи се графични режими поддържат се от AMD™ и Intel. Ако компютърът ви разполага с динамични превключващи се графични режими на AMD, той поддържа единствено превключващи се графични режими.
- Двойни графични режими поддържат се само от AMD. Ако компютърът ви разполага с двойни графични режими на AMD Radeon, той поддържа единствено двойни графични режими.

**Э ЗАБЕЛЕЖКА:** За да определите дали компютърът поддържа превключващи се графични режими или двойни графични режими, вж. конфигурацията на графичния процесор на компютъра. Intel HR процесорите (CPU) и AMD Trinity сериите на комбинираните процесор и графично ядро (APU) поддържат превключващи се графични режими. AMD Trinity сериите A6, A8 и A10 APU поддържат двойни графични режими. AMD Trinity сериите A4 APU не поддържат двойни графични режими.

**Э ЗАБЕЛЕЖКА:** Двойните графични режими може да се включат само за приложения на цял екран, които използват DirectX версия 10 или 11.

Превключващите се графични режими и двойните графични режими предлагат два режима за обработка на графики:

- Режим на производителност Приложенията се изпълняват с оптимална производителност.
- Режим за пестене на енергия Животът на батерията се съхранява.

За да управлявате настройките за AMD графика:

- **1.** Отворете Catalyst Control Center като щракнете с десния бутон върху работния плот на Windows, след което изберете **Конфигуриране на превключващи се графични режими**.
- **2.** Щракнете върху раздела **Захранване**, след което изберете **Превключващи се графични режими**.

#### **Използване на превключващи се графични режими (само при някои модели)**

Превключващите се графични режими позволяват да превключвате между режимите на производителност и пестене на енергия.

За да управлявате настройките за превключващи се графични режими:

- **1.** Щракнете с десния бутон върху работния плот на Windows и изберете **Конфигуриране на превключващи се графични режими**.
- **2.** Щракнете върху раздела **Захранване**, след което изберете **Превключващи се графични режими**.

Методът на превключващите се графични режими назначава отделни приложения да се изпълняват в режим на производителност или пестене на енергия въз основа на изискванията за захранване. Можете също така ръчно да променяте настройките за отделните приложения, като откриете приложението под падащото меню **Скорошни приложения** или като щракнете върху **Преглед**, което се намира под **Други приложения**. Можете да превключвате между режимите на производителност и пестене на енергия.

**ЭЛЕ ЕЛЕЖКА:** За повече информация вижте помощта към софтуера за превключване на графични режими.

#### **Използване на двоен графичен режим (само при някои модели)**

Ако системата ви разполага с възможност за работа в двоен графичен режим (два или повече добавени графични процесора (GPU)), можете да разрешите AMD Radeon Dual Graphics да увеличи мощността на приложението и производителността за приложения на цял екран, които използват DirectX версия 10 или 11. За повече информация относно DirectX вижте [http://www.microsoft.com/directx.](http://www.microsoft.com/directx)

**Э ЗАБЕЛЕЖКА:** Системите с двоен графичен режим поддържат само автоматично избиране на базата на изисквания за захранване (динамична схема) и автоматично назначават режим на производителност или пестене на енергия за отделните приложения. Въпреки това, ще можете ръчно да променяте настройките за конкретното приложение.

За да включите или изключите AMD Radeon Dual Graphics, поставете отметка (или я премахнете) в квадратчето в раздела AMD Radeon Dual Graphics, който се намира в раздела **Производителност** в Catalyst Control Center.

**<sup>22</sup> ЗАБЕЛЕЖКА:** За повече информация вж. помощта на софтуера на AMD.

# **7 Външни карти и устройства**

## **Използване на карти с четеца на мултимедийни карти (само при някои модели)**

Допълнителните цифрови карти осигуряват защитено съхранение и удобно споделяне на данни. Тези карти често се използват с фотоапарати и джобни компютри, които имат цифрови носители, както и с други компютри.

За да определите формата на цифровите карти, поддържани от компютъра, вж. раздела Опознайте [компютъра](#page-13-0) си на страница 4.

### **Поставяне на цифрова карта**

**ВНИМАНИЕ:** За да намалите риска от повреда на конекторите на цифровата карта, използвайте минимална сила за поставяне на цифровата карта.

- **1.** Дръжте цифровата карта със страната за етикета нагоре и изводите, обърнати към компютъра.
- **2.** Поставете картата в четеца на мултимедийни карти, след което натиснете картата навътре, докато тя щракне на място.

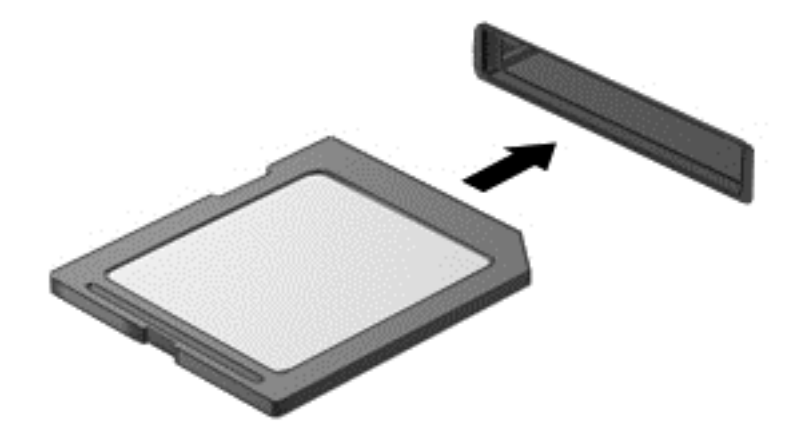

Ще чуете звук, когато устройството е разпознато, и може да се покаже меню с опции.

### **Изваждане на цифрова карта**

**ВНИМАНИЕ:** За да намалите риска от загуба на данни или блокиране на системата, използвайте дадената по-долу процедура за безопасно изваждане на цифровата карта.

- **1.** Запишете информацията и затворете всички програми, свързани с цифровата карта.
- **2.** Щракнете върху иконата за премахване на хардуер на работния плот на Windows в областта за уведомяване в най-дясната част на лентата на задачите. След това следвайте указанията на екрана.

**3.** Натиснете картата навътре **(1)**, след което я извадете от слота **(2)**.

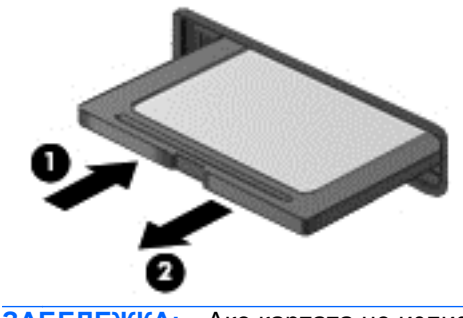

**ЗАБЕЛЕЖКА:** Ако картата не излиза, издърпайте я от слота.

## **Използване на USB устройство**

Универсалната серийна шина (USB) е хардуерен интерфейс, който може да се използва за свързване на допълнително външно устройство, например USB клавиатура, мишка, дисково устройство, принтер, скенер или концентратор.

Някои USB устройства може да имат нужда от допълнителен софтуер, който обикновено е включен към устройството. За повече информация за специфичния за устройството софтуер вж. указанията на производителя. Тези инструкции може да са предоставени със софтуера, на диск или на уеб сайта на производителя.

Компютърът разполага най-малко с 1 USB порт, който поддържа USB 1.0, 1.1, 2.0 или 3.0 устройства. Компютърът също така може да разполага с USB захранващ порт, който предоставя захранване на външни устройства. Допълнителният USB концентратор или устройство за скачване предоставя допълнителни USB портове, които може да се използват с компютъра.

## **Свързване на USB устройство**

**ВНИМАНИЕ:** За да намалите риска от повреда на USB конектора, използвайте минимална сила, за да свържете устройството.

**▲** Свържете USB кабела за устройството към USB порта.

**Э ЗАБЕЛЕЖКА:** Илюстрацията по-долу може леко да се различава от вашия компютър.

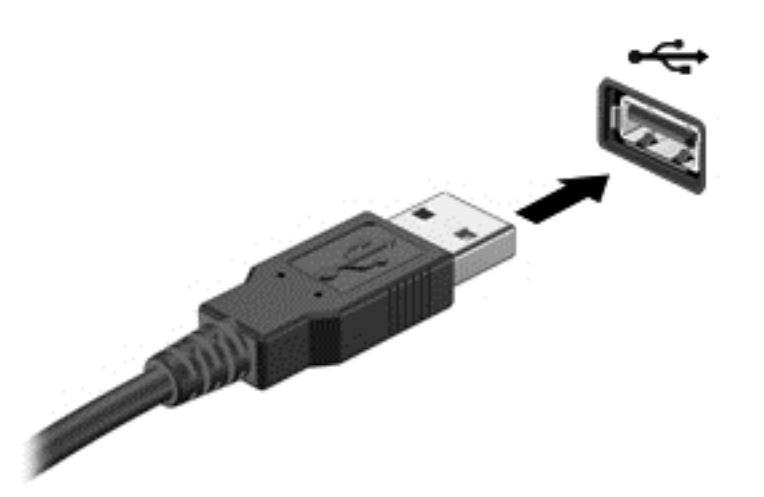

Ще чуете звук, когато устройството е разпознато.

**Э ЗАБЕЛЕЖКА:** Първият път, когато свържете USB устройство, в областта за уведомяване ще се появи съобщение, което ви уведомява, че устройството е разпознато от компютъра.

## **Премахване на USB устройство**

**ВНИМАНИЕ:** За да намалите риска от повреда на USB конектор, не дърпайте кабела при премахване на USB устройство.

**ВНИМАНИЕ:** За да намалите риска от загуба на информация или блокиране на системата, използвайте дадената по-долу процедура за безопасно премахване на USB устройство.

- **1.** За да отстраните USB устройство, запишете своята информация и затворете всички програми, свързани с устройството.
- **2.** Щракнете върху иконата за премахване на хардуер на работния плот на Windows в областта за уведомяване в най-дясната част на лентата на задачите, след което изпълнете инструкциите на екрана.
- **3.** Отстранете устройството.

## **Използване на допълнителни външни устройства**

**Э ЗАБЕЛЕЖКА**: За повече информация относно необходимия софтуер и драйвери или за да разберете кой порт на компютъра да ползвате, вж. указанията на производителя.

За да свържете външно устройство към компютъра:

**ВНИМАНИЕ:** За да намалите опасността от повреда на оборудването, когато свързвате устройство с външно захранване, устройството трябва да бъде изключено и захранващият кабел на променливотоковото захранване трябва да бъде изваден.

- **1.** Свържете устройството към компютъра.
- **2.** Ако свързвате устройство с външно захранване, включете захранващия кабел на устройството в заземен електрически контакт.
- **3.** Изключете устройството.

За да разкачите незахранено външно устройство, първо изключете устройството и след това го разкачете от компютъра. За да разкачите захранено външно устройство, изключете устройството, разкачете го от компютъра, след което изключете захранващия кабел на променливотоковото захранване.

### **Използване на допълнителни външни дискови устройства**

Сменяемите външни устройства разширяват вашите възможности за съхраняване и достъп до информация. USB устройство може да се добави чрез свързване на устройството към USB порт на компютъра.

**ЗАБЕЛЕЖКА:** Външните USB оптични устройства на НР трябва да се свържат към захранващия USB порт на компютъра.

USB устройствата включват следните типове:

- 1,44-МБ флопидисково устройство
- Модул за твърд диск
- Външно оптично устройство (CD, DVD и Blu-ray)
- MultiBay устройство

# **8 Дискови устройства**

## **Боравене с дискови устройства**

**ВНИМАНИЕ:** Дисковите устройства са крехки компютърни компоненти, които изискват внимание при работа с тях. Запознайте се с предупрежденията по-долу, преди да боравите с дисковите устройства. Допълнителни предупреждения са включени към процедурите, за които се отнасят.

Имайте предвид следните предпазни мерки:

- Преди да преместите даден компютър, който е свързан към външен твърд диск, инициирайте режим на заспиване и изчакайте екранът да се изчисти или изключете твърдия диск правилно.
- Преди да боравите с дисково устройство, разредете статичното електричество с докосване на небоядисана метална повърхност на устройството.
- Не докосвайте щифтовете на конекторите на сменяем диск или на компютъра.
- Работете внимателно с дисковото устройство; не изпускайте дисковото устройство и не поставяйте предмети върху него.
- Преди да извадите или поставите дисково устройство, първо изключете компютъра. Ако не сте сигурни дали компютърът е изключен или е в състояние на заспиване, го включете, след което го изключете чрез операционната система.
- Не вкарвайте дисково устройство в отделението за дисково устройство със сила.
- Не натискайте клавишите на клавиатурата и не местете компютъра, докато оптичното устройство записва на диска. Процесът на записване е чувствителен на вибрации.
- Когато батерията е единственият източник на захранване, тя трябва да бъде достатъчно заредена, преди да се записва върху носител.
- Избягвайте излагането на дисково устройство на много висока или много ниска температура или влажност.
- Не допускайте върху дисково устройство да попадат течности. Не пръскайте дисковото устройство с почистващи препарати.
- Изваждайте носителя от дисково устройство, преди да изваждате устройството от отделението му или да пътувате с дисково устройство, да го транспортирате или съхранявате.
- Ако устройство трябва да се изпрати по пощата, го поставете в специална торбичка от аеропласт или в друга защитна опаковка и го надпишете с "FRAGILE" (ЧУПЛИВО).
- Избягвайте да излагате компютъра на магнитни полета. Някои от охранителните устройства, които създават магнитни полета, включват проходните детектори на летищата и ръчните металотърсачи. Конвейерните ленти на летищата и подобни устройства за защита, които проверяват ръчния багаж, използват рентгенови лъчи, а не магнитни, поради което не повреждат дисковите устройства.

## <span id="page-65-0"></span>**Използване на твърди дискове**

**ВНИМАНИЕ:** За да предотвратите загуба на информация или блокиране на системата:

Запишете работните файлове и изключете компютъра, преди да добавите или смените модул с памет или твърд диск.

Ако не сте сигурни дали компютърът е изключен, включете го с натискане на бутона на захранването. След това изключете компютъра чрез операционната система.

### **Използване на допълнителния секретен винт**

Използвайте допълнителния секретен винт, за да заключите сервизната вратичка към дъното на компютъра. Когато не се използва, секретният винт може да се съхранява в отделението на батерията.

За да използвате секретния винт:

**1.** Извадете батерията.

**ВНИМАНИЕ:** Изваждането на батерията, когато тя е единственият източник на захранване за компютъра, може да доведе до загуба на информация. За да предотвратите загуба на информация, запишете работните файлове и изключете компютъра чрез Windows, преди да извадите батерията.

**2.** Извадете секретния винт от отделението за батерията **(1)** и го поставете **(2)**, за да заключите сервизната вратичка на място.

**ЗАБЕЛЕЖКА:** Вж. илюстрацията, която най-добре отговаря на вашия компютър.

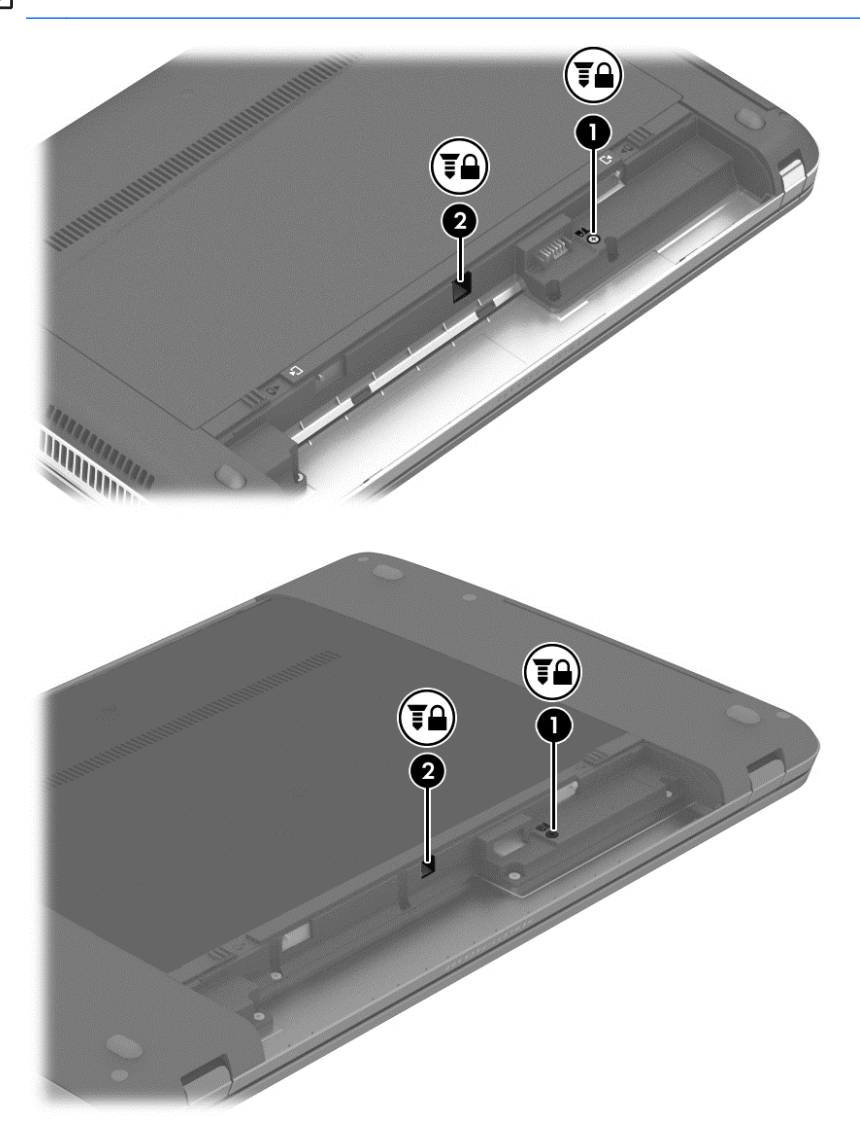

## <span id="page-67-0"></span>**Премахване или обратно поставяне на сервизната вратичка**

#### **Премахване на сервизната вратичка**

Отстранете сервизната вратичка, за да получите достъп до слота на модула с памет, твърдия диск и други компоненти.

- **1.** Извадете батерията (вижте Поставяне или [изваждане](#page-54-0) на батерията на страница 45).
- **2.** С отделението на батерията към вас, извадете допълнителния секретен винт **(1)** (ако се използва допълнителния секретен винт, вж. Използване на [допълнителния](#page-65-0) секретен винт на [страница](#page-65-0) 56), след което плъзнете ключовете за освобождаване на сервизната вратичка **(2)**, за да я освободите.

**Э ЗАБЕЛЕЖКА:** Ако не искате да използвате допълнителния секретен винт, можете да го съхранявате вътре в отделението за батерията.

- **Э ЗАБЕЛЕЖКА:** Можете да плъзнете ключовете за освобождаване на сервизната вратичка едновременно или един след друг.
- **3.** Плъзнете сервизната вратичка към предната страна на компютъра **(3)**, след което повдигнете **(4)**, за да премахнете сервизната вратичка.

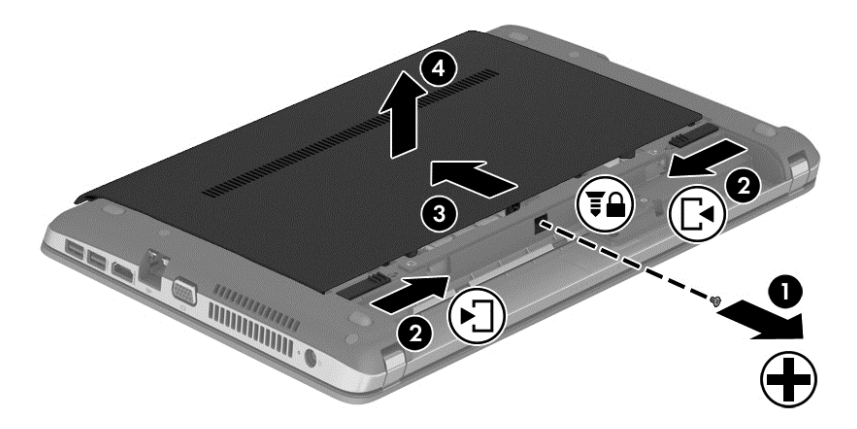

#### **Обратно поставяне на сервизната вратичка**

Поставете обратно сервизната вратичка, след като сте получили достъп до слота за модула с памет, твърдия диск, нормативния етикет и други компоненти.

- **1.** Наклонете надолу сервизната вратичка, за да подравните палците на сервизната вратичка с ключовете на компютъра **(1)**.
- **2.** Поставете палците за подравняване **(2)** на задния край на сервизната вратичка в прорезите на компютъра.

**ЭМБЕЛЕЖКА:** Ключовете за освобождаване автоматично заключват сервизната вратичка на място **(3)**.

**3.** Плъзнете сервизната вратичка към отделението за батерията, за да щракне на място **(4)**, и, ако предпочитате, поставете и затегнете допълнителния секретен винт **(5)**, за да закрепите на място сервизната вратичка.

Вижте Използване на [допълнителния](#page-65-0) секретен винт на страница 56 за информация относно използването на допълнителния секретен винт.

**Э ЗАБЕЛЕЖКА:** Ако не искате да използвате допълнителния секретен винт, можете да го съхранявате вътре в отделението за батерията.

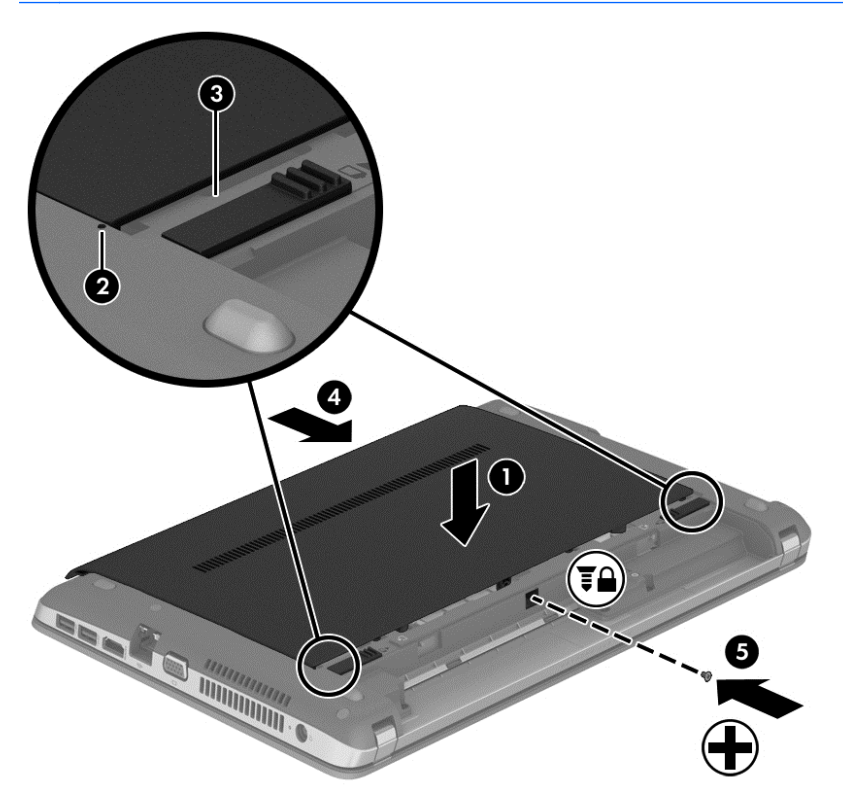

**4.** Поставете батерията (вижте Поставяне или [изваждане](#page-54-0) на батерията на страница 45).

## **Смяна или надстройване на твърдия диск**

**ВНИМАНИЕ:** За да предотвратите загуба на информация или блокиране на системата:

Изключете компютъра, преди да извадите твърдия диск от отделението за твърд диск. Не изваждайте твърдия диск, когато компютърът е включен, в режим на заспиване или в хибернация.

Ако не сте сигурни дали компютърът е изключен, включете го с натискане на бутона на захранването. След това изключете компютъра чрез операционната система.

#### **Изваждане на твърдия диск**

За да премахнете твърд диск:

- **1.** Запишете работните файлове и изключете компютъра.
- **2.** Изключете променливотоковото захранване и външните устройства, свързани с компютъра.
- **3.** Обърнете компютъра обратно на равна повърхност.
- **4.** Извадете батерията. (Вижте Смяна на батерия, която може да се сменя от [потребителя](#page-56-0) (само при някои модели) на [страница](#page-56-0) 47.)
- **5.** Свалете сервизната вратичка (вижте [Премахване](#page-67-0) или обратно поставяне на сервизната вратичка на [страница](#page-67-0) 58).
- **6.** Отстранете четирите винта на твърдия диск от твърдия диск.

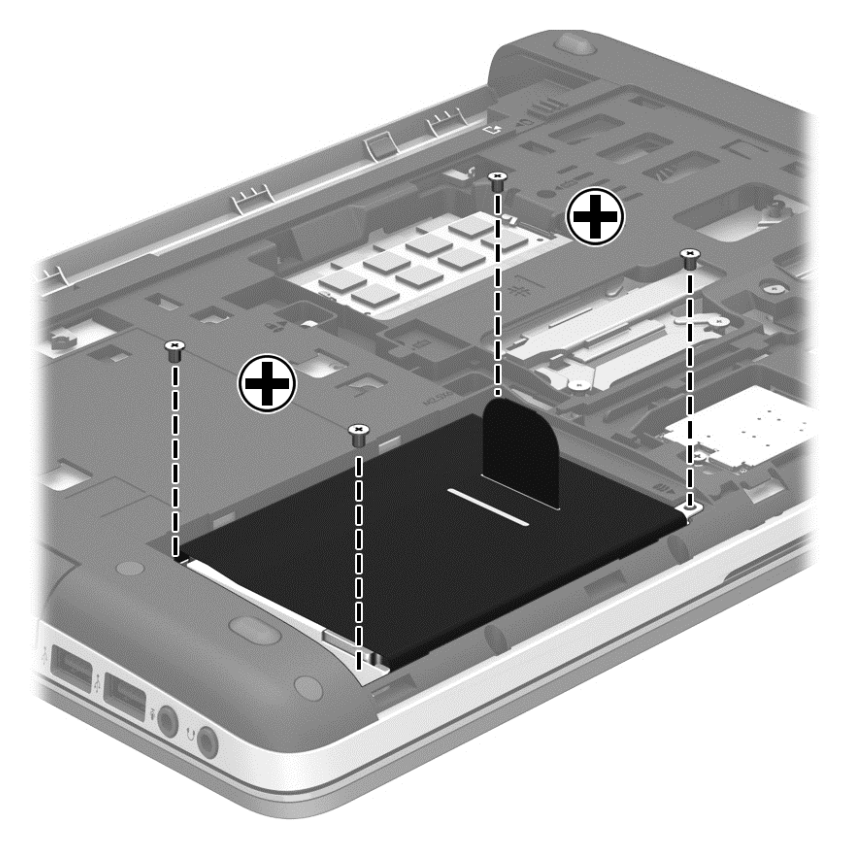

**7.** Издърпайте палеца на твърдия диск **(1)** към ръба на компютъра, за да разкачите твърдия диск.

**8.** Повдигнете твърдия диск **(2)** извън отделението за твърд диск.

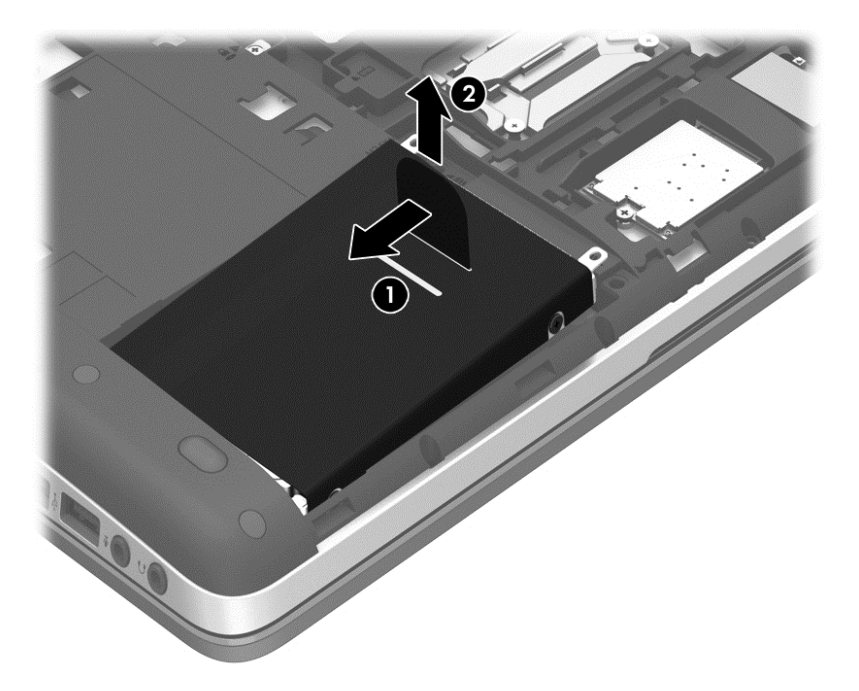

### **Поставяне на твърд диск**

**ЗАБЕЛЕЖКА:** Вашият компютър може малко да се различава от илюстрациите в този ⊯ раздел.

За да поставите твърдия диск:

**1.** Наклонете твърдия диск в отделението за твърдия диск, като подравните палците на твърдия диск **(1)** с прорезите на компютъра, след което спуснете твърдия диск **(2)** в отделението за твърдия диск.

**2.** Издърпайте палеца на твърдия диск **(3)** към центъра на компютъра, докато твърдият диск застане на място.

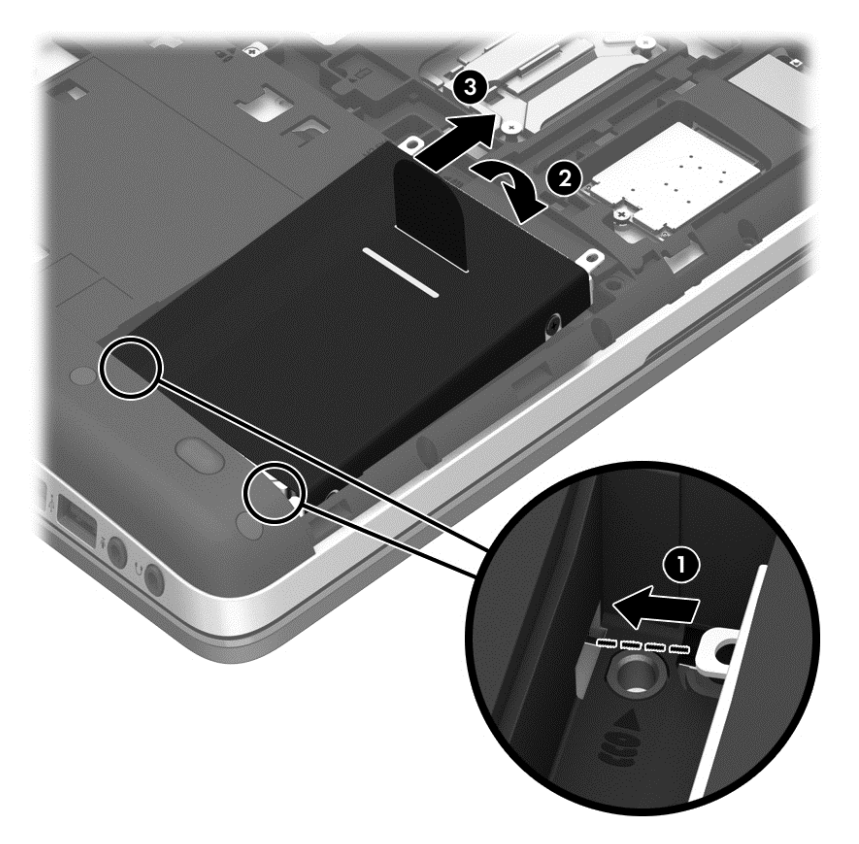
**3.** Затегнете четирите винта на твърдия диск, за да захванете твърдия диск.

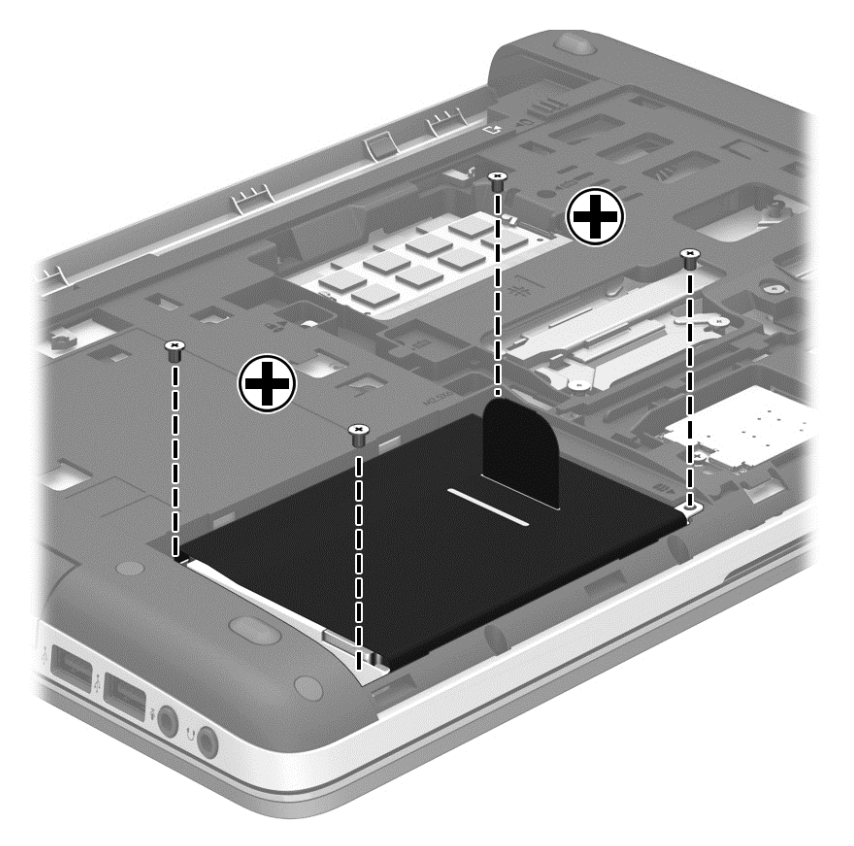

- **4.** Поставете обратно сервизната вратичка (вижте [Премахване](#page-67-0) или обратно поставяне на [сервизната](#page-67-0) вратичка на страница 58).
- **5.** Поставете батерията (вижте Поставяне или [изваждане](#page-54-0) на батерията на страница 45).
- **6.** Свържете променливотоковото захранване и външните устройства към компютъра.
- **7.** Включете компютъра.

### **Ускоряване на работата на твърдия диск**

#### **Използване на програмата за дефрагментиране на диска**

Докато използвате компютъра, файловете на твърдия диск се фрагментират. Програмата за дефрагментиране на диска консолидира фрагментираните файлове и папки на твърдия диск така, че системата да може да работи по-ефективно.

**Э ЗАБЕЛЕЖКА:** Не е необходимо да изпълнявате програмата за дефрагментиране на диска на немагнитни твърди дискове (SSD).

След като стартирате програмата за дефрагментиране на диска, тя ще работи, без да е необходимо вашето внимание. В зависимост от размера на твърдия диск и броя на фрагментираните файлове програмата за дефрагментиране на диска може да работи повече от един час. Можете да зададете да се изпълни през нощта или по друго време, когато не използвате компютъра.

HP препоръчва дефрагментиране на твърдия диск поне веднъж месечно. Можете да зададете програмата за дефрагментиране на диска да се изпълнява по график всеки месец, но можете и да дефрагментирате компютъра ръчно по всяко време.

За да стартирате програмата за дефрагментиране на диска:

- **1.** Свържете компютъра към променливотоково захранване.
- **2.** От **стартовия** екран напишете диск, щракнете върху **Настройки** и след това изберете **Дефрагментиране и оптимизиране на устройствата**.
- **3.** Щракнете върху **Оптимизиране**.
- **ЭМБЕЛЕЖКА:** Windows включва функцията "Управление на потребителските акаунти" за подобряване на защитата на компютъра. Може да получите искане за разрешение или парола за операции като инсталиране на софтуер, стартиране на помощни програми или промяна на настройките на Windows. Направете справка в HP Support Assistant. За достъп до HP Support Assistant от стартовия екран изберете приложението **HP Support Assistant**.

За допълнителна информация отворете помощта на софтуера на програмата за дефрагментиране на диска.

#### **Използване на програмата за почистване на диска**

Програмата за почистване на диска търси в твърдия диск за ненужни файлове, които спокойно можете да изтриете, за да освободите място на диска и да помогнете на компютъра да работи по ефективно.

За да стартирате програмата за почистване на диск:

- **1. На стартовия** екран напишете диск, щракнете върху "Настройки" и след това изберете **Освобождаване на място на диска чрез изтриване на ненужни файлове**.
- **2.** Следвайте указанията на екрана.

### **Използване на HP 3D DriveGuard (само при някои модели)**

HP 3D DriveGuard защитава твърдия диск, като паркира диска и прекъсва заявките за данни при някое от следните обстоятелства:

- При изпускане на компютъра.
- При преместване на компютъра със затворен дисплей, докато компютърът работи на батерии.

Малко след края на едно от тези обстоятелства HP 3D DriveGuard връща твърдия диск към нормална работа.

- **Э ЗАБЕЛЕЖКА:** Тъй като немагнитните твърди дискове (SSD) не притежават подвижни части, използването на HP 3D DriveGuard не е необходимо.
- **Э ЗАБЕЛЕЖКА:** Твърдите дискове в отделението на главния или вторичния твърд диск са защитени от HP 3D DriveGuard. Твърди дискове, инсталирани в допълнителните устройства за скачване или свързани към USB портове, не се защитават от HP 3D DriveGuard.

За повече информация вж. помощта на софтуера HP 3D DriveGuard.

#### **Идентифициране на състоянието на HP 3D DriveGuard**

Индикаторът за твърд диск на компютъра променя цвета си, за да покаже, че дискът в отделението на главния твърд диск или в отделението на вторичния твърд диск (само при някои модели) е паркиран. За да определите дали дисковите устройства в момента са

предпазени или дали дадено дисково устройство е паркирано, използвайте иконата на работния плот на Windows в областта за уведомяване най-вдясно на лентата на задачите:

- Ако софтуерът е включен, върху иконата за твърдия диск има зелена отметка.
- Ако софтуерът е изключен, върху иконата за твърдия диск има червен Х.
- Ако устройствата са паркирани, върху иконата за твърдия диск има жълта луна.

Ако иконата в областта за уведомяване не е включена, извършете следните стъпки, за да я включите:

- **1.** От стартовия екран въведете к и след това изберете **Контролен панел**.
- **2.** Изберете **Хардуер и звук > HP 3D DriveGuard**.

**ЗАБЕЛЕЖКА:** Ако получите питане от "Управление на потребителските акаунти", щракнете върху **Да**.

- **3.** От реда **Икона в системния панел** щракнете върху **Покажи**.
- **4.** Щракнете върху **OK**.

#### **Управление на захранването при паркиран твърд диск**

Ако HP 3D DriveGuard е паркирал устройството, компютърът ще се държи по следните начини:

- Компютърът няма да може да се изключи.
- Компютърът няма да инициира режим на заспиване.
- Компютърът няма да задейства звуковите сигнали за батерията, зададени в раздел "Аларми" на "Опции на захранването".

Преди да премествате компютъра, HP препоръчва да го изключите или да влезете в състояние на заспиване.

### **Използване на софтуера HP 3D DriveGuard**

Софтуерът HP 3D DriveGuard ви дава възможност да извършвате следните операции:

- Да включвате и да изключвате HP 3D DriveGuard.
- **ЗАБЕЛЕЖКА:** В зависимост от вашите потребителски права е възможно да не можете да включвате или изключвате HP 3D DriveGuard. Правата за потребители, които не са администратори, може да се променят от членове на група на администраторите.
- Да определите дали едно дисково устройство в системата се поддържа.

За да отворите софтуера и да промените настройките, извършете следните стъпки:

**1.** Щракнете два пъти върху иконата на работния плот на Windows в областта за уведомяване най-вдясно на лентата на задачите.

– или –

Щракнете с десния бутон върху иконата в областта за уведомяване и изберете **Настройки**.

- **2.** Щракнете върху съответния бутон, за да промените настройките.
- **3.** Щракнете върху **OK**.

# **Използване на оптични устройства (само при някои модели)**

Оптичните устройства включват:

- CD
- DVD
- Blu-ray (BD)

### **Идентифициране на инсталираното оптично устройство**

**▲** От стартовия екран напишете е, щракнете върху **File Explorer** и изберете **Компютър**.

Ще се покаже списък с всички устройства, инсталирани на вашия компютър, включително вашето оптично устройство.

### **Поставяне на оптичен диск**

#### **Зареждане с поставка**

- **1.** Включете компютъра.
- **2.** Натиснете бутона за освобождаване **(1)** на лицевия панел на устройството, за да освободите поставката за диска.
- **3.** Издърпайте поставката **(2)**.
- **4.** Хванете диска за ръбовете, като внимавате да не докосвате гладките му повърхности, и го поставете с надписите нагоре на шпиндела на поставката.
- **ЗАБЕЛЕЖКА:** Ако поставката не се отваря докрай, наклонете внимателно диска, за да можете да го поставите на шпиндела.
- **5.** Внимателно натиснете диска **(3)** към шпиндела на поставката, докато дискът щракне на място.

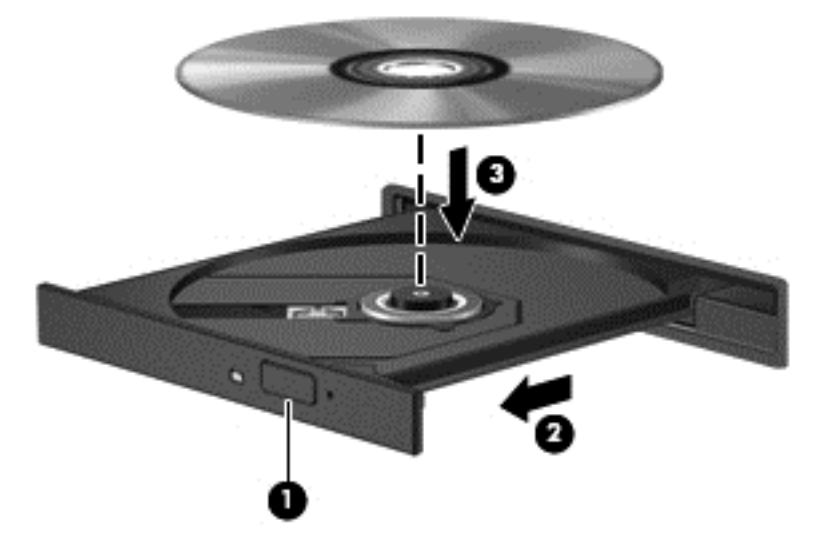

**6.** Затворете поставката за диска.

**<sup>22</sup>27 ЗАБЕЛЕЖКА:** Нормално е да има кратка пауза след поставяне на диска. Ако не сте избрали мултимедиен плейър, на екрана ще се покаже диалогов прозорец AutoPlay. Този прозорец дава възможност да изберете как желаете да използвате съдържанието на носителя.

### **Изваждане на оптичен диск**

### **Зареждане с поставка**

Има 2 начина за изваждане на диск в зависимост от това дали поставката на диска се отваря нормално, или не.

#### **Когато поставката на диска се отваря нормално**

**1.** Натиснете бутона за освобождаване **(1)** на лицевия панел на устройството, за да освободите поставката на диска, след което леко издърпайте поставката **(2)**, докато спре.

- **2.** Извадете диска **(3)** от поставката, като леко го натискате към шпиндела, докато повдигате краищата на диска. Дръжте оптичния диск за краищата, като внимавате да не докосвате гладките му повърхности.
	- **Э ЗАБЕЛЕЖКА:** Ако поставката не е отворена докрай, наклонете диска внимателно, докато го изваждате.

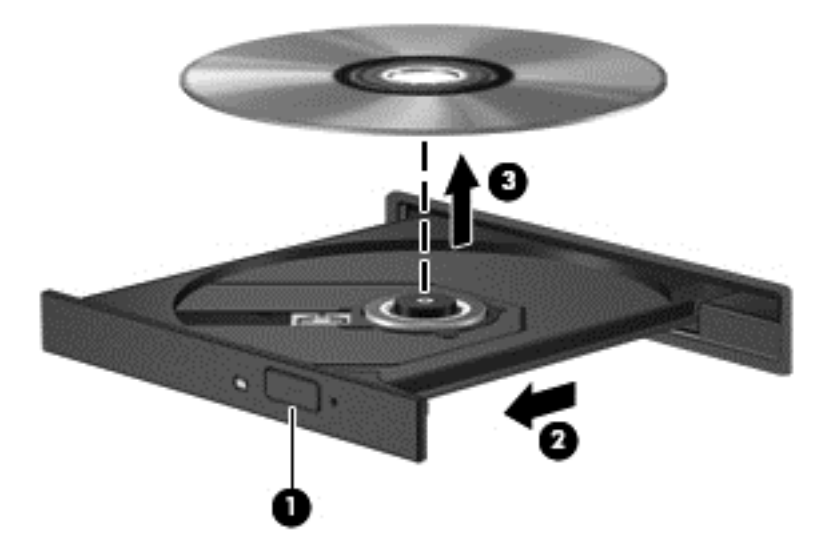

**3.** Затворете поставката на диска и го поставете в защитна кутия.

#### **Когато поставката на диска не се отваря нормално**

- **1.** Вкарайте края на кламер **(1)** в отвора за механично освобождаване в лицевия панел на устройството.
- **2.** Натиснете леко навътре с кламера, докато поставката се освободи, а след това издърпайте поставката навън **(2)**, докато спре.
- **3.** Извадете диска **(3)** от поставката, като леко го натискате към шпиндела, докато повдигате краищата на диска. Дръжте оптичния диск за краищата, като внимавате да не докосвате гладките му повърхности.
	- **ЗАБЕЛЕЖКА:** Ако поставката не е отворена докрай, наклонете диска внимателно, докато го изваждате.

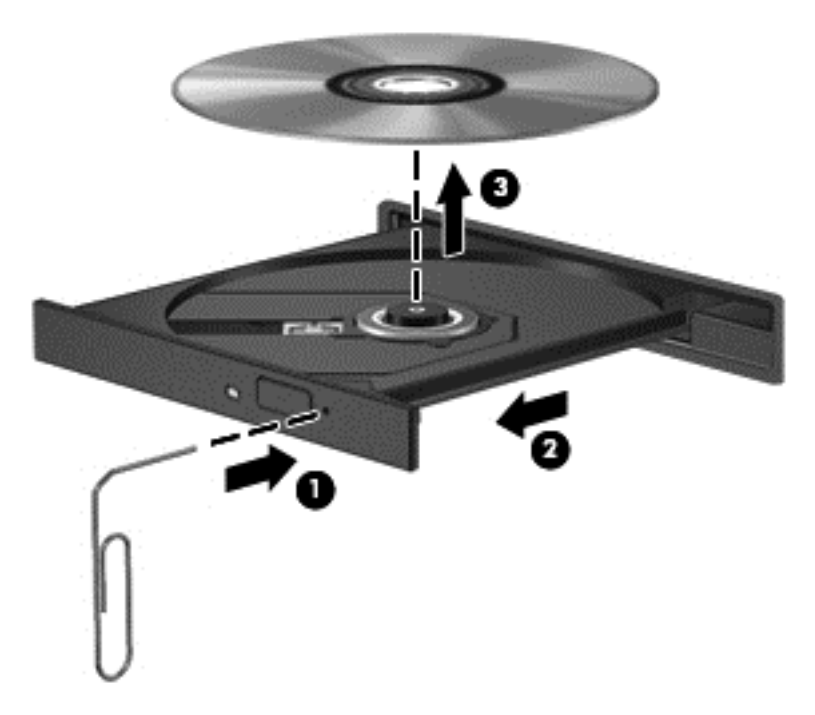

**4.** Затворете поставката на диска и го поставете в защитна кутия.

### **Споделяне на оптични устройства**

Въпреки че компютърът може да не разполага с вградено оптично устройство, можете да използвате софтуер, да достигате до информация и да инсталирате приложения като споделяте оптично устройство, свързано към друг компютър във вашата мрежа. Споделянето на устройства е функция на операционната система Windows, която позволява дадено дисково устройство на определен компютър да е достъпно за други компютри в същата мрежа.

**Э ЗАБЕЛЕЖКА:** За да споделяте дадено дисково устройство, трябва да имате настроена мрежа; вж. [Свързване](#page-26-0) към мрежа на страница 17 за допълнителна информация относно настройка на мрежа.

**Э ЗАБЕЛЕЖКА:** Някои дискове, като например DVD с филми или игри, може да са защитени от копиране, което следователно ги прави неизползваеми при споделянето на DVD или CD устройство.

За споделяне на оптично устройство от компютъра с оптичното устройство, което споделяте:

- **1.** От стартовия екран напишете е, щракнете върху **File Explorer** и изберете **Компютър**.
- **2.** С десния бутон щракнете върху оптичното устройство, което искате да споделите, след което изберете **Свойства**.
- **3.** Щракнете върху раздела **Споделяне**, след което щракнете върху **Разширено споделяне**.
- **4.** Сложете отметка в квадратчето **Сподели тази папка**.
- **5.** Въведете име за оптичното устройство в текстовото поле **Име на споделеното място**.
- **6.** Щракнете върху **Приложи**, а след това щракнете върху **OK**.
- **7.** От **стартовия** екран въведете м. В полето за търсене въведете мрежа и споделяне, щракнете върху **Настройки** и след това изберете от показаните опции.

# **Използване на RAID (само при някои модели)**

Технологията "Резервирани масиви от независими дискове" (RAID) позволява на компютъра да използва два или повече твърди диска едновременно. RAID третира множеството дискови устройства като едно съвкупно дисково устройство, било чрез хардуерни или софтуерни настройки. Ако множество дискови устройства бъдат зададени да работят заедно по този модел, те се използват като RAID масив. За повече информация вижте Ръководството за потребителя на RAID. За да получите достъп до най-новите ръководства за потребителя, се свържете с отдела по поддръжка. За поддръжка в САЩ отидете на адрес [http://www.hp.com/go/](http://www.hp.com/go/contactHP) [contactHP](http://www.hp.com/go/contactHP). За поддръжка по света отидете на адрес [http://welcome.hp.com/country/us/en/](http://welcome.hp.com/country/us/en/wwcontact_us.html) [wwcontact\\_us.html.](http://welcome.hp.com/country/us/en/wwcontact_us.html)

# **9 Защита**

# **Защита на компютъра**

Стандартните функции за защита, предоставени от операционната система Windows и помощната програма Computer Setup (BIOS) извън Windows, могат да защитят личните ви настройки и данни от редица рискове.

**Э ЗАБЕЛЕЖКА:** Решенията за защита са замислени да имат възпиращо действие. Възпиращото действие може да не предотврати злоупотреба или кражба на продукт.

**|<sup>22</sup>% ЗАБЕЛЕЖКА:** Преди да изпратите компютъра в сервизен център, архивирайте и изтрийте своите файлове с конфиденциална информация, след което премахнете всички настройки за пароли.

**ЗАБЕЛЕЖКА:** Някои функции, описани в тази глава, може да не са налични за вашия компютър.

**ЗАБЕЛЕЖКА:** Компютърът поддържа CompuTrace, което представлява основаваща се на защита онлайн услуга за проследяване и възстановяване, която е налична в избрани региони. Ако компютърът бъде откраднат, услугата CompuTrace може да проследи компютъра, когато неоторизиран потребител влезе в интернет. Трябва да закупите софтуера и да се абонирате за услугата, за да използвате CompuTrace. За информация относно поръчването на софтуера на CompuTrace отидете на уеб сайта на HP на адрес <http://hp-pt.absolute.com>.

**Э ЗАБЕЛЕЖКА**: Ако на компютъра има инсталирана или свързана уеб камера и ако програмата Face Recognition е инсталирана, ще можете да зададете ниво на защита за Face Recognition, за да балансирате лесната употреба и трудното пробиване на защитата на компютъра. Направете справка с ръководството *Първи стъпки с HP ProtectTools* или с помощта на софтуера на Face Recognition.

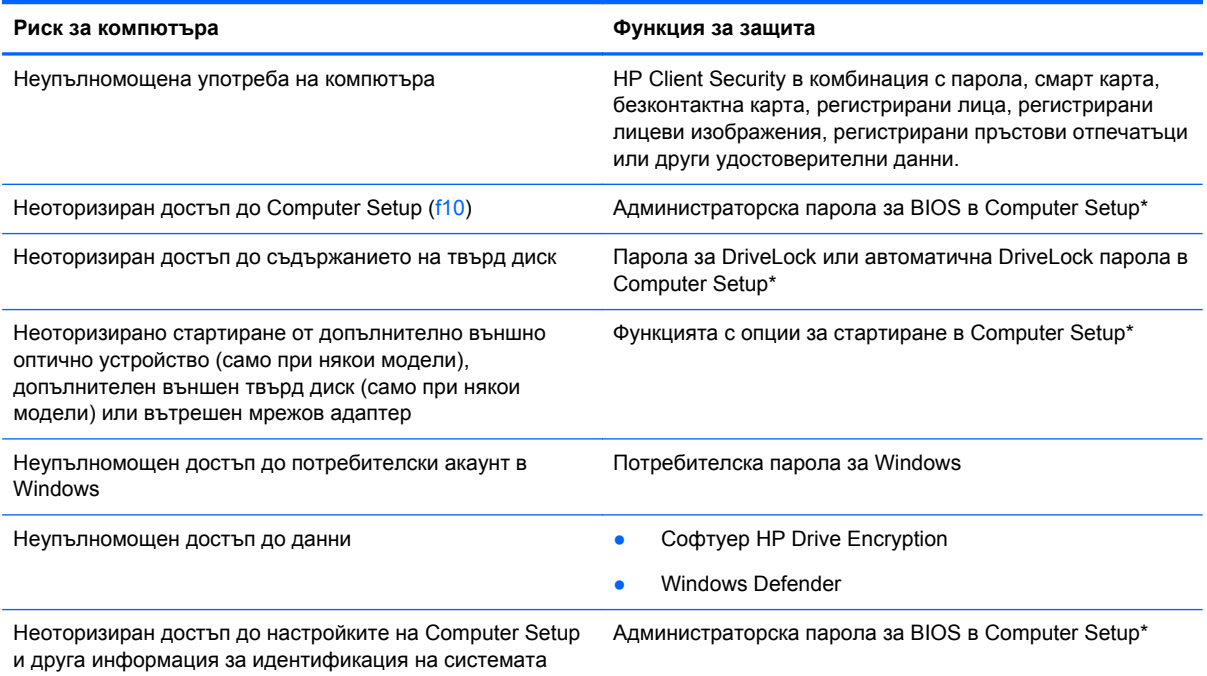

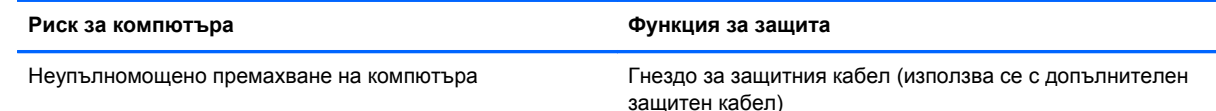

\*Computer Setup е фабрично инсталирана помощна програма в ROM памет, която може да се използва дори когато операционната система не работи или не се зарежда. Можете да използвате посочващо устройство (тъчпад, посочващ джойстик или USB мишка) или клавиатурата, за да навигирате и работите в Computer Setup.

# **Използване на пароли**

Паролата представлява група от символи, които сте избрали за защита на своята компютърна информация. Могат да бъдат зададени няколко вида пароли в зависимост от това как искате да управлявате достъпа до информация. Паролите могат да бъдат зададени в Windows или в предварително инсталираната помощна програма Computer Setup, която не е на Windows.

- Паролата за настройка, паролата за DriveLock и автоматичната DriveLock парола се задават в Computer Setup и се управляват от системната BIOS.
- Вградената парола за защита, която е парола на HP ProtectTools Security Manager, може да се разреши в Computer Setup, за да предостави защита с парола на BIOS в допълнение на нормалните функции на HP ProtectTools. Вградената парола за защита се използва с допълнителен вграден чип за защита.
- Паролите за Windows се задават само в операционната система Windows.
- Ако HP SpareKey е предварително зададен и ако забравите администраторската парола за BIOS, зададена в Computer Setup, можете да използвате HP SpareKey за влизане в помощната програма.
- Ако забравите както потребителската парола, така и главната парола за DriveLock, зададени в Computer Setup, твърдият диск, защитен с паролите, е окончателно блокиран и вече не може да се използва.

Можете да използвате една и съща парола за функция на Computer Setup и за функция за защита на Windows. Можете да използвате същата парола и за други функции на Computer Setup.

Използвайте следните съвети за създаване и записване на пароли:

- Когато създавате пароли, следвайте изискванията, зададени от програмата.
- Не използвайте една и съща парола за няколко приложения или уеб сайтове и не използвайте повторно вашата парола за Windows за никое друго приложение или уеб сайт.
- Използвайте HP Password Manager, за да съхранявате вашите потребителски имена и пароли за всички ваши уеб сайтове и приложения. Ако не можете да ги запомните, в бъдеще ще можете безопасно да ги разчетете оттам.
- Не съхранявайте пароли във файл в компютъра.

Следващите таблици изброяват често използвани пароли в Windows и администраторски пароли за BIOS и описват техните функции.

### **Задаване на пароли в Windows**

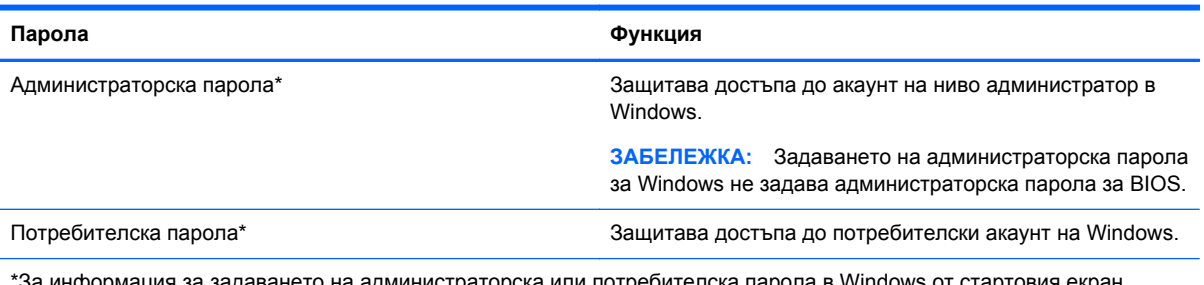

ия за задаването на администраторска или потребителска парола в Windows от стартовия екран влезте в HP Support Assistant. За достъп до HP Support Assistant от стартовия екран изберете приложението **HP Support Assistant**.

## **Задаване на пароли в Computer Setup**

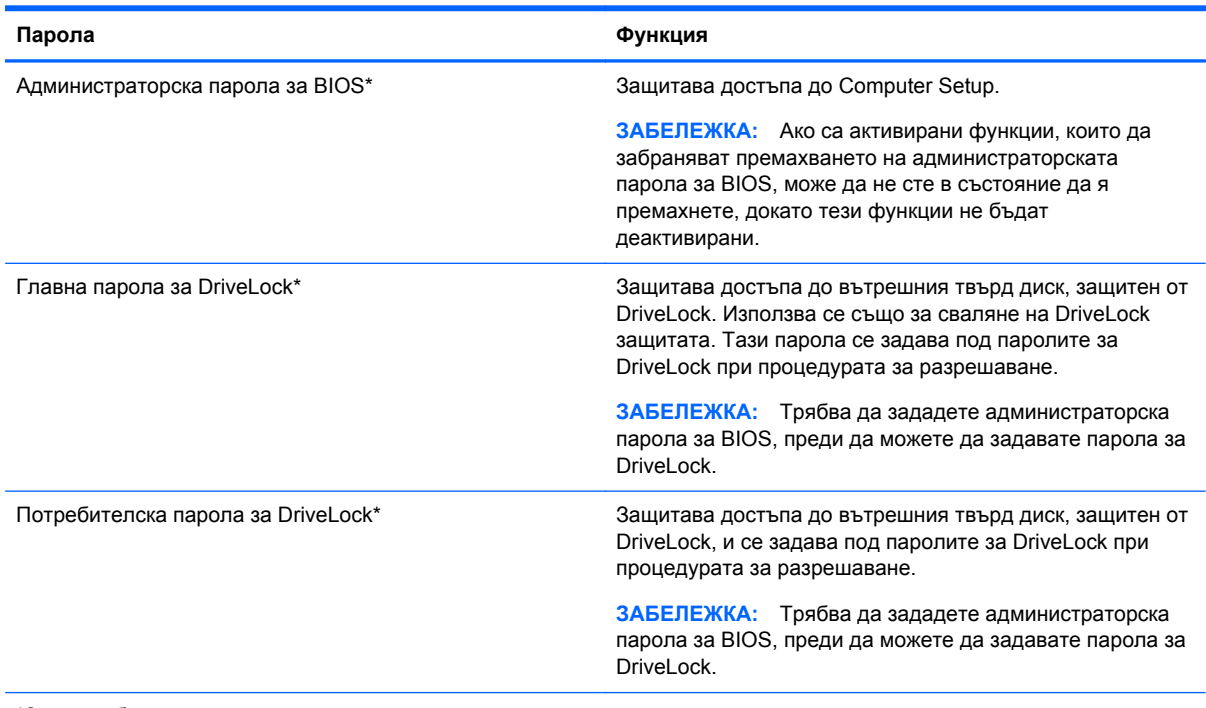

\*За подробности относно всяка от тези пароли вж. темите по-долу.

### **Управление на администраторска парола за BIOS**

За да зададете, промените или изтриете тази парола, извършете следните стъпки:

#### **Задаване на нова администраторска парола за BIOS.**

- **1.** Включете или рестартирайте компютъра, след което натиснете клавиша esc, докато найдолу на екрана е показано съобщението "Press the ESC key for Startup Menu" (Натиснете клавиша ESC за Стартово меню).
- **2.** Натиснете f10, за да влезете в Computer Setup.
- **3.** Използвайте посочващо устройство или клавишите със стрелки, за да изберете **Security** (Защита) **> Setup BIOS Administrator Password** (Задаване на администраторска парола за BIOS) и след това натиснете enter.
- **4.** Когато получите запитване, въведете парола.
- **5.** Когато получите запитване, въведете новата парола още веднъж за потвърждение.
- **6.** За да запаметите промените и да излезете от Computer Setup, щракнете върху иконата **Запиши** и след това следвайте указанията на екрана.

– или –

Използвайте клавишите със стрелки, за да изберете **File** (Файл) **> Save Changes and Exit** (Записване на промените и изход), след което натиснете клавиша enter.

Промените ще влязат в сила, когато рестартирате компютъра.

#### **Промяна на администраторска парола за BIOS**

- **1.** Включете или рестартирайте компютъра, след което натиснете клавиша esc, докато найдолу на екрана е показано съобщението "Press the ESC key for Startup Menu" (Натиснете клавиша ESC за Стартово меню).
- **2.** Натиснете f10, за да влезете в Computer Setup.
- **3.** Използвайте посочващо устройство или клавишите със стрелки, за да изберете **Security** (Защита) **> Change Password** (Смяна на парола), след което натиснете клавиша enter.
- **4.** Когато получите запитване, въведете текущата парола.
- **5.** Когато получите запитване, въведете новата парола още веднъж за потвърждение.
- **6.** За да запишете промените и да излезете от Computer Setup, щракнете върху иконата **Запиши** в долния ляв ъгъл на екрана, след което изпълнете инструкциите на екрана.

– или –

Използвайте клавишите със стрелки, за да изберете **File** (Файл) **> Save Changes and Exit** (Записване на промените и изход), след което натиснете клавиша enter.

Промените ще влязат в сила, когато рестартирате компютъра.

#### **Изтриване на администраторска парола за BIOS**

- **1.** Включете или рестартирайте компютъра, след което натиснете клавиша esc, докато найдолу на екрана е показано съобщението "Press the ESC key for Startup Menu" (Натиснете клавиша ESC за Стартово меню).
- **2.** Натиснете f10, за да влезете в Computer Setup.
- **3.** Използвайте посочващо устройство или клавишите със стрелки, за да изберете **Security** (Защита) **> Change Password** (Смяна на парола), след което натиснете клавиша enter.
- **4.** Когато получите запитване, въведете текущата парола.
- **5.** Когато получите запитване за новата парола, оставете полето празно и след това натиснете enter.
- **6.** Прочетете предупреждението. За да продължите, изберете **YES** (ДА).
- **7.** Когато получите искане да въведете отново новата парола, оставете полето празно и след това натиснете enter.
- **8.** За да запишете промените и да излезете от Computer Setup, щракнете върху иконата **Запиши** в долния ляв ъгъл на екрана, след което изпълнете инструкциите на екрана.

– или –

Използвайте клавишите със стрелки, за да изберете **File** (Файл) **> Save Changes and Exit** (Записване на промените и изход), след което натиснете клавиша enter.

Промените ще влязат в сила, когато рестартирате компютъра.

### **Въвеждане на администраторска парола за BIOS**

При искането за въвеждане на **BIOS administrator password** (Администраторска парола за BIOS) въведете паролата (използвайте същите клавиши, с които сте задали паролата) и след това натиснете enter. След 3 неуспешни опита за въвеждане на администраторската парола за BIOS трябва да рестартирате компютъра и да опитате още веднъж.

### **Управление на парола за DriveLock в Computer Setup**

**ВНИМАНИЕ:** За да не допуснете защитен с DriveLock твърд диск да стане завинаги неизползваем, запишете потребителската и главната парола за DriveLock на сигурно място далеч от компютъра. Ако забравите и двете пароли за DriveLock, твърдият диск ще бъде окончателно блокиран и вече няма да може да се използва.

Защитата с DriveLock предпазва от неоторизиран достъп до съдържанието на твърд диск. DriveLock може да се приложи само към вътрешния твърд диск или дискове на компютъра. След като защита DriveLock бъде приложена към един диск, трябва да се въведе парола за достъп до диска. Дискът трябва да се постави в компютъра или в разширен репликатор на портове, за да може да се използва с паролите за DriveLock.

**ЭМБЕЛЕЖКА:** Трябва да зададете администраторска парола за BIOS, преди да получите достъп до функциите на DriveLock.

За да се приложи защита DriveLock към вътрешен твърд диск, в Computer Setup трябва да се въведат потребителска парола и главна парола. Имайте предвид следните моменти за използване на защита DriveLock:

- След като защита DriveLock бъде приложена към твърд диск, твърдият диск може да се използва само след въвеждане на потребителската парола или главната парола.
- Собственикът на потребителската парола трябва да бъде ежедневният потребител на защитения твърд диск. Собственикът на главната парола може да бъде системен администратор или ежедневният потребител.
- Потребителската парола и главната парола могат да бъдат еднакви.
- Можете да изтриете потребителска парола или главна парола само със сваляне на защитата DriveLock от диска. Защита DriveLock може да се свали от диск само с главната парола.

### **Задаване на парола за DriveLock**

За да зададете парола за DriveLock в Computer Setup, извършете следните стъпки:

- **1.** Включете компютъра, след което натиснете клавиша esc, докато най-долу на екрана е показано съобщението "Press the ESC key for Startup Menu" (Натиснете клавиша ESC за Стартово меню).
- **2.** Натиснете f10, за да влезете в Computer Setup.
- **3.** Използвайте посочващо устройство или клавишите със стрелки, за да изберете **Security** (Защита) **> DriveLock** и след това натиснете enter.
- **4.** Щракнете върху "Set DriveLock Password (global)" (Задаване на парола за DriveLock (глобална)).
- **5.** Въведете администраторската парола за BIOS, след което натиснете enter.
- **6.** Използвайте посочващо устройство или клавишите със стрелки, за да изберете твърдия диск, който искате да защитите, и след това натиснете enter.
- **7.** Прочетете предупреждението. За да продължите, изберете **YES** (ДА).
- **8.** Когато получите запитване, въведете главната парола и след това натиснете enter.
- **9.** Когато получите запитване, въведете главната парола още веднъж за потвърждение и след това натиснете enter.
- **10.** Когато получите запитване, въведете потребителска парола и след това натиснете enter.
- **11.** Когато получите запитване, въведете потребителската парола още веднъж за потвърждение и след това натиснете enter.
- **12.** За да потвърдите DriveLock защитата на избрания твърд диск, въведете DriveLock в полето за потвърждаване, след което натиснете enter.

**[<sup>29</sup>] ЗАБЕЛЕЖКА:** Потвърждението за DriveLock прави разлика между големи и малки букви.

**13.** За да запишете промените и да излезете от Computer Setup, щракнете върху иконата **Запиши** в долния ляв ъгъл на екрана, след което изпълнете инструкциите на екрана.

– или –

Използвайте клавишите със стрелки, за да изберете **File** (Файл) **> Save Changes and Exit** (Записване на промените и изход), след което натиснете клавиша enter.

Промените ще влязат в сила, когато рестартирате компютъра.

### **Въвеждане на парола за DriveLock**

Твърдият диск трябва да бъде поставен в компютъра (а не в допълнително устройство за скачване или външно MultiBay устройство).

В подканващото съобщение **DriveLock Password** (Парола за DriveLock) въведете потребителската или главната парола (с помощта на същите клавиши, които сте използвали при задаването), след което натиснете клавиша enter.

След 2 неуспешни опита за въвеждане на паролата трябва да изключите компютъра и да опитате още веднъж.

### **Промяна на парола за DriveLock**

За да промените парола за DriveLock в Computer Setup, извършете следните стъпки:

- **1.** Включете компютъра, след което натиснете клавиша esc, докато най-долу на екрана е показано съобщението "Press the ESC key for Startup Menu" (Натиснете клавиша ESC за Стартово меню).
- **2.** Натиснете f10, за да влезете в Computer Setup.
- **3.** Използвайте посочващо устройство или клавишите със стрелки, за да изберете **Security** (Защита) **> DriveLock** и след това натиснете enter.
- **4.** Въведете администраторската парола за BIOS, след което натиснете enter.
- 5. Използвайте посочващо устройство или клавишите със стрелки, за да изберете "Set DriveLock Password" (Задаване на парола за DriveLock), след което натиснете enter.
- **6.** Използвайте клавишите със стрелки, за да изберете вътрешен твърд диск, след което натиснете enter.
- **7.** С посочващо устройство или с клавишите със стрелки изберете **Change Password** (Смяна на парола).
- **8.** Когато получите запитване, въведете своята текуща парола и след това натиснете enter.
- **9.** Когато получите запитване, въведете нова парола и след това натиснете enter.
- **10.** Когато получите запитване, въведете новата парола още веднъж за потвърждение и след това натиснете enter.
- **11.** За да запишете промените и да излезете от Computer Setup, щракнете върху иконата **Запиши** в долния ляв ъгъл на екрана, след което изпълнете инструкциите на екрана.
	- или –

Използвайте клавишите със стрелки, за да изберете **File** (Файл) **> Save Changes and Exit** (Записване на промените и изход), след което натиснете клавиша enter.

Промените ще влязат в сила, когато рестартирате компютъра.

### **Премахване на DriveLock защита**

За да премахнете DriveLock защитата в Computer Setup, изпълнете следните стъпки:

- **1.** Включете компютъра, след което натиснете клавиша esc, докато най-долу на екрана е показано съобщението "Press the ESC key for Startup Menu" (Натиснете клавиша ESC за Стартово меню).
- **2.** Натиснете f10, за да влезете в Computer Setup.
- **3.** Използвайте посочващо устройство или клавишите със стрелки, за да изберете **Security** (Защита) **> DriveLock** и след това натиснете enter.
- **4.** Въведете администраторската парола за BIOS, след което натиснете enter.
- **5.** Използвайте посочващо устройство или клавишите със стрелки, за да изберете **Set DriveLock Password** (Задаване на парола за DriveLock), след което натиснете enter.
- **6.** Използвайте посочващо устройство или клавишите със стрелки, за да изберете вътрешен твърд диск, след което натиснете клавиша enter.
- **7.** Използвайте посочващо устройство или клавишите със стрелки, за да изберете **Disable protection** (Изключване на защитата).
- **8.** Въведете главната парола и след това натиснете enter.
- **9.** За да запаметите промените и да излезете от Computer Setup, щракнете върху иконата **Запиши** и след това следвайте указанията на екрана.

– или –

Използвайте клавишите със стрелки, за да изберете **File** (Файл) **> Save Changes and Exit** (Записване на промените и изход), след което натиснете клавиша enter.

Промените ще влязат в сила, когато рестартирате компютъра.

### **Използване на автоматична DriveLock защита на Computer Setup**

В среда с множество потребители, можете да зададете автоматична DriveLock парола. Когато автоматичната DriveLock парола е разрешена, за вас ще се създадат произволна потребителска парола и DriveLock главна парола. Когато даден потребител разполага с идентификационните данни на паролата, същите DriveLock главна парола и парола на произволен потребител ще се използват за отключване на дисковото устройство.

**Эле Германия и Грабва да зададете администраторска парола за BIOS, преди да получите** достъп до функциите на автоматичната DriveLock защита.

#### **Въвеждане на автоматична DriveLock парола**

За да разрешите автоматична DriveLock парола в Computer Setup, изпълнете следните стъпки:

- **1.** Включете или рестартирайте компютъра, след което натиснете клавиша esc, докато найдолу на екрана е показано съобщението "Press the ESC key for Startup Menu" (Натиснете клавиша ESC за Стартово меню).
- **2.** Натиснете f10, за да влезете в Computer Setup.
- **3.** Използвайте посочващо устройство или клавишите със стрелки, за да изберете **Security** (Защита) **> Automatic DriveLock** (Автоматична DriveLock защита), след което натиснете enter.
- **4.** Въведете администраторската парола за BIOS, след което натиснете enter.
- **5.** Използвайте посочващо устройство или клавишите със стрелки, за да изберете вътрешен твърд диск, след което натиснете клавиша enter.
- **6.** Прочетете предупреждението. За да продължите, изберете **YES** (ДА).
- **7.** За да запаметите промените и да излезете от Computer Setup, щракнете върху иконата **Запиши** и след това следвайте указанията на екрана.

– или –

Използвайте клавишите със стрелки, за да изберете **File** (Файл) **> Save Changes and Exit** (Записване на промените и изход), след което натиснете клавиша enter.

#### **Премахване на автоматична DriveLock защита**

За да премахнете DriveLock защитата в Computer Setup, изпълнете следните стъпки:

- **1.** Включете или рестартирайте компютъра, след което натиснете клавиша esc, докато найдолу на екрана е показано съобщението "Press the ESC key for Startup Menu" (Натиснете клавиша ESC за Стартово меню).
- **2.** Натиснете f10, за да влезете в Computer Setup.
- **3.** Използвайте посочващо устройство или клавишите със стрелки, за да изберете **Security** (Защита) **> Automatic DriveLock** (Автоматична DriveLock защита), след което натиснете enter.
- **4.** Въведете администраторската парола за BIOS, след което натиснете enter.
- **5.** Използвайте посочващо устройство или клавишите със стрелки, за да изберете вътрешен твърд диск, след което натиснете клавиша enter.
- **6.** Използвайте посочващо устройство или клавишите със стрелки, за да изберете **Disable protection** (Изключване на защитата).
- **7.** За да запишете промените и да излезете от Computer Setup, щракнете върху иконата **Запиши** в долния ляв ъгъл на екрана, след което изпълнете инструкциите на екрана.

– или –

Използвайте клавишите със стрелки, за да изберете **File** (Файл) **> Save Changes and Exit** (Записване на промените и изход), след което натиснете клавиша enter.

## **Използване на антивирусен софтуер**

Когато използвате компютъра за достъп до електронна поща, мрежа или интернет, вие го излагате на потенциална опасност от компютърни вируси. Компютърните вируси могат да блокират операционната система, приложенията или помощните програми или да не им позволят да работят нормално.

Антивирусният софтуер може да открие повечето вируси, да ги унищожи, а в много от случаите и да поправи причинените от тях вреди. За да осигури постоянна защита срещу новооткрити вируси, антивирусният софтуер трябва да се поддържа актуализиран.

Windows Defender е предварително инсталиран на компютъра. Силно се препоръчва да продължите да използвате антивирусна програма, за да защитите напълно компютъра

За повече информация относно компютърните вируси влезте в HP Support Assistant. За достъп до HP Support Assistant от стартовия екран изберете приложението **HP Support Assistant**.

# **Използване на софтуер за защитна стена**

Защитните стени служат за предотвратяване на неразрешен достъп до система или мрежа. Защитната стена може да бъде софтуерна програма, която инсталирате на компютъра и/или в мрежата, или може да бъде решение, създадено от софтуерни и хардуерни компоненти.

Предлагат се два вида защитни стени:

- Базирани в хоста защитни стени софтуер, който защитава само компютъра, на който е инсталиран.
- Защитни стени за мрежа инсталират се между вашия DSL или кабелен модем и вашата домашна мрежа, за да защитават всички компютри в мрежата.

Когато на дадена система е инсталирана защитна стена, всички данни, изпращани към и от системата, се следят и сравняват с набор определени от потребителя критерии за защита. Всички данни, които не отговарят на тези критерии, се блокират.

Компютърът или оборудването за работа в мрежа вече може да разполага с инсталирана защитна стена. Ако това не е така, има налични решения за защитни стени.

**Э ЗАБЕЛЕЖКА**: При определени обстоятелства защитна стена може да блокира достъпа ви до игри в интернет, да попречи на споделянето на принтери или файлове в мрежа или да блокира оторизирани прикачени файлове към електронните съобщения. За да отстраните временно този проблем, забранете защитната стена, изпълнете желаната задача, след което отново разрешете защитната стена. За да отстраните проблема за постоянно, конфигурирайте защитната стена отново.

# **Инсталиране на критично важни актуализации за защита**

**ВНИМАНИЕ:** Microsoft® изпраща известия относно важните актуализации. За да предпазите компютъра от пробиви в защитата и компютърни вируси, инсталирайте всички важни актуализации от Microsoft възможно най-бързо, след като получите известие.

Можете да изберете дали актуализациите да се инсталират автоматично. За да промените настройките, от стартовия екран напишете к, след което изберете **Контролен панел**. Изберете **Система и защита**, изберете **Актуализиране на Windows**, изберете **Промяна на настройките** и следвайте инструкциите на екрана.

# **Използване на HP Client Security Manager**

Софтуерът HP Client Security е предварително инсталиран на определени модели компютри. Този софтуер може да се отвори от плочката HP Client Security на стартовия екран, от иконата на HP Client Security в областта за уведомяване най-вдясно на лентата на задачите или от контролния панел на Windows. Той предоставя функции за защита, които предпазват от неупълномощен достъп до компютъра, мрежите и важните данни. За повече информация вижте помощта на софтуера HP Client Security.

# **Инсталиране на допълнителен кабел за защита**

**ЭМЕР ЗАБЕЛЕЖКА:** Един защитен кабел има възпиращо действие, но той не може да предпази компютъра от злоупотреба или кражба.

**<u>(</</u> ЗАБЕЛЕЖКА:** Гнездото за защитен кабел на компютъра може малко да се различава от илюстрациите в този раздел. Вж. Опознайте [компютъра](#page-13-0) си на страница 4 за информация относно местоположението на гнездото за защитен кабел на компютъра.

- **1.** Увийте защитния кабел около здраво закрепен предмет.
- **2.** Поставете ключа **(1)** във фиксатора на кабела **(2)**.
- **3.** Поставете фиксатора на кабела в гнездото за защитен кабел на компютъра **(3)** и след това заключете фиксатора на кабела с ключа.

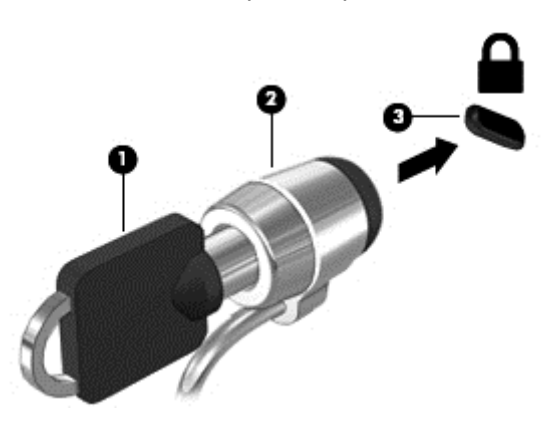

# **Използване на четеца за пръстови отпечатъци (само при някои модели)**

Някои модели компютри включват вградени четци за пръстови отпечатъци. За да използвате четеца за пръстови отпечатъци, трябва да регистрирате пръстовите си отпечатъци в диспечера на идентификационни данни на HP Client Security. Вижте помощта към софтуера HP Client Security.

След като регистрирате пръстовите си отпечатъци в диспечера на идентификационни данни, можете да използвате HP Password Manager, да съхранявате и попълвате вашите потребителски имена и пароли в поддържаните уеб сайтове и приложения.

#### **Намиране на четеца за пръстови отпечатъци**

Четецът за пръстови отпечатъци е малък метален сензор, който се намира на някое от следните места на компютъра:

- Близо до долната страна на тъчпада
- От дясната страна на клавиатурата
- В горния десен ъгъл на дисплея
- От лявата страна на дисплея

В зависимост от модела на компютъра четецът може да бъде ориентиран хоризонтално или вертикално. И двете ориентации изискват да прекарате пръста си перпендикулярно на металния сензор. Вж. Опознайте [компютъра](#page-13-0) си на страница 4 за информация относно местоположението на четеца за пръстови отпечатъци на компютъра.

# **10 Поддръжка**

# **Добавяне или смяна на модули с памет**

Компютърът има едно отделение за модул с памет. Капацитетът на компютъра може да се увеличи, като се добави модул с памет в свободен разширителен слот за модул с памет или като се постави по-голям модул с памет в основния слот за модул с памет.

- **ПРЕДУПРЕЖДЕНИЕ!** За да намалите опасността от електрически удар и повреда на оборудването, изключете захранващия кабел и извадете всички батерии, преди да инсталирате модул с памет.
- **ВНИМАНИЕ:** Електростатичен разряд (ESD) може да повреди електронните компоненти. Преди да започнете дадена процедура, се уверете, че сте се разредили от статичното електричество, като докоснете заземен метален обект.

**ВНИМАНИЕ:** За да предотвратите загуба на информация или блокиране на системата:

Изключете компютъра, преди да добавяте или сменяте модули с памет. Не вадете модул с памет, когато компютърът е включен, в състояние на заспиване или в хибернация.

Ако не сте сигурни дали компютърът е изключен или e в хибернация, включете го чрез натискане на бутона на захранването. След това изключете компютъра чрез операционната система.

**<del>| <sup>22</sup>27 ЗАБЕЛЕЖКА:</del>** За да използвате двуканална конфигурация при добавяне на втори модул с памет, уверете се, че двата модула с памет са идентични.

**Э ЗАБЕЛЕЖКА:** Основната памет се намира в долния слот за памет, а разширителната памет се намира в горния слот за памет.

За да добавите или смените модул с памет:

- **1.** Запишете работните файлове и изключете компютъра.
- **2.** Изключете променливотоковото захранване и външните устройства, свързани с компютъра.
- **3.** Извадете батерията (вижте Поставяне или [изваждане](#page-54-0) на батерията на страница 45).
- **4.** Свалете сервизната вратичка (вижте [Премахване](#page-67-0) или обратно поставяне на сервизната вратичка на [страница](#page-67-0) 58).
- **5.** Ако сменяте модул с памет, извадете съществуващия модул с памет:
	- **а.** Издърпайте задържащите скоби **(1)** от всяка страна на модула с памет.

Модулът с памет ще се повдигне.

- **б.** Хванете здраво края на модула с памет **(2)**, след което внимателно го изтеглете навън от слота за модул с памет.
	- **ВНИМАНИЕ:** За да предотвратите евентуални повреди на модула с памет, дръжте го само за краищата му. Не докосвайте компонентите на модула с памет.

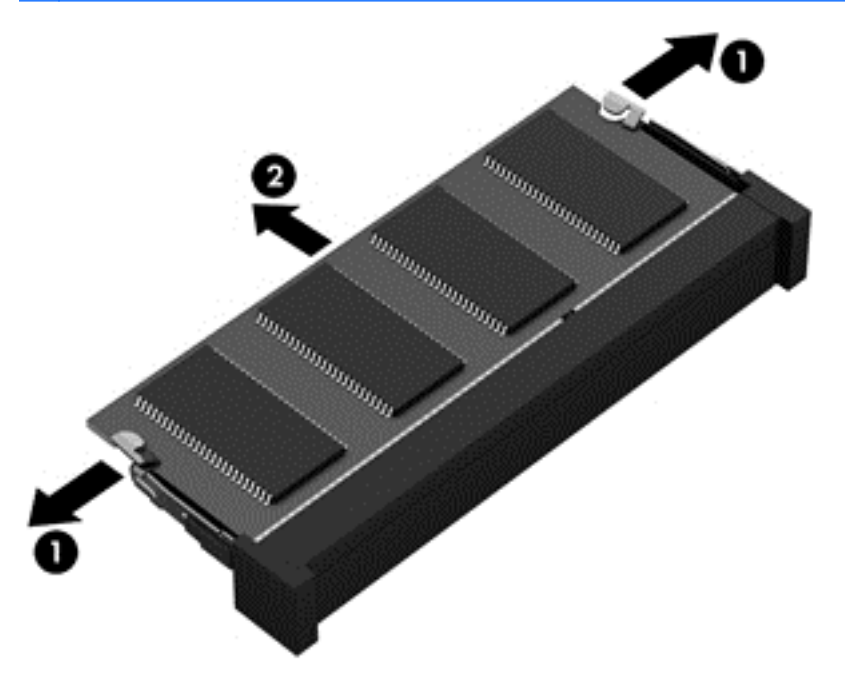

За да защитите модула с памет след премахването, го поставете в антистатична опаковка.

**6.** Поставете нов модул с памет:

**ВНИМАНИЕ:** За да предотвратите евентуални повреди на модула с памет, дръжте го само за краищата му. Не докосвайте компонентите на модула с памет.

- **а.** Подравнете изрязания край **(1)** на модула с памет с пластините в слота за модул с памет.
- **б.** Разположете модула с памет под ъгъл от 45 градуса спрямо повърхността на отделението за модул с памет, след което натиснете модула **(2)** в слота, докато той щракне на място.

**в.** Внимателно натиснете модула с памет надолу **(3)**, като натискате левия и десния му ъгъл, докато задържащите скоби щракнат на място.

**ВНИМАНИЕ:** За да не повредите модула с памет, не го огъвайте.

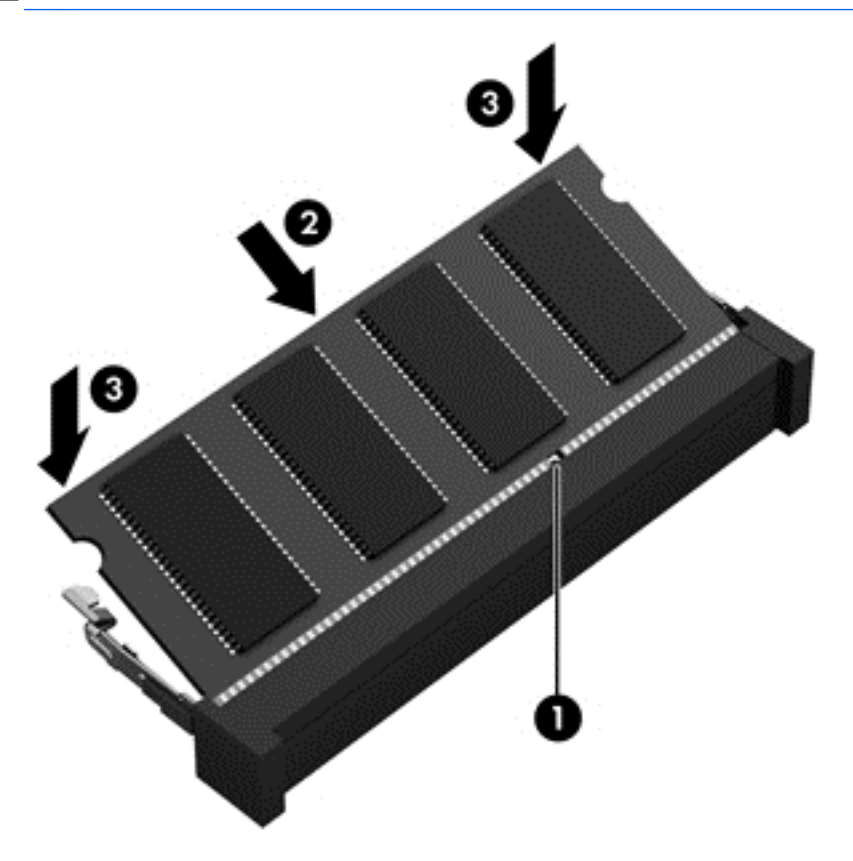

- **7.** Поставете обратно сервизната вратичка (вижте [Премахване](#page-67-0) или обратно поставяне на [сервизната](#page-67-0) вратичка на страница 58).
- **8.** Поставете батерията (вижте Поставяне или [изваждане](#page-54-0) на батерията на страница 45).
- **9.** Свържете променливотоковото захранване и външните устройства към компютъра.
- **10.** Включете компютъра.

# **Почистване на компютъра**

### **Средства за почистване**

Използвайте продуктите по-долу за безопасно почистване и дезинфекция на компютъра:

- Диметил бензил амониев хлорид 0,3 процента максимална концентрация (например: антибактериални кърпички за еднократна употреба. Подобни кърпички са налични от множество производители.)
- Течен препарат за почистване на стъкло без съдържание на алкохол
- Воден разтвор на сапун с меко действие
- Суха кърпа от микрофибър или шамоа (антистатична неомаслена кърпа)
- Антистатични кърпи

**ВНИМАНИЕ:** Избягвайте следните средства за почистване:

Силните разтворители, като например алкохол, ацетон, амониев хлорид, метиленов хлорид и хидровъглероди, които могат да увредят повърхността на компютъра.

Материалите с фибри, като например кухненската хартия, могат да надраскат компютъра. След известно време в драскотините могат да се натрупат частици прах или почистващи вещества.

### **Процедури за почистване**

Следвайте процедурите в тази глава за безопасно почистване на компютъра.

- **ПРЕДУПРЕЖДЕНИЕ!** За да предотвратите евентуален електрически удар или повреда на компонентите, не опитвайте да почиствате компютъра, когато е включен:
	- **1.** Изключете компютъра.
	- **2.** Изключете външното захранване.
	- **3.** Изключете всички захранвани външни устройства.

**ВНИМАНИЕ:** Не пръскайте почистващи течности директно върху повърхностите на компютъра. Покапалите течности могат да повредят за постоянно вътрешните компоненти.

#### **Почистване на дисплея**

Внимателно избършете дисплея с помощта на мека, невлакнеста и леко овлажнена кърпа с препарат за почистване на стъкло *без алкохол*. Уверете се, че дисплеят е сух, преди да го затворите.

#### **Почистване на страните и капака**

За да почистите и дезинфекцирате страните и капака, използвайте мека кърпа от микрофибър или шамоа, навлажнена с един от описаните по-горе почистващи разтвори, или използвайте подходяща антибактериална кърпичка за еднократна употреба.

**Э ЗАБЕЛЕЖКА**: Когато почиствате капака на компютъра, използвайте кръгообразни движения, което ще улесни премахването на прах и други замърсявания.

#### **Почистване на тъчпада и клавиатурата**

**ПРЕДУПРЕЖДЕНИЕ!** За да намалите опасността от токов удар или повреда на вътрешните компоненти, не използвайте приставка на прахосмукачка за почистване на клавиатурата. Прахосмукачката може да замърси повърхността на клавиатурата.

**ВНИМАНИЕ:** Когато почиствате тъчпада или клавиатурата, не допускайте покапването на течности между клавишите. Това може да увреди за постоянно вътрешните компоненти.

- За да почистите и дезинфекцирате тъчпада и клавиатурата, използвайте мека кърпа от микрофибър или шамоа, навлажнена с един от описаните по-горе почистващи разтвори, или използвайте подходяща антибактериална кърпичка за еднократна употреба.
- За да предотвратите залепването на клавишите и за да премахнете прах, влакна и други частици от клавиатурата, използвайте флакон със сгъстен въздух с накрайник, подобен на сламка.

# **Актуализиране на програми и драйвери**

HP препоръчва редовно да актуализирате програмите и драйверите си с най-новите им версии. Отидете на [http://www.hp.com/support,](http://www.hp.com/support) за да изтеглите най-новите версии. Можете също да се регистрирате, за да получавате автоматични известия за налични актуализации.

# **Използване на SoftPaq Download Manager**

HP SoftPaq Download Manager (SDM) е инструмент, който предоставя бърз достъп до информация за SoftPaq за бизнес компютри на HP, без да се изисква номерът на SoftPaq. С помощта на този инструмент можете да търсите лесно различни пакети SoftPaq, след което да ги изтегляте и извличате.

SoftPaq Download Manager действа чрез четене и изтегляне (от FTP сайта на НР) на публикуван файл с база данни, който съдържа модела на компютъра и информация за SoftPaq. SoftPaq Download Manager позволява да укажете един или повече модели на компютър, за да определите кои SoftPaq са налични за изтегляне.

SoftPaq Download Manager проверява FTP сайта на НР за актуализации на базата с данни и софтуера. Ако се открият актуализации, те се изтеглят и прилагат автоматично.

Инструментът SoftPaq Download Manager е наличен на уеб сайта на HP. За да използвате SoftPaq Download Manager за изтегляне на пакети SoftPaq, трябва най-напред да изтеглите и инсталирате програмата. Отидете на уеб сайта на НР на адрес [http://www.hp.com/go/sdm,](http://www.hp.com/go/sdm) след което изпълнете инструкциите за изтегляне и инсталиране на SoftPaq Download Manager.

За да изтегляте дадени SoftPaq:

**▲** От стартовия екран въведете s. В полето за търсене въведете softpaq и след това изберете "HP SoftPaq Download Manager". Изпълнете указанията за изтегляне на SoftPaqs.

**ЗАБЕЛЕЖКА:** Ако получите питане от "Управление на потребителските акаунти", щракнете върху **Да**.

# **11 Архивиране и възстановяване**

За да защитите информацията си, използвайте помощните програми за "Архивиране и възстановяване" в Windows за архивиране на отделни файлове и папки, за архивиране на целия твърд диск, за създаване на носители за възстановяване на системата (само при някои модели) чрез използване на инсталираното оптично устройство (само при някои модели) или чрез допълнително външно оптично устройство или за създаване на точки за възстановяване на системата. Ако възникне системна грешка, можете да използвате архивираните файлове, за да възстановите съдържанието на компютъра.

От стартовия екран напишете възстановяване, щракнете върху **Настройки** и след това изберете от списъка с приложения.

**| <u>д</u> за БЕЛЕЖКА**: За подробни указания за различните опции за архивиране и възстановяване, потърсете тези теми в HP Support Assistant. За достъп до HP Support Assistant от стартовия екран изберете приложението **HP Support Assistant**.

Ако системата е нестабилна, HP препоръчва да отпечатате процедурите за възстановяване и да ги запазите за употреба в по-късен момент.

**<del>| <u>з</u>дания в верезителения в серезител в темания в телески**те детелеските акаунти за</del> подобряване на защитата на компютъра. Може да получите искане за разрешение или парола за операции като инсталиране на софтуер, стартиране на помощни програми или промяна на настройките на Windows. Направете справка в HP Support Assistant. За достъп до HP Support Assistant от стартовия екран изберете приложението **HP Support Assistant**.

# **Архивиране на информацията**

Възстановяването след системна грешка е толкова добро, колкото последния ви архив. Трябва да създадете носител за ремонт на системата и първоначалния архив веднага след първата инсталация на системата. Ако добавяте нов софтуер и файлове с данни, трябва да продължите да архивирате системата редовно, за да разполагате с достатъчно актуален архив. Носителите за възстановяване на системата (само при някои модели) се използват за стартиране (зареждане) на компютъра и възстановяване на операционната система, ако системата откаже или стане нестабилна. Първите и следващите архиви позволяват да възстановите своите данни и настройки, ако възникне неизправност.

От стартовия екран въведете архив, щракнете върху **Настройки**, а след това изберете **Записване на архивирани копия на файловете с файловата хронология**.

Можете да архивирате вашата информация на допълнителен външен твърд диск или на мрежово устройство.

Когато архивирате, имайте предвид следното:

- Съхранявайте личните си файлове в библиотеката "Документи" и периодично я архивирайте.
- Архивирайте шаблоните, съхранени в съответните им програми.
- Запишете своите потребителски настройки за прозорец, лента с инструменти или лента с менюта, като направите снимка на екрана на съответните настройки. Екранната снимка може да ви спести време, ако се наложи да нулирате предпочитанията си.

За да създадете архив чрез функцията за архивиране и възстановяване:

**Э ЗАБЕЛЕЖКА:** Преди да започнете процедурата за архивиране, се уверете, че компютърът е свързан към променливотоково захранване.

**Э ЗАБЕЛЕЖКА:** Процесът на архивиране може да отнеме над един час в зависимост от размера на файловете и скоростта на компютъра.

- **1.** От стартовия екран напишете архив, щракнете върху **Настройки** и след това изберете от списъка с показаните опции.
- **2.** Следвайте инструкциите на екрана за настройка на архивирането, за създаване на системен образ (само при някои модели) или за създаване на носител за възстановяване на системата (само при някои модели).

## **Извършване на възстановяване на системата**

В случай на повреда или нестабилност на системата, компютърът предоставя следните инструменти за възстановяване на вашите файлове:

- Инструменти за възстановяване на Windows: Можете да използвате функцията за архивиране и възстановяване в Windows, за да възстановите информацията, която преди това сте архивирали. Можете също да използвате функцията за автоматична поправка на Windows за отстраняване на проблеми, които може да пречат на Windows да стартира нормално.
- Инструменти за възстановяване f11: Можете да използвате инструментите за възстановяване f11 за възстановяване на оригиналния образ на твърдия диск. Образът включва операционната система Windows и фабрично инсталираните софтуерни програми.

**Э ЗАБЕЛЕЖКА:** Ако не можете да заредите (стартирате) компютъра и не можете да използвате носителите за възстановяване на системата, които преди това сте създали (само при някои модели), трябва да закупите носителя на операционната система Windows 8, за да заредите отново компютъра и да възстановите операционната система. За допълнителна информация вижте Използване на носител на [операционната](#page-101-0) система Windows 8 (закупува се отделно) на [страница](#page-101-0) 92.

### **Използване на инструментите за възстановяване на Windows**

За да възстановите предварително архивираната информация:

**▲** Отворете HP Support Assistant. За достъп до HP Support Assistant от стартовия екран изберете приложението **HP Support Assistant**.

За да възстановите информацията с помощта на функцията за автоматична поправка, следвайте тези стъпки:

- **ВНИМАНИЕ:** Някои опции на "Автоматична поправка" ще изтрият напълно и ще преформатират твърдия диск. Всички създадени от вас файлове и инсталираният на компютъра софтуер се премахват за постоянно. След като преформатирането завърши, процесът на възстановяване ще възстанови операционната система, както и всички драйвери, софтуер и помощни програми от съответния архив.
	- **1.** Ако е възможно, архивирайте всички лични файлове.
	- **2.** Ако е възможно, проверете дали има дял на HP Recovery и дял на Windows.

От стартовия екран въведете e, след което изберете **File Explorer**.

– или –

От стартовия екран въведете к и след това изберете **Компютър**.

- **|<sup>29</sup>% ЗАБЕЛЕЖКА:** Ако дялът на Windows и дялът на НР Recovery не са посочени, трябва да възстановите операционната система и програмите, като използвате DVD диска с операционната система Windows 8 и носителя *Driver Recovery* (Възстановяване на драйвери) (и двата се закупуват отделно). За допълнителна информация вижте Използване на носител на [операционната](#page-101-0) система Windows 8 (закупува се отделно) на [страница](#page-101-0) 92.
- **3.** Ако дял на Windows и дял на HP Recovery са в списъка, рестартирайте компютъра. След като Windows се е заредила, натиснете и задръжте клавиша shift, докато щраквате върху **Рестарт**.
- **4.** Изберете **Отстраняване на проблеми**, след това изберете **Разширени опции** и после изберете **Автоматична поправка**.
- **5.** Следвайте указанията на екрана.

**<sup>22</sup> ЗАБЕЛЕЖКА:** За допълнителна информация относно възстановяване с помощта на инструментите на Windows потърсете за тези теми в HP Support Assistant. За достъп до HP Support Assistant от стартовия екран изберете приложението **HP Support Assistant**.

### **Използване на инструментите за възстановяване f11**

**ВНИМАНИЕ:** При използване на f11 съдържанието на твърдия диск се изтрива напълно, след което дискът се форматира отново. Всички създадени от вас файлове и инсталираният на компютъра софтуер се премахват за постоянно. Инструментът за възстановяване f11 ще инсталира отново операционната система, както и фабрично инсталираните програми и драйвери на HP. Софтуерът, който не е инсталиран фабрично, трябва да се инсталира отново.

За да възстановите оригиналния образ на твърдия диск посредством f11:

- **1.** Ако е възможно, архивирайте всички лични файлове.
- **2.** Ако е възможно, проверете за наличието на дял на HP Recovery: От стартовия екран въведете к и след това изберете **Компютър**.

**ЗАБЕЛЕЖКА:** Ако дялът HP Recovery не присъства в списъка, трябва да възстановите операционната система и програмите, като използвате носителите на операционната система Windows 8 и на *Driver Recovery* (Възстановяване на драйвери) (и двата се закупуват отделно). За допълнителна информация вижте [Използване](#page-101-0) на носител на [операционната](#page-101-0) система Windows 8 (закупува се отделно) на страница 92.

**3.** Ако дял на HP Recovery присъства в списъка, рестартирайте компютъра, след което натиснете клавиша esc, докато най-долу на екрана е показано съобщението "Press the ESC key for Startup Menu" (Натиснете клавиша ESC за Стартово меню).

- <span id="page-101-0"></span>**4.** Натиснете клавиша f11, докато на екрана се показва съобщението "Press <F11> for recovery" (Натиснете клавиша F11 за възстановяване).
- **5.** Следвайте указанията на екрана.

### **Използване на носител на операционната система Windows 8 (закупува се отделно)**

За да поръчате DVD диск с операционната система Windows 8, отидете на адрес <http://www.hp.com/support>, изберете вашата страна или регион, след което изпълнете инструкциите на екрана. Можете също да поръчате DVD, като се обадите на службата за поддръжка. За информация за контакт вж. книжката *Worldwide Telephone Numbers* (Телефонни номера по света), предоставена с компютъра.

**ВНИМАНИЕ:** Използването на носител с операционната система Windows 8 изтрива цялото съдържание на твърдия диск и го преформатира. Всички създадени от вас файлове и инсталираният на компютъра софтуер се премахват за постоянно. След като повторното форматиране завърши, процесът на възстановяване ще възстанови операционната система, както и всички драйвери, софтуер и помощни програми.

За да започнете възстановяване от DVD диск с операционната система Windows 8:

**ЗАБЕЛЕЖКА:** Този процес отнема няколко минути.

- **1.** Ако е възможно, архивирайте всички лични файлове.
- **2.** Рестартирайте компютъра и след това поставете DVD диска с операционната система Windows 8 в оптичното устройство, преди операционната система Windows да се зареди.
- **3.** Когато се покаже подкана, натиснете произволен клавиш от клавиатурата.
- **4.** Следвайте указанията на екрана.

След като поправката е завършена:

- **1.** Извадете носителя с операционната система Windows 8, след което поставете носителя *Driver Recovery* (Възстановяване на драйвери).
- **2.** Най-напред инсталирайте драйверите за разрешаване на хардуера, след което инсталирайте препоръчителните приложения.

### **Използване на "Обновяване на Windows" за бързо и лесно възстановяване**

Когато компютърът не работи изправно и трябва да възвърнете стабилността на системата, опцията "Обновяване на Windows" ви позволява да стартирате наново и да запазите това, което е важно за вас.

**fi<sup>\*\*</sup> ВАЖНО:** Обновяването премахва всички обичайни приложения, които не са първоначално фабрично инсталирани на системата.

- **Э ЗАБЕЛЕЖКА:** По време на "Обновяване", списък на премахнатите обичайни приложения се запазва, така че да имате възможност бързо да виждате какво може да ви се наложи да преинсталирате. Вижте HP Support Assistant за указания за преинсталиране на обичайни приложения. За достъп до HP Support Assistant от стартовия екран изберете приложението **HP Support Assistant**.
- **Э ЗАБЕЛЕЖКА**: Когато използвате "Обновяване" може да получите искане за разрешение или парола. Вижте HP Support Assistant за повече информация. За достъп до HP Support Assistant от стартовия екран изберете приложението **HP Support Assistant**.

За да стартирате "Обновяване":

- **1.** На стартовия екран посочете към крайния десен горен или долен ъгъл на екрана, за да се покажат препратките.
- **2.** Щракнете върху **Настройки**.
- **3.** Щракнете върху **Промяна на настройките на компютъра** в долния десен ъгъл на екрана и след това изберете **Общи** от екрана за настройки на компютъра.
- **4.** Превъртете надолу опциите от дясната страна, докато достигнете до **Обновяване на компютъра, без това да засяга файловете ви**.
- **5.** В **Обновете компютъра, без да засегнете файловете на него**, изберете **Начални стъпки** и следвайте указанията на екрана.

### **Премахване на всичко и преинсталиране на Windows**

Понякога искате да направите подробно форматиране на вашия компютър или да премахнете лична информация, преди да изхвърлите или рециклирате вашия компютър. Процесът, описан в този раздел осигурява бърз и лесен начин да върнете компютъра в началното му състояние. Тази опция премахва всички лични данни, приложения и настройки от вашия компютър и преинсталира Windows.

**ВАЖНО:** Тази опция не осигурява архивни копия на вашата информация. Преди да използвате тази опция, архивирайте личната информация, която желаете да запазите.

Можете да стартирате тази опция като използвате клавиш f11 или от стартовия екран.

За да използвате клавиш f11:

**1.** Натиснете f11, докато компютърът се зарежда.

– или –

Натиснете и задръжте f11 докато натискате бутона на захранването.

- **2.** Изберете вашия език.
- **3.** Изберете вашата клавиатурна подредба.
- **4.** Изберете **Отстраняване на неизправности** от менюто с опции при зареждане.
- **5.** Изберете **Връщане на компютъра в начално състояние** и следвайте указанията на екрана.

За да използвате стартовия екран:

- **1.** На стартовия екран посочете към крайния десен горен или долен ъгъл на екрана, за да се покажат препратките.
- **2.** Щракнете върху **Настройки**.
- **3.** Щракнете върху **Промяна на настройките на компютъра** в долния десен ъгъл на екрана и след това изберете **Общи** от екрана за настройки на компютъра.
- **4.** Превъртете надолу опциите от дясната страна, докато достигнете до **Премахване на всичко и преинсталиране на Windows**.
- **5.** В **Премахване на всичко и преинсталиране на Windows**, изберете **Начални стъпки** и следвайте указанията на екрана.

## **Използване на HP Software Setup**

HP Software Setup може да се използва за преинсталиране на драйвери или избран софтуер, който е повреден или изтрит от системата.

- **1.** От стартовия екран напишете HP Software Setup и изберете **Приложения**.
- **2.** Отворете HP Software Setup.
- **3.** Следвайте указанията на екрана за преинсталиране на драйвери или избор на софтуер.

# **12 Computer Setup (BIOS), MultiBoot и System Diagnostics**

# **Използване на Computer Setup**

Computer Setup, или Basic Input/Output System (BIOS), управлява комуникацията между всички входни и изходни устройства на системата (като например твърди дискове, дисплеи, клавиатура, мишка и принтер). Computer Setup включва настройки за типовете инсталирани устройства, последователността на стартиране на компютъра, както и за количеството на системна и разширена памет.

**Э ЗАБЕЛЕЖКА:** Бъдете изключително внимателни, когато правите промени в Computer Setup. Дадена грешка може да попречи на нормалната работа на компютъра.

### **Стартиране на Computer Setup**

**ЭМБЕЛЕЖКА:** С Computer Setup може да се използва външна клавиатура или мишка, свързани към USB порт, само ако поддръжката на USB за стари системи е разрешена.

За да стартирате Computer Setup, следвайте тези стъпки:

- **1.** Включете или рестартирайте компютъра, след което натиснете клавиша esc, докато найдолу на екрана е показано съобщението "Press the ESC key for Startup Menu" (Натиснете клавиша ESC за Стартово меню).
- **2.** Натиснете f10, за да влезете в Computer Setup.

### **Навигиране и избиране в Computer Setup**

За да навигирате и избирате в Computer Setup, изпълнете следните стъпки:

- **1.** Включете или рестартирайте компютъра, след което натиснете клавиша esc, докато найдолу на екрана е показано съобщението "Press the ESC key for Startup Menu" (Натиснете клавиша ESC за Стартово меню).
- **2.** Натиснете f10, за да влезете в Computer Setup.

**| <sup>2</sup> ЗАБЕЛЕЖКА:** Можете да използвате посочващо устройство (тъчпад, посочващ джойстик или USB мишка) или клавиатурата, за да навигирате и работите в Computer Setup.

- За да изберете меню или елемент от меню, използвайте клавиша tab и клавишите със стрелки на клавиатурата, след което натиснете клавиша enter, или използвайте посочващо устройство, за да щраквате върху тях.
- За да превъртате нагоре и надолу, щракнете върху стрелката нагоре или стрелката надолу в горния десен ъгъл на екрана или използвайте клавишите със стрелките нагоре или надолу на клавиатурата.
- За да затворите отворените диалогови прозорци и да се върнете в екрана на Computer Setup, натиснете esc, след което изпълнете инструкциите на екрана.

За да излезете от менютата на Computer Setup, изберете един от следните начини:

За да излезете от менютата на Computer Setup, без да записвате промените:

Щракнете върху иконата **Изход** в долния десен ъгъл на екрана, след което изпълнете инструкциите на екрана.

– или –

Използвайте клавиша tab или клавишите със стрелки, за да изберете **File** (Файл) **> Ignore Changes and Exit** (Игнориране на промените и изход), след което натиснете клавиша enter.

За да запишете промените и да излезете от менютата на Computer Setup:

Щракнете върху иконата **Запиши** в долния десен ъгъл на екрана, след което следвайте указанията на екрана.

– или –

Използвайте клавиша tab или клавишите със стрелки, за да изберете **File** (Файл) **> Save Changes and Exit** (Записване на промените и изход), след което натиснете клавиша enter.

Промените ще влязат в сила, когато рестартирате компютъра.

### **Възстановяване на фабричните настройки в Computer Setup**

**Э ЗАБЕЛЕЖКА:** Възстановяването на настройките по подразбиране няма да промени режима на твърдия диск.

За да върнете всички настройки в Computer Setup към фабричните настройки, изпълнете тези стъпки:

- **1.** Включете или рестартирайте компютъра, след което натиснете клавиша esc, докато найдолу на екрана е показано съобщението "Press the ESC key for Startup Menu" (Натиснете клавиша ESC за Стартово меню).
- **2.** Натиснете f10, за да влезете в Computer Setup.
- **3.** Използвайте посочващо устройство или клавишите със стрелки, за да изберете **File** (Файл) **> Restore Defaults** (Възстановяване на настройките по подразбиране).
- **4.** Следвайте указанията на екрана.
- **5.** За да запишете промените и да излезете, щракнете върху иконата **Запиши** в долния десен ъгъл на екрана и след това следвайте указанията на екрана.

– или –

Използвайте клавишите със стрелки, за да изберете **File** (Файл) **> Save Changes and Exit** (Записване на промените и изход), след което натиснете клавиша enter.

Промените ще влязат в сила, когато рестартирате компютъра.

**Э ЗАБЕЛЕЖКА:** Настройките за парола и защита няма да се променят, когато възстановите фабричните настройки.

### **Актуализиране на BIOS**

На уеб сайта на HP може да има актуализирани версии на BIOS.

Повечето актуализации на BIOS на уеб сайта на HP са пакетирани в компресирани файлове, наречени *SoftPaq*.

Някои пакети за изтегляне съдържат файл, наречен "Readme.txt", който съдържа информация за инсталирането на файла и отстраняването на неизправности, свързани с него.

#### **Определяне на версията на BIOS**

За да определите дали наличните актуализации на BIOS съдържат по-нови версии от тези, които в момента са инсталирани на компютъра, трябва да знаете версията на инсталираната в момента система BIOS.

Информацията за версията на BIOS (BIOS се нарича също и *дата на ROM* и *системен BIOS*) може да се покаже чрез натискане на клавишите  $fn+esc$  (ако сте в Windows) или чрез използване на Computer Setup.

- **1.** Стартирайте Computer Setup.
- **2.** Използвайте посочващо устройство или клавишите със стрелки, за да изберете **File** (Файл) **> System Information** (Системна информация).
- **3.** За да излезете от Computer Setup, без да запазвате промените, щракнете върху иконата **Изход** в долния десен ъгъл на екрана, след което изпълнете инструкциите на екрана.

– или –

Използвайте клавиша tab или клавишите със стрелки, за да изберете **File** (Файл) **> Ignore Changes and Exit** (Игнориране на промените и изход), след което натиснете клавиша enter.

#### **Изтегляне на актуализация на BIOS**

**ВНИМАНИЕ:** За да намалите риска от повреда на компютъра или неуспешно инсталиране, изтеглете и инсталирайте актуализация на BIOS само когато компютърът е свързан към надеждно външно захранване с променливотоков адаптер. Не изтегляйте и не инсталирайте актуализация на BIOS, докато компютърът работи на захранване от батерията, включен е в устройства за скачване или е свързан към допълнителен захранващ източник. По време на изтеглянето и инсталирането следвайте тези инструкции:

Не изключвайте захранването на компютъра, като изваждате захранващия кабел от контакта на електрозахранването.

Не изключвайте компютъра и не стартирайте режим на заспиване.

Не поставяйте, не премахвайте, не свързвайте и не изключвайте устройства или кабели.

- **1.** От стартовия екран изберете приложението HP Support Assistant.
- **2.** Изберете **Updates and tune-ups** (Актуализации и фини настройки), след което изберете **Check for HP updates now** (Проверете за актуализации от HP сега).
- **3.** В областта за изтегляне направете следното:
	- **а.** Открийте най-новата актуализация за BIOS и я сравнете с версията на BIOS, която е инсталирана в момента на компютъра. Отбележете си датата, името или друг идентификатор. Възможно е тази информация да ви трябва, за да намерите актуализацията по-късно, след като я изтеглите на твърдия диск.
	- **б.** Следвайте инструкциите на екрана, за да изтеглите избрания от вас файл на твърдия диск.

Ако актуализацията е по-нова от версията на BIOS, отбележете пътя до местоположението на твърдия диск, където е изтеглена актуализацията на BIOS. Ще трябва да се придвижите до това местоположение, когато сте готови да инсталирате актуализацията.

**ЗАБЕЛЕЖКА:** Ако свържете компютъра в мрежа, се консултирайте с мрежовия администратор, преди да инсталирате каквито и да е софтуерни актуализации, особено актуализации на BIOS.

Процедурите за инсталиране на BIOS са различни. Следвайте инструкциите, показвани на екрана, след като изтеглянето завърши. Ако не се покажат инструкции, следвайте посочените стъпки:

- **1.** От стартовия екран въведете e, след което изберете **File Explorer**.
- **2.** Щракнете върху обозначението на твърдия диск. Обикновено името на твърдия диск е "Локален диск (C:)".
- **3.** Като използвате записания по-рано път на твърдия диск, отворете папката на твърдия диск, където се намира актуализацията.
- **4.** Щракнете двукратно върху файла, който има разширение .exe (например *име\_на\_файл*.exe).

Инсталирането на BIOS започва.

**5.** Завършете инсталирането, като следвате инструкциите на екрана.

**Э ЗАБЕЛЕЖКА:** След като се появи съобщение на екрана за успешно инсталиране, можете да изтриете изтегления файл от твърдия диск.

# **Използване на MultiBoot**

### **Относно реда за зареждане на устройства**

Когато компютърът се стартира, системата опитва да зареди от разрешените устройства. Помощната програма MultiBoot, която е разрешена според фабричните настройки, управлява реда, в който системата избира дадено устройство за зареждане. Устройствата за зареждане може да включват оптични устройства, дискетни устройства, карта за мрежов интерфейс (NIC), твърди дискове, както и USB устройства. Устройствата за зареждане съдържат носители или файлове за зареждане, от които компютърът има нужда, за да се стартира и да работи правилно.

**ЭФ ЗАБЕЛЕЖКА:** Някои устройства за зареждане трябва да се разрешат в Computer Setup, преди да могат да се включат в реда на зареждане.

Можете да промените реда, в който компютърът търси дадено устройство за зареждане, като промените реда на зареждане в Computer Setup. Също така можете да натиснете клавиша esc, докато най-долу на екрана е показано съобщението "Press the ESC key for Startup Menu" (Натиснете клавиша ESC за Стартово меню), след което да натиснете клавиша f9. Натискането на клавиша f9 ще изведе меню с текущите устройства за зареждане и позволява избор на устройство за зареждане. Друг вариант е да използвате приложението MultiBoot Express, за да зададете на компютъра да извежда запитване за местоположение на зареждане всеки път, когато той се включи или рестартира.
# **Избор на предпочитания за MultiBoot**

Можете да използвате MultiBoot по един от следните начини:

- Като зададете нов ред на зареждане, който компютърът да използва всеки път, когато се включи, като промените реда за зареждане в Computer Setup.
- Като изберете по динамичен начин устройството за зареждане, като натиснете клавиша  $\overline{e}$ вс, докато най-долу на екрана е показано съобщението "Press the ESC key for Startup Menu" (Натиснете клавиша ESC за Стартово меню), след което натиснете клавиша f9 за влизане в менюто с опции на устройството за зареждане.
- $\bullet$  Като използвате MultiBoot Express за задаване на различен ред на зареждане. Тази функция ви отправя запитване за устройство за зареждане всеки път, когато компютърът се включи или рестартира.

#### **Задаване на нов ред на зареждане в Computer Setup**

За да стартирате Computer Setup и зададете ред на устройствата за зареждане, който компютърът използва всеки път при включване или рестартиране, следвайте тези стъпки:

- **1.** Включете или рестартирайте компютъра, след което натиснете клавиша esc, докато найдолу на екрана е показано съобщението "Press the ESC key for Startup Menu" (Натиснете клавиша ESC за Стартово меню).
- **2.** Натиснете f10, за да влезете в Computer Setup.
- **3.** Използвайте посочващо устройство или клавишите със стрелки, за да изберете **Legacy Boot Order** (Ред на зареждане за стари системи), след което натиснете клавиша enter.
- **4.** За да преместите устройството нагоре в реда за зареждане, използвайте посочващо устройство, за да щракнете върху стрелката за нагоре или натиснете клавиша +.

– или –

За да преместите устройството надолу в реда за зареждане, използвайте посочващо устройство, за да щракнете върху стрелката за надолу, или натиснете клавиша -.

**5.** За да запишете промените и да излезете от Computer Setup, щракнете върху иконата **Запиши** в долния ляв ъгъл на екрана, след което изпълнете инструкциите на екрана.

– или –

Използвайте клавишите със стрелки, за да изберете **File** (Файл) **> Save Changes and Exit** (Записване на промените и изход), след което натиснете клавиша enter.

#### **Динамичен избор на устройство за зареждане чрез подканата f9**

За да изберете по динамичен начин устройството за зареждане за текущата последователност на стартиране, следвайте тези стъпки:

- **1.** Отворете менюто за избор на устройство за зареждане, като включите или рестартирате компютъра, след което натиснете клавиша esc, докато най-долу на екрана е показано съобщението "Press the ESC key for Startup Menu" (Натиснете клавиша ESC за Стартово меню).
- **2.** Натиснете f9.
- **3.** Използвайте посочващо устройство или клавишите със стрелки, за да изберете устройство за зареждане, след което натиснете клавиша enter.

#### **Задаване на подкана на MultiBoot Express**

За да стартирате Computer Setup и зададете на компютъра да показва менюто с местоположения за стартиране на MultiBoot всеки път при включване или рестартиране, следвайте тези стъпки:

- **1.** Включете или рестартирайте компютъра, след което натиснете клавиша esc, докато найдолу на екрана е показано съобщението "Press the ESC key for Startup Menu" (Натиснете клавиша ESC за Стартово меню).
- **2.** Натиснете f10, за да влезете в Computer Setup.
- **3.** Използвайте посочващо устройство или клавишите със стрелки, за да изберете **System Configuration** (Системна конфигурация) **> Boot Options** (Опции за зареждане), след което натиснете клавиша enter.
- **4.** В полето **MultiBoot Express Popup Delay (Sec)** (Забавяне на MultiBoot Express (сек.)) въведете времето в секунди, в което искате компютърът да показва менюто с местоположения за стартиране, преди да се включат текущите настройки по подразбиране на MultiBoot. (Когато е избрано 0, менюто на местоположенията за стартиране на експресното стартиране не се показва.)
- **5.** За да запишете промените и да излезете от Computer Setup, щракнете върху иконата **Запиши** в долния ляв ъгъл на екрана, след което изпълнете инструкциите на екрана.

– или –

Използвайте клавишите със стрелки, за да изберете **File** (Файл) **> Save Changes and Exit** (Записване на промените и изход), след което натиснете клавиша enter.

Промените ще влязат в сила, когато рестартирате компютъра.

#### **Въвеждане на предпочитания на MultiBoot Express**

Когато менюто за експресно зареждане е показано по време на стартиране, разполагате със следните възможности:

- Да укажете устройство за зареждане от менюто за експресно зареждане, изберете предпочитанието си в рамките на зададеното време, след което натиснете клавиша enter.
- Да не позволите на компютъра да премине към текущата настройка MultiBoot, натиснете някой клавиш преди указаното време да изтече. Компютърът няма да се стартира, докато не изберете устройство за зареждане и натиснете клавиша enter.
- Да позволите на компютъра да стартира според текущите настройки на MultiBoot, изчакайте определеното време да изтече.

# <span id="page-110-0"></span>**Използване на System Diagnostics**

System Diagnostics ви позволява да извършвате диагностични тестове, за да определите дали хардуерът на компютъра функционира правилно. В System Diagnostics може да са налични следните диагностични тестове:

- System Tune-Up (Фина настройка на системата) Тази група допълнителни тестове проверява компютъра, за да се увери, че основните компоненти работят правилно. System Tune-Up (Фина настройка на системата) изпълнява по-дълги и по-сложни тестове на модулите с памет, SMART атрибутите на твърдия диск, повърхността на твърдия диск, батерията (и калибрирането на батерията), видео паметта и състоянието на WLAN модула.
- Start-up test (Тест при стартиране) Този тест анализира основните компоненти на компютъра, които са необходими за стартиране на компютъра.
- Run-in test (Тест при изпълнение) Този тест повтаря теста при стартиране и проверява за периодични проблеми, които тестът при стартиране не открива.
- Hard disk test (Тест на твърдия диск) Този тест анализира физическото състояние на твърдия диск, след което проверява всички данни във всеки сектор на диска. Ако тестът открие повреден сектор, се прави опит данните да се преместят в здрав сектор.
- Memory Test (Тест на паметта) Този тест анализира физическото състояние на модулите с памет. Ако се отчете грешка, сменете незабавно модулите с памет.
- Battery test (Тест на батерията) Този тест анализира състоянието на батерията и калибрира батерията, ако това е необходимо. Ако батерията не премине теста положително, се свържете с отдела за поддръжка на HP, за да споделите проблема и да закупите допълнителна батерия.
- BIOS Management (Управление на BIOS) Можете да актуализирате или да върнете към предишна версия на BIOS на системата. Не изключвайте и не премахвайте външно захранване по време на процеса. Ще получите екран за потвърждение, преди да се модифицира вашия BIOS. Изберете **Актуализация на BIOS**, **Връщане към предишна BIOS** или **Назад към главно меню**.

Можете да видите информация за системата и регистри с грешки или да изберете език в прозореца на System Diagnostics.

За да стартирате System Diagnostics:

- 1. Включете или рестартирайте компютъра. Когато съобщението "Press the ESC key for Startup Menu" (Натиснете клавиша ESC за Стартово меню) се покаже в долния ляв ъгъл на екрана, натиснете клавиша esc. Когато се покаже Стартовото меню, натиснете f2.
- **2.** Щракнете върху диагностичния тест, който желаете да изпълните, след което изпълнете указанията на екрана.

**[<sup>29</sup>] ЗАБЕЛЕЖКА:** Ако искате да спрете диагностичния тест, докато се изпълнява, натиснете esc.

# **13 Поддръжка на клиенти**

# **Връзка с отдела за поддръжка**

Ако информацията, предоставена в това ръководство за потребителя или в HP Support Assistant, не отговаря на въпросите ви, можете да свържете с отдела за поддръжка на клиенти. За поддръжка в САЩ отидете на адрес [http://www.hp.com/go/contactHP.](http://www.hp.com/go/contactHP) За поддръжка по света отидете на адрес [http://welcome.hp.com/country/us/en/wwcontact\\_us.html](http://welcome.hp.com/country/us/en/wwcontact_us.html).

Тук можете да:

● Говорите онлайн със специалист на HP.

**Э ЗАБЕЛЕЖКА:** Ако за даден език не е достъпна чат сесия с отдела за поддръжка на клиенти, то такава се поддържа на английски език.

- Получите поддръжка по имейл.
- Намерите телефонните номера на отделите за поддръжка на клиенти.
- Намерите сервизен център на НР.

# <span id="page-112-0"></span>**Етикети**

Залепените на компютъра етикети съдържат информация, която може да ви е необходима при отстранявате проблеми със системата или при пътуване в чужбина с компютъра:

Сервизен етикет – Дава важна информация, включваща следното:

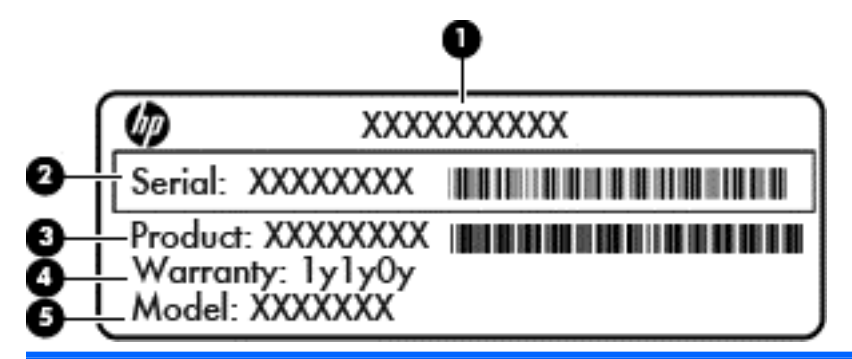

#### **Компонент**

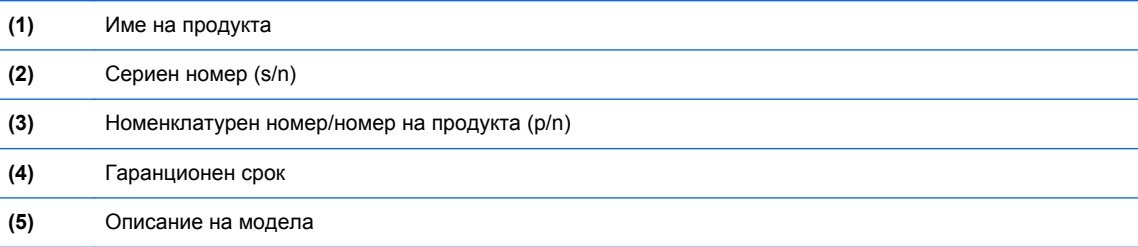

Трябва да разполагате с тази информация, когато се обръщате към отдела за поддръжка. Сервизният етикет е залепен в отделението за батерия.

- Сертификат за автентичност на Microsoft® Съдържа продуктовия ключ на Windows. Продуктовият ключ може да е необходим при актуализиране или отстраняване на неизправности с операционната система. Сертификатът за автентичност на Microsoft се намира в отделението за батерията.
- Нормативен етикет Предоставя нормативна информация за компютъра. Нормативният етикет се намира в сервизната вратичка.
- Етикет(и) със сертификация на безжично устройство (само при някои модели) Съдържат информация за допълнителните безжични устройства и маркировките за одобрение в някои страни или региони, в които устройствата са одобрени за ползване. Ако вашият модел компютър включва едно или повече безжични устройства, съответно един или повече етикета за сертификация ще са включени към компютъра. Тази информация може да ви потрябва, когато пътувате в чужбина. Етикетите със сертификация на безжично устройство се намират в отделението за батерията.
- Етикет за SIM карта (само при някои модели) Показва ICCID (идентификатор на карта с интегрална схема) на SIM картата. Този етикет се намира в отделението за батерията.
- Сервизен етикет на модула за мобилна широколентова връзка на HP (само при някои модели) – Показва серийния номер на модула за мобилна широколентова връзка на HP. Този етикет се намира в отделението за батерията.

# <span id="page-113-0"></span>**14 Технически данни**

- Входящо захранване
- Работна среда

# **Входящо захранване**

Информацията за захранването в този раздел може да бъде полезна, ако планирате да пътувате в чужбина с този компютър.

Компютърът работи с постояннотоково захранване, което може да бъде доставено от променливотоков или постояннотоков захранващ източник. Променливотоковият захранващ източник трябва да е с параметри 100–240 V, 50–60 Hz. Въпреки че компютърът може да се захранва от самостоятелен постояннотоков източник, това трябва да става само чрез променливотоков адаптер или постояннотоков захранващ източник, доставян за и одобрен от HP за употреба с този компютър.

Компютърът може да работи с правотоково захранване при следните технически характеристики.

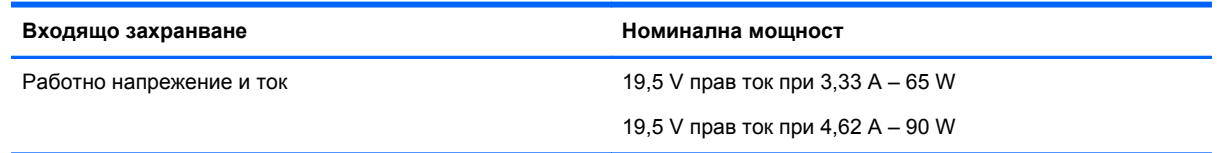

**Э ЗАБЕЛЕЖКА:** Този продукт е предназначен за ИТ захранващи системи в Норвегия с напрежение фаза-фаза, не по-високо от 240 V rms.

**Э ЗАБЕЛЕЖКА**: Работното напрежение на компютъра и силата на тока може да се открият върху нормативния етикет.

# **Работна среда**

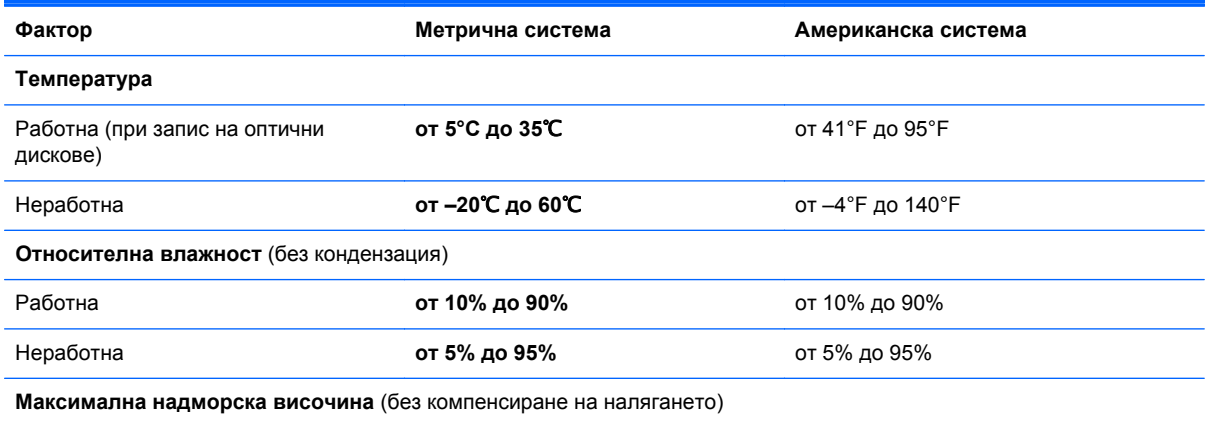

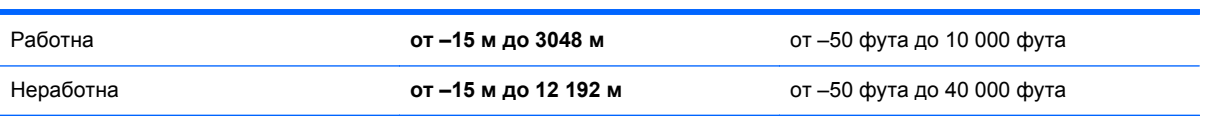

# <span id="page-115-0"></span>**а Пътуване с компютъра**

За да постигнете най-добри резултати, спазвайте следните съвети за пътуване и транспортиране:

- Подгответе компютъра за пътуване и транспортиране:
	- Правете резервни копия на своята информация.
	- Изваждайте всички дискове и външни мултимедийни карти, например цифрови карти.
		- **ВНИМАНИЕ:** За да намалите риска от повреда на компютъра, повреда на устройство или загуба на информация, изваждайте носителя от устройството, преди да изваждате устройството от гнездото за устройство и преди транспортиране, съхраняване или пътуване с устройството.
	- Изключете всички външни устройства и след това откачете връзките към тях.
	- Изключете компютъра.
- Носете със себе си резервно копие на информацията. Дръжте резервното копие отделно от компютъра.
- Когато пътувате по въздух, носете компютъра като ръчен багаж; не го чекирайте заедно с останалия си багаж.
- **ВНИМАНИЕ:** Избягвайте да излагате компютъра на магнитни полета. Някои от охранителните устройства, които създават магнитни полета, включват проходните детектори на летищата и ръчните металотърсачи. Конвейерните ленти на летищата и подобни устройства за защита, които проверяват ръчния багаж, използват рентгенови лъчи, а не магнитни, поради което не повреждат дисковите устройства.
- Използването на компютри по време на полет може да бъде разрешено или забранено по усмотрение на авиокомпанията. Ако възнамерявате да ползвате компютъра по време на полет, предварително проверете разпоредбите на авиокомпанията.
- Ако компютърът няма да се ползва и ще бъде изключен от външно захранване за повече от две седмици, извадете батерията и я съхранявайте отделно от компютъра.
- Ако транспортирате компютъра или дадено устройство, използвайте подходяща защитна опаковка и обозначете пакета като "FRAGILE" (ЧУПЛИВО).
- Ако в компютъра има инсталирано безжично устройство или модул за мобилна широколентова връзка на HP, напр. устройство по стандарт 802.11b/g, устройство за глобалната система за мобилни комуникации (GSM) или обща услуга за пакетно радиопредаване (GPRS), използването на тези устройства може да е ограничено на определени места. Подобни ограничения може да са приложими в самолети, болници, близо до експлозиви и на опасни места. Ако не сте сигурни за правилата, които

регламентират ползването на определено устройство, искайте разрешение, преди да го включвате.

- Ако пътувате в чужбина, следвайте тези инструкции:
	- Проверете митническите разпоредби по отношение на компютърната техника за всяка отделна държава от вашия маршрут.
	- Проверете изискванията за захранващия кабел и адаптера за всяко място, на което възнамерявате да използвате компютъра. Напрежението, честотата и формата на щепселите се различават.
	- **ПРЕДУПРЕЖДЕНИЕ!** За да намалите риска от електрически удар, пожар или повреда на оборудването, не се опитвайте да захраните компютъра с комплект за преобразуване на напрежението, предназначен за домакински уреди.

# <span id="page-117-0"></span>**б Отстраняване на неизправности**

В това приложение са включени следните раздели:

# **Източници на информация за отстраняване на неизправности**

Използвайте връзките към уеб сайтове и допълнителна информация относно компютъра чрез HP Support Assistant. За достъп до HP Support Assistant от стартовия екран изберете приложението **HP Support Assistant**.

**ЭЛЕ ВЕЛЕЖКА:** Някои инструменти за проверка и поправка изискват връзка с интернет. HP също предоставя допълнителни инструменти, които не изискват връзка с интернет.

Връзка с отдела за поддръжка на HP. За поддръжка в САЩ отидете на адрес <http://www.hp.com/go/contactHP>. За поддръжка по света отидете на адрес [http://welcome.hp.com/country/us/en/wwcontact\\_us.html](http://welcome.hp.com/country/us/en/wwcontact_us.html).

Изберете един от следните типове поддръжка:

◦ Говорете онлайн със специалист на HP.

**Э ЗАБЕЛЕЖКА:** Ако за даден език не е достъпна чат сесия, то такава се поддържа на английски език.

- Получете поддръжка от HP по имейл.
- Намерете телефонните номера на отделите за поддръжка на клиенти по света.
- Намерете сервизен център на HP.

# **Решаване на проблеми**

В разделите по-долу са описани няколко често срещани проблеми и решения.

#### **Компютърът не може да стартира**

Ако компютърът не се включва при натискане на бутона на захранването, следните предложения може да ви помогнат да определите защо компютърът не се стартира:

Ако компютърът е включен в контакт с променливотоково захранване, включете друго електрическо устройство в контакта, за да се уверите, че той предоставя подходящото захранване.

**Э ЗАБЕЛЕЖКА:** Използвайте само променливотоковия адаптер, предоставен с компютъра, или друг, който е одобрен от HP за този компютър.

Ако компютърът е включен към външен захранващ източник, различен от контакт с променливотоково захранване, включете компютъра в електрически контакт, като използвате променливотоковия адаптер. Уверете се, че захранващият кабел и променливотоковият адаптер са добре свързани.

# **Екранът на компютъра е празен**

Ако екранът е празен, но не сте изключили компютъра, една или повече от следните настройки може да е причината за това:

- Компютърът може да е в състояние на заспиване. За да излезете от състояние на заспиване, натиснете за кратко бутона на захранването. Заспиването е енергоспестяваща функция, която изключва дисплея. Системата може да влезе в заспиване, докато компютърът е включен, но не се използва, или когато нивото на батерията е ниско. За да промените тези и други настройки на захранването, щракнете с десен бутон върху иконата **Батерия** на работния плот на Windows в областта за уведомяване най-вдясно на лентата със задачи и след това щракнете върху **Предпочитания**.
- Компютърът може да не е настроен да показва изображението на екрана на компютъра. За да прехвърлите изображението на екрана на компютъра, натиснете fn+f4. При повечето модели, когато към компютъра е включен допълнителен външен дисплей, например монитор, изображението може да се показва на екрана на компютъра, на външния дисплей или на двата дисплея едновременно. Когато натискате няколко пъти fn +f4 последователно, изображението ще се превключва между екрана на компютъра, един или повече от външните дисплеи, а също така ще се показва едновременно на всички устройства.

# **Софтуерът не функционира нормално**

Ако софтуерът не отговаря или не реагира нормално, рестартирайте компютъра чрез посочване на дясната страна на екрана. Когато се покажат препратките, щракнете върху **Настройки**. Щракнете върху иконата **Захранване**, след което щракнете върху **Изключване**. Ако не можете да рестартирате компютъра с тази процедура, вж. следващия раздел Компютърът е включен, но не отговаря на страница 109.

# **Компютърът е включен, но не отговаря**

Ако компютърът е включен, но не отговаря на софтуерни или клавиатурни команди, опитайте следните процедури за аварийно изключване в указания ред, докато компютърът се изключи:

**ВНИМАНИЕ:** При процедурите за аварийно изключване незаписаната информация ще се загуби.

- Натиснете и задръжте бутона на захранването поне за 5 секунди.
- Изключете компютъра от външното захранване и извадете батерията.

# **Компютърът е необичайно топъл**

Нормално е по време на работа компютърът да бъде топъл при допир. Но ако компютърът е *необичайно* топъл, той може да прегрява поради блокирани вентилационни отвори.

Ако подозирате, че компютърът прегрява, го оставете да изстине до стайна температура. Уверете се, че нищо не покрива вентилационните отвори, докато използвате компютъра.

**ПРЕДУПРЕЖДЕНИЕ!** За да избегнете опасността от изгаряния или прегряване на компютъра, не поставяйте компютъра направо в скута си и не блокирайте достъпа до вентилационните отвори на компютъра. Използвайте компютъра само на твърда, равна повърхност. Не позволявайте друга твърда повърхност, например поставен в близост до компютъра допълнителен принтер, или мека повърхност, като възглавници, постелки или дрехи, да пречат на въздушния поток. Също така не позволявайте по време на работа променливотоковият адаптер да докосва кожата или мека повърхност, като възглавници, постелки или дрехи. Компютърът и променливотоковият адаптер отговарят на ограниченията за температура на повърхността, достъпна за потребителя, определени от Международния стандарт за безопасност на изчислителна техника (IEC 60950).

**Э ЗАБЕЛЕЖКА:** Вентилаторът на компютъра се включва автоматично, за да охлажда вътрешните компоненти и да предотвратява прегряване. Нормално е вътрешният вентилатор да се включва и изключва при работа на компютъра.

# **Някое от външните устройства не работи**

Следвайте тези предложения, ако някое външно устройство не функционира според очакванията:

- Включете устройството според инструкциите на съответния производител.
- Погрижете се всички връзки на устройствата да бъдат здрави.
- Погрижете се устройството да получава електрозахранване.
- Уверете се, че устройството (особено ако то е по-старо) е съвместимо с операционната система.
- Уверете се, че са инсталирани правилните драйвери, както и че те са актуализирани.

# **Безжичната мрежова връзка не работи**

Ако дадена безжична мрежова връзка не работи според очакванията, опитайте следните предложения:

- За да разрешите или забраните безжично или кабелно мрежово устройство, щракнете с десния бутон върху иконата **Мрежова връзка** на работния плот на Windows в областта за уведомяване най-вдясно на лентата на задачите. За да разрешавате устройства, поставете отметка в квадратчето от опцията в менюто. За да забраните устройството, изчистете квадратчето.
- Уверете се, че безжичното устройство е включено.
- Уверете се, че няма препятствия пред безжичните антени на компютъра.
- Уверете се, че кабелният или DSL модем и неговият захранващ кабел са свързани правилно и индикаторите им светят.
- Уверете се, че безжичният маршрутизатор или точката за достъп са правилно свързани към захранващия адаптер и към кабелния или DSL модем, както и че индикаторите светят.
- Изключете и след това включете отново всички кабели, след което изключете захранването и го включете пак.

# <span id="page-120-0"></span>**Поставката за оптичния диск не се отваря за изваждане на CD или DVD диск**

- **1.** Вкарайте края на кламер **(1)** в отвора за механично освобождаване в лицевия панел на устройството.
- **2.** Натиснете леко навътре с кламера, докато поставката на диска се освободи, и след това я издърпайте навън **(2)**, докато спре.
- **3.** Извадете диска **(3)** от поставката, като леко го натискате към шпиндела, докато повдигате краищата на диска. Дръжте оптичния диск за краищата, като внимавате да не докосвате гладките му повърхности.
- **ЗАБЕЛЕЖКА:** Ако поставката не е отворена докрай, наклонете диска внимателно, докато го изваждате.

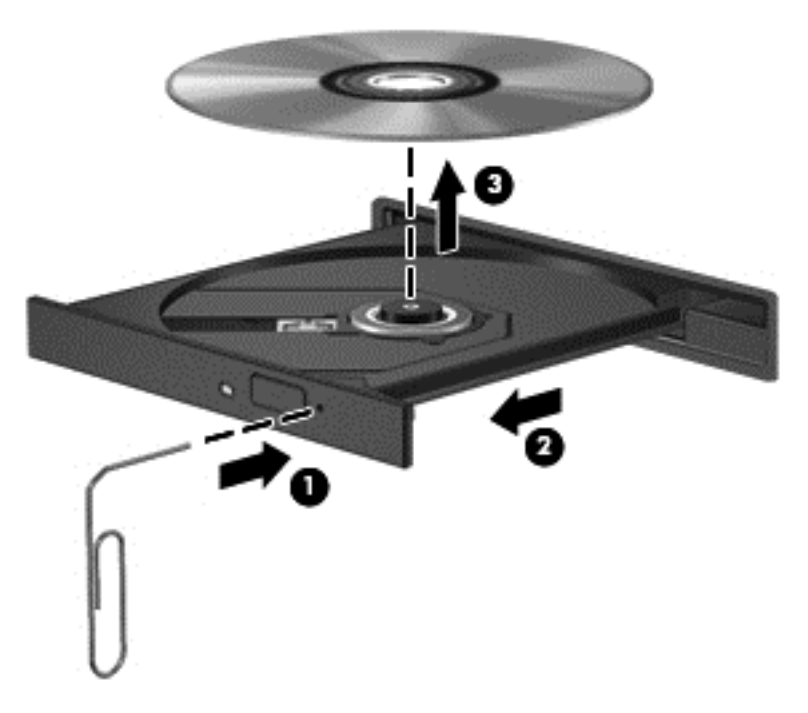

**4.** Затворете поставката на диска и го поставете в защитна кутия.

# **Компютърът не открива оптично устройство**

Ако операционната система не открие инсталирано устройство, софтуерът за драйвера на устройството може да липсва или да е повреден.

- **1.** Извадете диска от оптичното устройство.
- **2.** От стартовия екран напишете к, изберете **Контролен панел** и след това щракнете върху **Система и защита**.
- **3.** Щракнете върху **Устройства и принтери** и след това щракнете върху **Диспечер на устройства**.
- **4.** В прозореца на диспечера на устройства, щракнете върху триъгълника до DVD/CD-ROM устройства. Ако дисковото устройство е в списъка, то трябва да работи правилно.

# <span id="page-121-0"></span>**Дискът не се възпроизвежда**

- Запишете работните файлове и затворете всички отворени програми, преди да възпроизведете CD или DVD.
- Излезте от интернет, преди да възпроизведете CD или DVD.
- Уверете се, че сте поставили диска правилно.
- Уверете се, че дискът е чист. Ако е необходимо, почистете диска с филтрирана вода и мека невлакнеста кърпа. Избършете диска от центъра към краищата му.
- Проверете диска за драскотини. Ако откриете драскотини, обработете диска с комплект за поправка на оптични дискове, който се предлага в много магазини за електроника.
- Забранете режима на заспиване, преди да пускате диска.

Не влизайте в режим на заспиване, докато гледате или слушате диск. В противен случай може да видите предупредително съобщение, което ще ви попита дали искате да продължите. Ако това съобщение се покаже, щракнете върху **Не**. След като го направите, компютърът може да извърши едно от следните неща:

◦ Възпроизвеждането може да продължи.

– или –

◦ Прозорецът за възпроизвеждане на мултимедийната програма може да се затвори. За да се върнете към възпроизвеждане на диска, щракнете върху бутона **Възпроизвеждане** в програмата за мултимедия, за да стартирате повторно диска. В редки случаи ще се наложи да излезете от програмата, след което да я стартирате отново.

#### **Филмът не се вижда на външен дисплей**

- **1.** Ако дисплеят на компютъра и външният дисплей са включени, натиснете клавишите fn+f4 един или няколко пъти за превключване между двата дисплея.
- **2.** Конфигурирайте настройките на монитора, за да направите външния дисплей основен:
	- **а.** Щракнете с десния бутон върху празно място на работния плот на Windows и изберете **Разделителна способност на екрана**.
	- **б.** Определете основен и вторичен дисплей.

# **Процесът на запис на диск не започва или спира, преди да е приключил**

- Уверете се, че останалите програми са затворени.
- Изключете режима на заспиване.
- Уверете се, че използвате правилния за устройството диск.
- Уверете се, че дискът е поставен правилно.
- Изберете по-ниска скорост на запис и опитайте отново.
- Ако копирате диск, запишете информацията от диска източник на твърдия диск, преди да се опитате да запишете съдържанието на нов диск, след което запишете от твърдия диск.

**Э ЗАБЕЛЕЖКА:** Когато използвате два дисплея, DVD изображението няма да се вижда на дисплея, избран от вас като вторичен.

# <span id="page-122-0"></span>**в Електростатично разреждане**

Разреждането на статично електричество е освобождаване на статично електричество, когато два обекта влязат в контакт – например, ударът, който получавате, когато вървите по килим и докоснете метална брава на врата.

Разреждането на статично електричество от пръстите или други електростатични проводници може да повреди електронните компоненти. За да не допуснете повреда на компютъра и твърдия диск или загуба на информация, съблюдавайте следните предпазни мерки:

- Ако според инструкциите за изваждане или монтиране трябва да изключите компютъра от захранването, направете това, след като се заземите правилно и преди да отворите капака.
- Дръжте компонентите в предпазните антистатични опаковки, преди да ги монтирате.
- Избягвайте да докосвате щифтове, крачета и платки. Работете с електронните компоненти колкото е възможно по-малко.
- Използвайте немагнитни инструменти.
- Преди да боравите с компоненти, разредете статичното електричество с докосване на небоядисаната метална повърхност на компонента.
- Ако извадите даден компонент, го поставете в антистатична опаковка.

Ако се нуждаете от повече информация за статичното електричество или от помощ за премахване или монтиране на даден компонент, се свържете с отдела за поддръжка на HP.

# **Азбучен указател**

#### **А**

автоматична DriveLock парола въвеждане [80](#page-89-0) премахване [81](#page-90-0) администраторска парола [73](#page-82-0) антени за WLAN, идентифициране [13](#page-22-0), [14](#page-23-0) антени за WWAN, идентифициране [13](#page-22-0), [14](#page-23-0) антени за безжична връзка, идентифициране [13](#page-22-0), [14](#page-23-0) антивирусен софтуер [81](#page-90-0) Архивиране и възстановяване [90](#page-99-0) аудиофункции, проверка [35](#page-44-0)

#### **Б**

батерия изхвърляне [47](#page-56-0) ниски нива на батерията [44](#page-53-0) показване на оставащия заряд на батерията [44](#page-53-0) разреждане [44](#page-53-0) смяна [47](#page-56-0) съхранение [46](#page-55-0) съхраняване на заряда [46](#page-55-0) батерия, температура [46](#page-55-0) безжична мрежа (WLAN) защита [19](#page-28-0) използване [18](#page-27-0) корпоративна WLAN връзка [20](#page-29-0) необходимо оборудване [19](#page-28-0) публична WLAN връзка [20](#page-29-0) свързване [20](#page-29-0) функционален обхват [20](#page-29-0) безжично управление бутон [17](#page-26-0) операционна система [17](#page-26-0) блокиране на системата [40](#page-49-0) блок на клавиатурата, външен използване [33](#page-42-0) цифри [33](#page-42-0) бутон за безжична връзка [17](#page-26-0)

бутон за изваждане на оптично устройство, идентифициране [11](#page-20-0) бутони бутон на Windows [8](#page-17-0), [9](#page-18-0) десен тъчпад [4](#page-13-0) захранване [6](#page-15-0), [40](#page-49-0) изваждане на оптично устройство [11](#page-20-0) ляв тъчпад [4](#page-13-0) мултимедия [34](#page-43-0) сила на звука [34](#page-43-0) бутон на Windows, идентифициране [8,](#page-17-0) [9](#page-18-0) бутон на захранването [40](#page-49-0) бутон на захранването, идентифициране [6](#page-15-0)

#### **В**

вградена цифрова клавиатура, идентифициране [9,](#page-18-0) [32](#page-41-0), [33](#page-42-0) вграден цифров блок на клавиатурата, идентифициране [8,](#page-17-0) [31](#page-40-0) вентилационни отвори, идентифициране [12](#page-21-0), [16](#page-25-0) видео [36](#page-45-0) връщане в начално състояние компютър [93](#page-102-0) стъпки [93](#page-102-0) връщане на компютъра в начално състояние [93](#page-102-0) входящо захранване [104](#page-113-0) възстановяване [92](#page-101-0) възстановяване на твърдия диск [91](#page-100-0) външни устройства [54](#page-63-0) външно дисково устройство [54](#page-63-0) външно променливотоковото захранване, използване [48](#page-57-0) вътрешен превключвател за дисплея [13,](#page-22-0) [14](#page-23-0) вътрешни микрофони, идентифициране [13](#page-22-0), [14](#page-23-0)

# **Г**

гнезда защитен кабел [11](#page-20-0) гнездо за защитен кабел, идентифициране [11](#page-20-0) графични режими, превключващи се [49](#page-58-0) грижа за компютъра [86](#page-95-0)

#### **Д**

двоен графичен режим [50](#page-59-0) дискови устройства боравене [55](#page-64-0) външни [54](#page-63-0) използване [56](#page-65-0) оптични [54](#page-63-0) твърди [54](#page-63-0) допълнителни външни устройства, използване [54](#page-63-0) дял за възстановяване [91](#page-100-0)

#### **Е**

електростатично разреждане [113](#page-122-0) етикет за Bluetooth [103](#page-112-0) етикет за WLAN [103](#page-112-0) етикети Bluetooth [103](#page-112-0) SIM [103](#page-112-0) WLAN [103](#page-112-0) модул за мобилна широколентова връзка на HP [103](#page-112-0) нормативен [103](#page-112-0) сериен номер [103](#page-112-0) сертификат за автентичност на Microsoft [103](#page-112-0) сертификация на безжично устройство [103](#page-112-0) етикет със сертификат за автентичност [103](#page-112-0) етикет със сертификат за автентичност на Microsoft [103](#page-112-0) етикет със сертификация на безжично устройство [103](#page-112-0)

#### **Ж**

жест на тъчпада за завъртане [26](#page-35-0) жест на тъчпада за мащабиране [26](#page-35-0) жест на тъчпада за превъртане [25](#page-34-0) жест на тъчпада за щипване [26](#page-35-0) жестове на тъчпада завъртане [26](#page-35-0) мащабиране [26](#page-35-0) превъртане [25](#page-34-0) щипване [26](#page-35-0)

# **З**

задаване на защита с парола при събуждане [42](#page-51-0) задаване на опциите за захранване [40](#page-49-0) заряд съхраняване [46](#page-55-0) Заспиване влизане [41](#page-50-0) излизане [41](#page-50-0) захранване батерия [42](#page-51-0) опции [40](#page-49-0) захранване от батерията [42](#page-51-0) защита, безжична мрежа [19](#page-28-0) зона на тъчпада идентифициране [4](#page-13-0)

# **И**

извод, захранване [12](#page-21-0) извод за захранване, идентифициране [12](#page-21-0) изключване [40](#page-49-0) изключване на компютъра [40](#page-49-0) изображение на екрана, превключване [31](#page-40-0) използване външно променливотоковото захранване, използване [48](#page-57-0) режими за икономия на енергия [40](#page-49-0) име и номер на продукта, компютър [103](#page-112-0) индикатор caps lock, идентифициране [5](#page-14-0) индикатор num lock [5](#page-14-0)

индикатор за изключен звук на микрофона, идентифициране [5](#page-14-0) индикатори caps lock [5](#page-14-0) num lock [5](#page-14-0) RJ-45 (мрежа) [12](#page-21-0) безжична връзка [5](#page-14-0) захранване [5](#page-14-0) изключен звук на микрофона [5](#page-14-0) мрежа [12](#page-21-0) променливотоков адаптер/ батерия [12](#page-21-0) твърд диск [10](#page-19-0) уеб камера [13,](#page-22-0) [14](#page-23-0) индикатори, твърд диск [65](#page-74-0) индикатори за RJ-45 (мрежа), идентифициране [12](#page-21-0) индикатори на захранването [5](#page-14-0) индикатор на безжична връзка [5,](#page-14-0) [17](#page-26-0) индикатор на вградената уеб камера, идентифициране [13](#page-22-0), [14](#page-23-0) индикатор на променливотоковия адаптер/ състоянието на батерията [12](#page-21-0) индикатор на твърдия диск [10](#page-19-0), [65](#page-74-0) индикатор на уеб камерата, идентифициране [13](#page-22-0), [14](#page-23-0) информация за батерията, откриване [43](#page-52-0)

# **К**

кабели USB [53](#page-62-0) клавиш esc, идентифициране [8,](#page-17-0) [9](#page-18-0) клавиш fn, идентифициране [8,](#page-17-0) [9,](#page-18-0) [30](#page-39-0) клавиш num lk, идентифициране [32](#page-41-0), [33](#page-42-0) клавиш за изключване на звука на микрофона, идентифициране [31](#page-40-0) клавиш за приложения на Windows, идентифициране [8](#page-17-0)

клавиши esc [8](#page-17-0), [9](#page-18-0) fn [8](#page-17-0), [9](#page-18-0) мултимедия [34](#page-43-0) приложения на Windows [8](#page-17-0) сила на звука [34](#page-43-0) функционални [8,](#page-17-0) [9](#page-18-0) клавиши за силата на звука, идентифициране [31](#page-40-0) клавиши за яркостта на екрана [31](#page-40-0) клавишни комбинации заспиване [31](#page-40-0) изключен звук на микрофона [31](#page-40-0) използване [30](#page-39-0) намаляване на звука на високоговорителите [31](#page-40-0) намаляване на яркостта на екрана [31](#page-40-0) описание [30](#page-39-0) превключване на изображението на екрана [31](#page-40-0) регулиране на силата на звука [31](#page-40-0) увеличаване на звука на високоговорителите [31](#page-40-0) увеличаване на яркостта на екрана [31](#page-40-0) клавишни комбинации, мултимедия [34](#page-43-0) клавишни комбинации за мултимедия [34](#page-43-0) клавишни комбинации на клавиатурата, идентифициране [30](#page-39-0) ключ, захранване [40](#page-49-0) ключ за захранване [40](#page-49-0) ключове, освобождаване на батерията и сервизната вратичка [15](#page-24-0) ключове за освобождаване на батерията и сервизната вратичка [15](#page-24-0) компоненти дисплей [13](#page-22-0) долна страна [15](#page-24-0) дясна страна [11](#page-20-0) лява страна [12](#page-21-0)

отгоре [4](#page-13-0) предна страна [10](#page-19-0) компютър, пътуване [46,](#page-55-0) [106](#page-115-0) контроли за управление на мултимедия [34](#page-43-0) конфигуриране аудио за HDMI [38](#page-47-0) концентратори [52](#page-61-0) корпоративна WLAN връзка [20](#page-29-0) критично важни актуализации, софтуер [82](#page-91-0) критично ниво на батерията [41](#page-50-0) куплунг RJ-45 (мрежа), идентифициране [12](#page-21-0) куплунг за аудиовход (за микрофон), идентифициране [11](#page-20-0) куплунг за аудиоизход (за слушалки), идентифициране [11](#page-20-0) куплунг за микрофон (аудиовход) [11](#page-20-0) куплунг за слушалки (аудиоизход) [11](#page-20-0) куплунги RJ-45 (мрежа) [12](#page-21-0) аудиовход (за микрофон) [11](#page-20-0) аудиоизход (за слушалки) [11](#page-20-0) мрежа [12](#page-21-0)

#### **М**

мишка, външна задаване на предпочитания [23](#page-32-0) модул с памет идентифициране [16](#page-25-0) изваждане [84](#page-93-0) поставяне [85](#page-94-0) смяна [84](#page-93-0) мрежови индикатори, идентифициране [12](#page-21-0) мрежов куплунг, идентифициране [12](#page-21-0)

#### **Н**

настройка на WLAN мрежа [19](#page-28-0) настройка на интернет връзката [19](#page-28-0) ниско ниво на батерията [44](#page-53-0)

нормативна информация етикети със сертификация на безжично устройство [103](#page-112-0) нормативен етикет [103](#page-112-0) носител за запис [41](#page-50-0) носител за четене [41](#page-50-0)

### **О**

обновяване [92](#page-101-0) операционна система етикет със сертификат за автентичност на Microsoft [103](#page-112-0) продуктов ключ [103](#page-112-0) оптичен диск изваждане [67](#page-76-0) поставяне [67](#page-76-0) оптично устройство [54](#page-63-0) оптично устройство, идентифициране [11](#page-20-0) оптично устройство със зареждане с поставка [67](#page-76-0) отделение за батерията [103](#page-112-0) отделение за батерията, идентифициране [15](#page-24-0) отстраняване на проблеми възпроизвеждане на диск [112](#page-121-0) запис на диск [112](#page-121-0) откриване на оптично устройство [111](#page-120-0) поставка за оптичен диск [111](#page-120-0) отстраняване на проблеми, външен дисплей [112](#page-121-0)

# **П**

парола за DriveLock въвеждане [78](#page-87-0) задаване [77](#page-86-0) описание [76](#page-85-0) премахване [80](#page-89-0) промяна [79](#page-88-0) пароли DriveLock [76](#page-85-0) администратор [73](#page-82-0) администратор на BIOS [73](#page-82-0) потребител [73](#page-82-0)

поддръжка програма за дефрагментиране на диска [63](#page-72-0) програма за почистване на диска [64](#page-73-0) поддръжка за стари системи, USB [95](#page-104-0) поддръжка на USB за стари системи [95](#page-104-0) показване на изображение, превключване [31](#page-40-0) порт за външен монитор [12](#page-21-0), [37](#page-46-0) портове HDMI [12,](#page-21-0) [37](#page-46-0) Intel Wireless Display [39](#page-48-0) USB [11](#page-20-0) VGA [37](#page-46-0) външен монитор [12](#page-21-0), [37](#page-46-0) посочващи устройства, задаване на предпочитания [23](#page-32-0) потребителска парола [73](#page-82-0) почистване на компютъра [86](#page-95-0) превключващи се графични режими [49](#page-58-0) премахване на всичко и преинсталиране на Windows [93](#page-102-0) проблеми, решаване [108](#page-117-0) проверка на аудиофункциите [35](#page-44-0) Проверка на батерията [44](#page-53-0) проверка на променливотоков адаптер [49](#page-58-0) продуктов ключ [103](#page-112-0) променливотоков адаптер, проверка [49](#page-58-0) публична WLAN връзка [20](#page-29-0) пътуване с компютъра [46,](#page-55-0) [103,](#page-112-0) [106](#page-115-0)

# **Р**

работа с носител [41](#page-50-0) работна среда [104](#page-113-0) режими за икономия на енергия [40](#page-49-0) рециклиране компютър [93](#page-102-0)

#### **С**

свързване към WLAN мрежа [20](#page-29-0) секретен винт, използване [56](#page-65-0) сериен номер [103](#page-112-0) сериен номер, компютър [103](#page-112-0) сила на звука бутони [34](#page-43-0) клавиши [34](#page-43-0) регулиране [34](#page-43-0) софтуер антивирусен [81](#page-90-0) защитна стена [82](#page-91-0) критично важни актуализации [82](#page-91-0) програма за дефрагментиране на диска [63](#page-72-0) програма за почистване на диска [64](#page-73-0) софтуер за защитна стена [82](#page-91-0) софтуер на програмата за дефрагментиране на диска [63](#page-72-0) софтуер на програмата за почистване на диска [64](#page-73-0) споделяне на оптични устройства [70](#page-79-0) съхранение на батерия [46](#page-55-0) съхраняване, заряд [46](#page-55-0)

# **Т**

твърд диск HP 3D DriveGuard [64](#page-73-0) външен [54](#page-63-0) изваждане [59](#page-68-0) поставяне [61](#page-70-0) твърд диск, идентифициране [16](#page-25-0) температура [46](#page-55-0) тъчпад бутони [4](#page-13-0) използване [23](#page-32-0)

#### **У**

уеб камера [13,](#page-22-0) [14](#page-23-0), [36](#page-45-0) уеб камера, идентифициране [13](#page-22-0), [14](#page-23-0) устройства за защита на летищата [55](#page-64-0)

устройства с висока разделителна способност, свързване [37,](#page-46-0) [39](#page-48-0)

#### **Ф**

функционални клавиши, идентифициране [8,](#page-17-0) [9](#page-18-0)

# **Х**

хибернация активиране [41](#page-50-0) излизане [41](#page-50-0)

#### **Ц**

цифрова карта изваждане [51](#page-60-0) поставяне [51](#page-60-0) цифрова клавиатура вградена цифрова [9](#page-18-0) цифров блок вграден цифров [8](#page-17-0) идентифициране [31](#page-40-0) цифрови карти поддържани формати [51](#page-60-0) цифрови клавиатури, идентифициране [32](#page-41-0)

#### **Ч**

четец за пръстови отпечатъци [83](#page-92-0) четец на мултимедийни карти, идентифициране [10](#page-19-0) четец на пръстови отпечатъци, идентифициране [7](#page-16-0)

# **B**

BIOS актуализиране [96](#page-105-0) изтегляне на актуализация [97](#page-106-0) определяне на версията [97](#page-106-0) Bluetooth устройство [17,](#page-26-0) [21](#page-30-0)

# **C**

Computer Setup администраторска парола за BIOS [73](#page-82-0) възстановяване на фабричните настройки [96](#page-105-0) навигиране и избиране [95](#page-104-0) парола за DriveLock [76](#page-85-0)

#### **D**

DVD диск на операционната система Windows 8 [92](#page-101-0)

# **F**

f11 възстановяване [91](#page-100-0) Face Recognition [36](#page-45-0) Face Recognition (Разпознаване на лице) [71](#page-80-0)

# **G**

GPS [21](#page-30-0)

#### **H**

HDMI, конфигуриране на аудио [38](#page-47-0) HDMI порт, идентифициране [12](#page-21-0) HDMI порт, свързване [37](#page-46-0) HP 3D DriveGuard [64](#page-73-0) HP ProtectTools Security Manager [82](#page-91-0)

#### **I**

Intel Wireless Display [39](#page-48-0)

# **N**

num lock, на външния блок [33](#page-42-0)

#### **R**

RAID [70](#page-79-0)

#### **S**

setup utility възстановяване на фабричните настройки [96](#page-105-0) навигиране и избиране [95](#page-104-0) SoftPaqs, изтегляне [88](#page-97-0) System Diagnostics [101](#page-110-0)

#### **U**

USB 3.0 порт [12](#page-21-0) USB кабел, свързване [53](#page-62-0) USB концентратори [52](#page-61-0) USB портове, идентифициране [11](#page-20-0), [12](#page-21-0) USB устройства описание [52](#page-61-0) премахване [53](#page-62-0) свързване [53](#page-62-0)

# **V**

VGA порт, свързване [37](#page-46-0)

### **W**

Windows връщане в начално състояние [93](#page-102-0) Обновяване [92](#page-101-0) опция за премахване на всичко и преинсталиране [93](#page-102-0) преинсталиране [93](#page-102-0) WLAN устройство [18,](#page-27-0) [103](#page-112-0) WWAN устройство [17](#page-26-0)